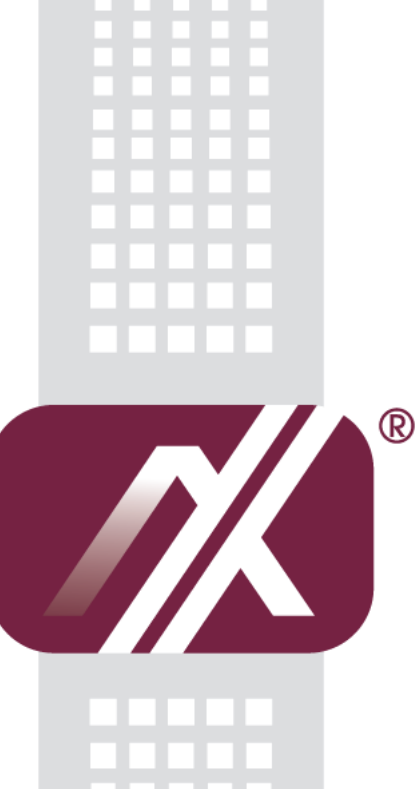

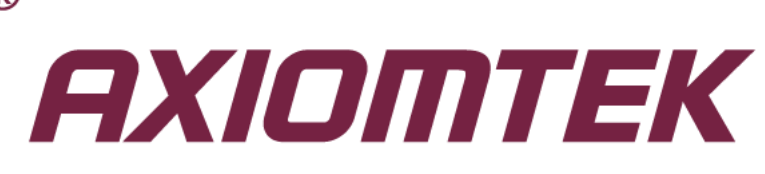

## GOT5153W-834

All-in-One 15.6" WXGA TFT Fanless Touch Panel Computer with Intel® Celeron® Processor J1900 onboard

**User's Manual**

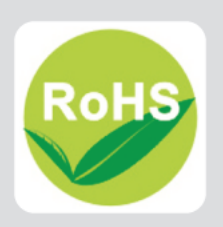

#### <span id="page-1-0"></span>**Disclaimers**

This manual has been carefully checked and believed to contain accurate information. Axiomtek Co., Ltd. assumes no responsibility for any infringements of patents or any third party's rights, and any liability arising from such use.

Axiomtek does not warrant or assume any legal liability or responsibility for the accuracy, completeness or usefulness of any information in this document. Axiomtek does not make any commitment to update the information in this manual.

Axiomtek reserves the right to change or revise this document and/or product at any time without notice.

No part of this document may be reproduced, stored in a retrieval system, or transmitted, in any form or by any means, electronic, mechanical, photocopying, recording, or otherwise, without the prior written permission of Axiomtek Co., Ltd.

#### **CAUTION**

If you replace wrong batteries, it causes the danger of explosion. It is recommended by the manufacturer that you follow the manufacturer's instructions to only replace the same or equivalent type of battery, and dispose of used ones.

**Copyright 2014 Axiomtek Co., Ltd. All Rights Reserved November 2014, Version A1 Printed in Taiwan**

#### <span id="page-2-0"></span>**Safety Precautions**

Before getting started, read the following important cautions.

- 1. Be sure to ground yourself to prevent static charge when installing the internal components. Use a grounding wrist strap and place all electronic components in any static-shielded devices. Most electronic components are sensitive to static electrical charge.
- 2. Disconnect the power cords from the GOT5153W-834 Series before making any installation. Be sure both the system and the external devices are turned OFF. Sudden surge of power could ruin sensitive components. Make sure the GOT5153W-834 Series is properly grounded.
- 3. Do not open the system's top cover. If opening the cover for maintenance is a must, only a trained technician is allowed to do so. Integrated circuits on computer boards are sensitive to static electricity. To avoid damaging chips from electrostatic discharge, observe the following precautions:
	- Before handling a board or integrated circuit, touch an unpainted portion of the system unit chassis for a few seconds. This will help to discharge any static electricity on your body.
	- When handling boards and components, wear a wrist-grounding strap, available from most electronic component stores.

#### **Trademarks Acknowledgments**

Axiomtek is a trademark of Axiomtek Co., Ltd.

Windows® is a trademark of Microsoft Corporation.

IBM, PC/AT, PS/2, VGA are trademarks of International Business Machines Corporation.

Intel<sup>®</sup> and Pentium<sup>®</sup> are trademarks of Intel Corporation.

AMI is trademark of American Megatrend Inc.

Other brand names and trademarks are the properties and registered brands of their respective owners.

### **Table of Contents**

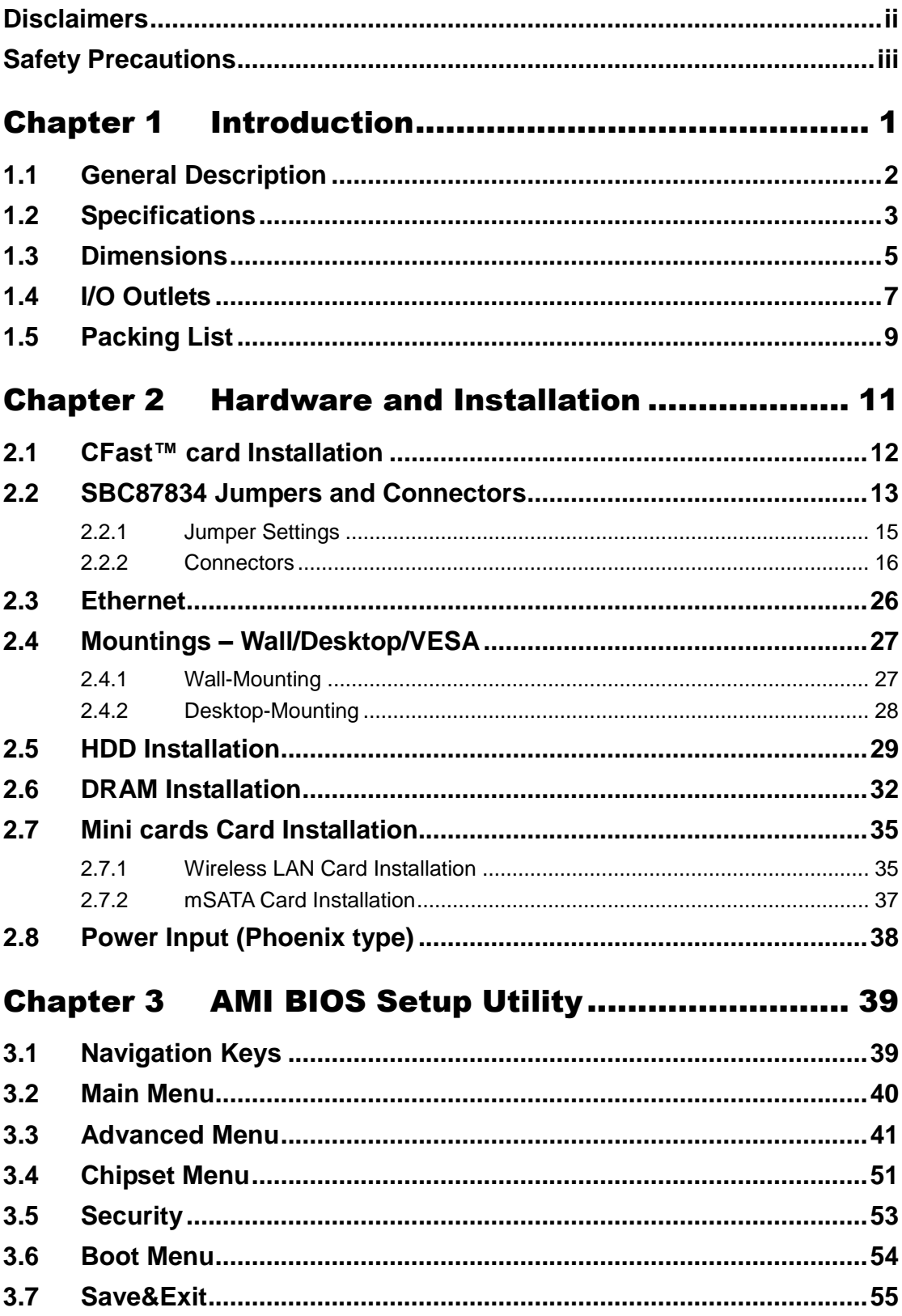

÷

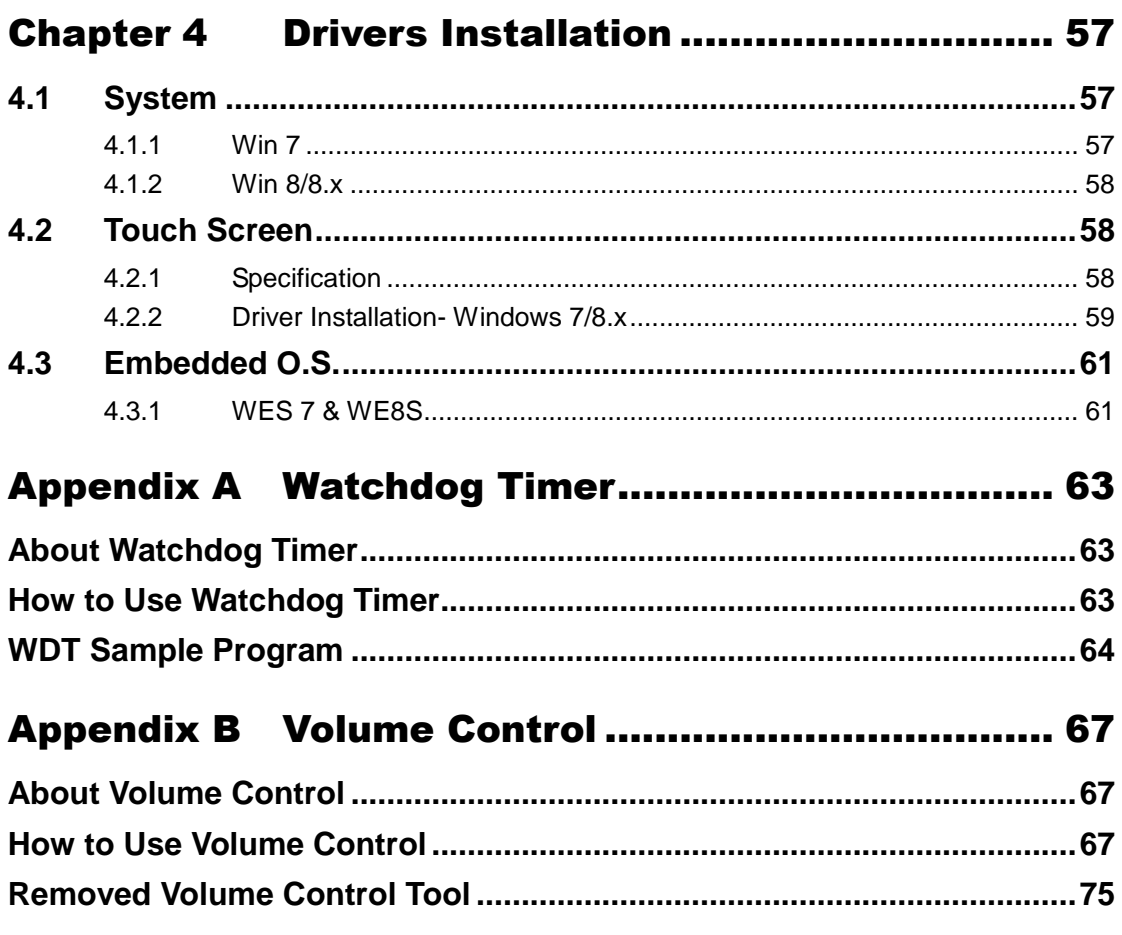

**This page is intentionally left blank**.

## **Chapter 1 Introduction**

<span id="page-6-0"></span>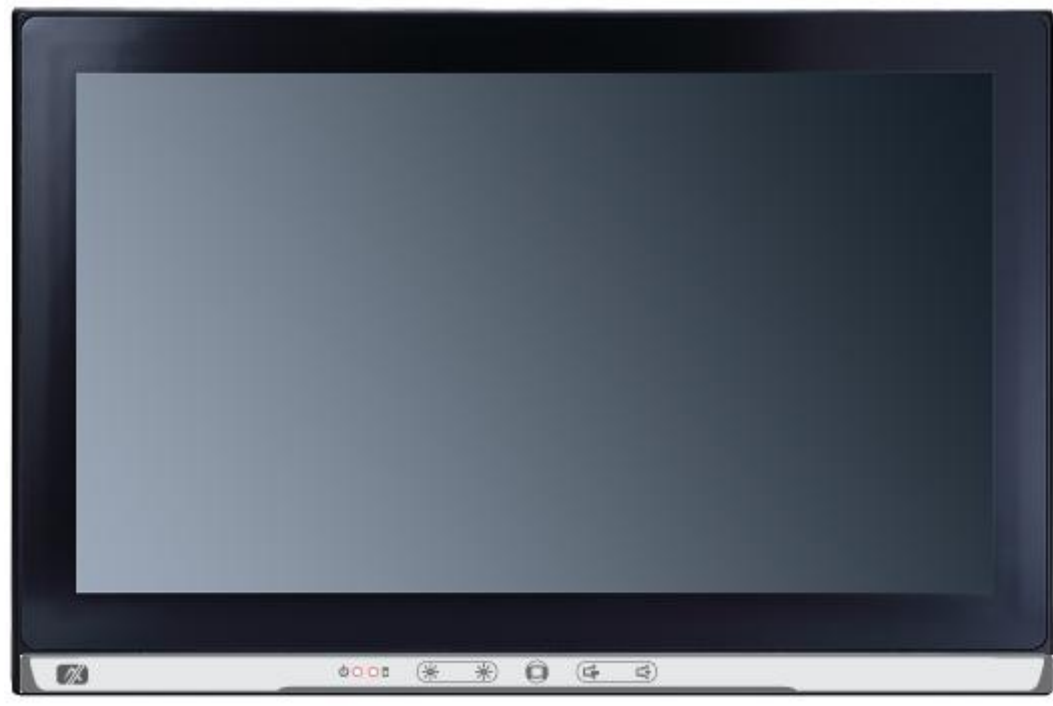

This chapter contains general information and detailed specifications of the GOT5153W-834. Chapter 1 includes the following sections:

- **•** General Description
- **•** Specifications
- **•** Dimensions
- I/O Outlets
- Package List

#### <span id="page-7-0"></span>**1.1 General Description**

The GOT5153W-834 is a fan-less and compact-size touch panel computer, equipped with a 15.6" TFT LCD display, 5W flat resistive touch or project capacitive multi-touch for option and low power consumption Intel® Celeron® Processor J1900 (2M Cache, up to 2.42 GHz). The GOT5153W-834 supports Windows 7, Windows 8.x and Windows embedded OS. The panel computer is able to install a CFast™ card or mSATA and provide two Mini card slots for wireless module. Its excellent ID and friendly user interface make it a professional yet easy-to-use panel computer. The GOT5153W-834 is an ideal for space-limited applications in factory automation, machine maker operating systems, building automation, and more.

#### **GOT5153W-834: 15.6" TFT WXGA Fanless Touch Panel Computer**

- Reliable and Stable Design The GOT5153W-834 adopts a fanless cooling system and a CFast™ card, which makes it suitable for vibration environments.
- Embedded O.S. Supported The GOT5153W-834 not only supports Windows 7 and Windows 8.x, but also supports embedded OS,. For storage device, the GOT5153W-834 supports 2.5" SATA device and CFast™ card or mSATA.
- Industrial-grade Product Design The GOT5153W-834 has an incredible design to be used in different industrial environments.

**The front bezel meets the IP65/NEMA4 standard.**

**For connecting other devices, the GOT5153W-834 also features several interfaces: USB, Ethernet, and RS-232/422/485.**

#### <span id="page-8-0"></span>**1.2 Specifications**

#### **Main CPU Board**

- **CPU**
	- Intel® Celeron® Processor J1900 (2M Cache, up to 2.42 GHz) onboard.

#### **System Memory**

- One 204-pin DDR3L SO-DIMM socket
- **Maximum memory up to 8BG**
- **BIOS**
	- America Megatrends BIOS

#### **I/O System**

- **Standard I/O**
	- Two RSS-232/422/485
	- Two USB 2.0
	- Two USB 3.0
	- One VGA

#### **Ethernet**

- 2x RJ45 Giga Ethernet (Intel i210IT)
- **Audio**
	- One Line out
	- Two Internal 3W speaker

#### **Expansion**

- $\blacksquare$  1 x Mini-card slot (w/SIM slot)
- 1 x Mini-card slot (supports mSATA, optional)

#### **Storage**

- One CFast™ or mSATA
- One 2.5" SATA HDD
- **Power connector**
	- GOT5153W-834-FR-DC/GOT5153W-834-PCT-DC : 9VDC to 36VDC with phoenix power connector or
	- GOT5153W-834-FR-J/GOT5153W-834-PCT-J: 12VDC w/external 60W AC Adapter with screw type connector

#### **System Specification**

- **15.6" WXGA(1366x768) LCD with LED backlight**
- **Project capacitive multi-touch or 5 wired flat resistive touch**
- **Fanless Heat Dispensing Design**
- **Disk drive housing:**
	- One 2.5" SATA drive
- **Net Weight**
	- $\blacksquare$  3.0 Kgs (6.61 lb)
- **Dimension (Main Body Size)**
	- 394.2 mm x 57 mm x 257.2 mm
- **Operation Temperature**
	- $\blacksquare$  0°C to 45°C
- **Relative Humidity**
	- 10% to 90% @ 40℃, Non-Condensing
- **Vibration** 
	- 2.0G, 5 to 500 Hz, 2.0 G random for CFast<sup>™</sup> card or SSD
- Power input
	- 9~36VDC with phoenix power connector or
	- External 60W AC Adapter
		- Power Input: 100VAC to 240VAC
		- Power Output: 12VDC, Max. 5A

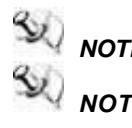

*NOTE* All specifications and images are subject to change without notice.<br>NOTE If the operation temperature is higher than 35 °C, the wide temperature is higher than 35 °C, the wide tempe

*If the operation temperature is higher than 35℃, the wide temperature HDD is recommended to be used on the device.*

*NOTE If the operation temperature is higher than 45*℃*, the wide temperature CFast™ are recommended to be used on the device.*

### <span id="page-10-0"></span>**1.3 Dimensions**

This diagram shows you dimensions and outlines of the GOT5153W-834.

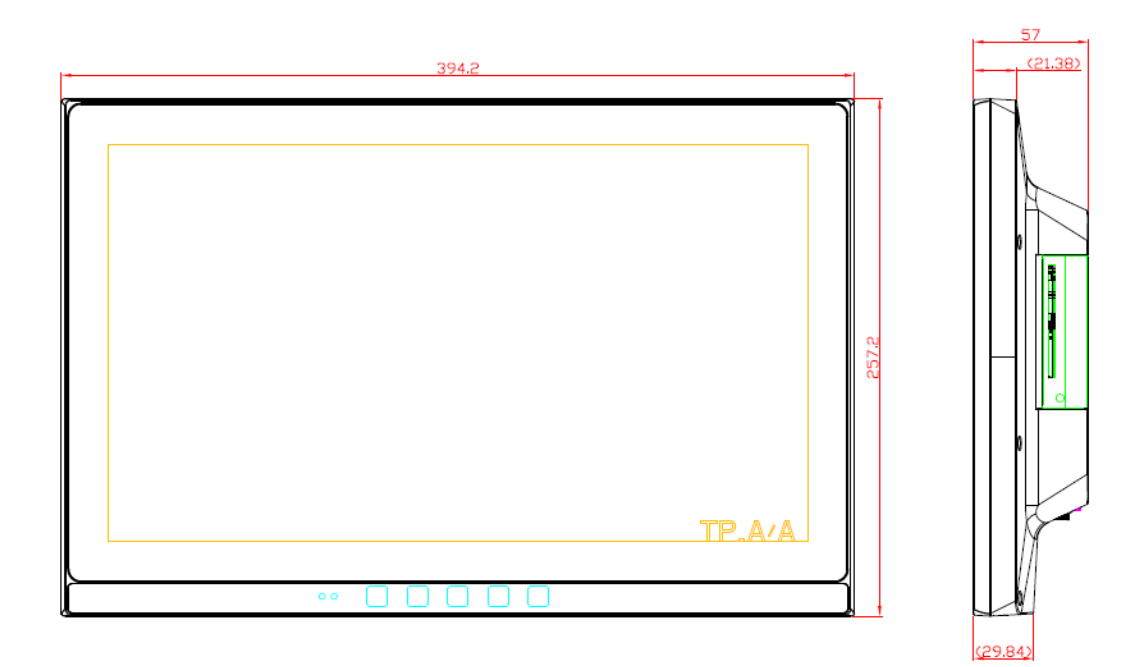

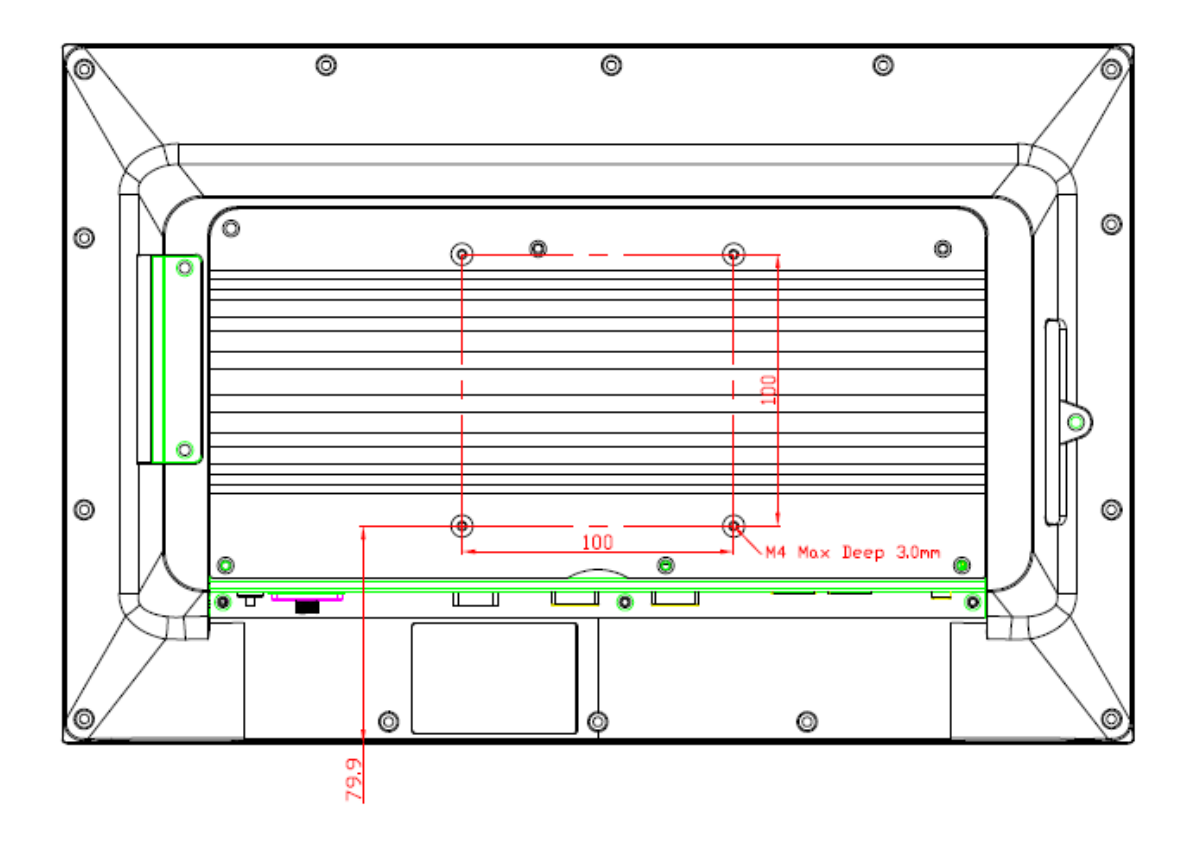

#### <span id="page-12-0"></span>**1.4 I/O Outlets**

Please refer to the following illustration for I/O locations of the GOT5153W-834.

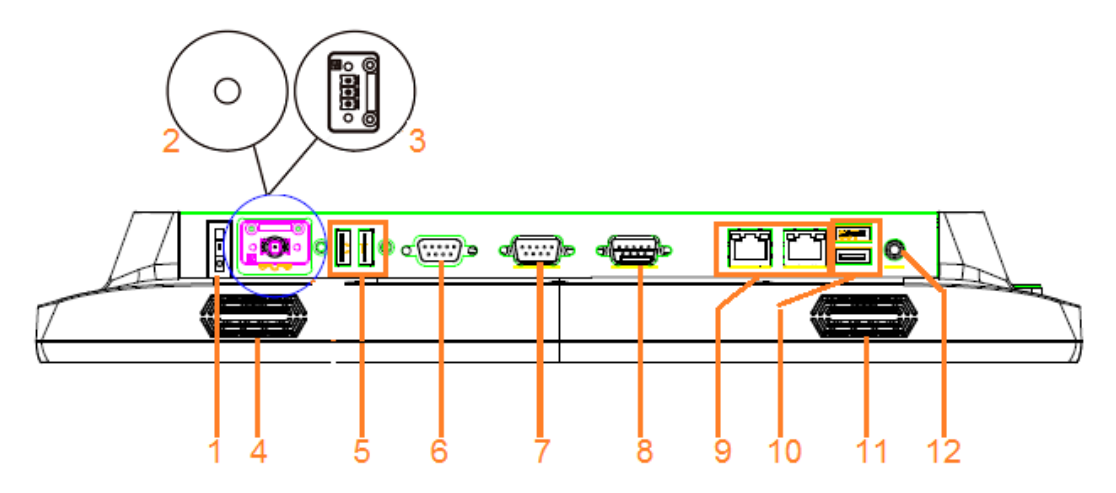

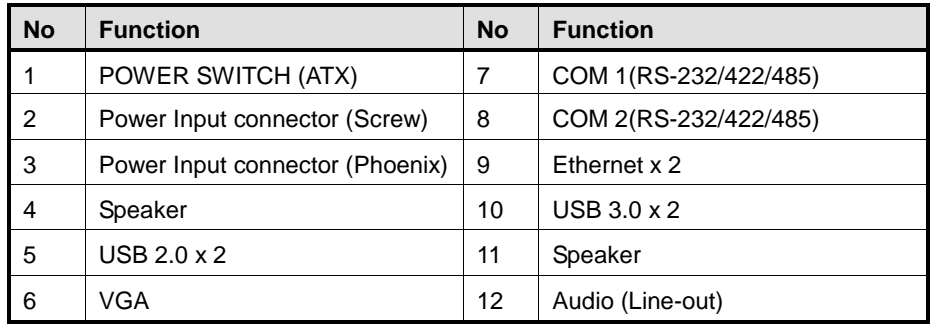

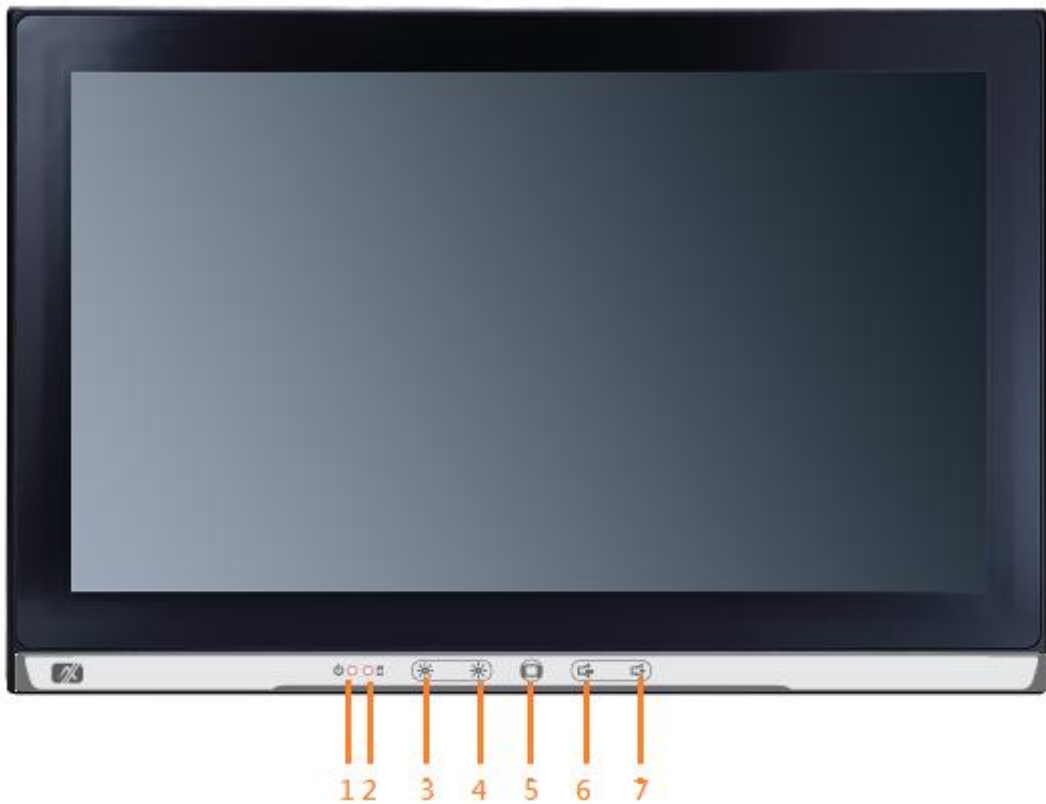

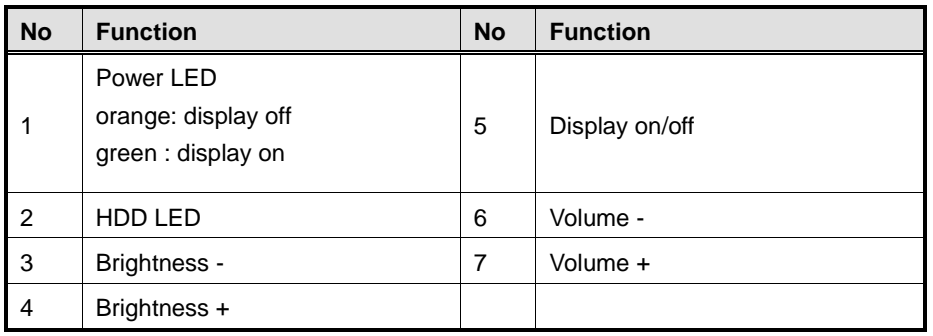

*NOTE The volume control function only can be performed under the windows operation system with AXIOMTEK volumeSYNC program.*

#### <span id="page-14-0"></span>**1.5 Packing List**

When you receive the GOT5153W-834, the bundled package should contain the following items:

- GOT5153W-834 x 1
- Driver CD x1
- Screws for HDD x4
- HDD mylar
- Phoenix connector x1 (for GOT5153W-834)
- Power Adapter & power cord (for GOT5153W-834-J)

If you can not find the package or any items are missing, please contact Axiomtek distributors immediately.

**This page is intentionally left blank**.

# **Chapter 2 Hardware and Installation**

<span id="page-16-0"></span>The GOT5153W-834 provides rich I/O ports and flexible expansions for you to meet different demand, for example, CFast™ card. The chapter will show you how to install the hardware. It includes:

- CFast<sup>™</sup> Card
- SBC87834 Jumpers and Connectors
- Ethernet
- Mounting Way
- Hard disk
- DRAM
- Wireless LAN Card
- Power Input

### <span id="page-17-0"></span>**2.1 CFast™ card Installation**

The GOT5153W-834 provides one CFast slot for users to install CFast™ card. Please refer to the following instructions for installation:

#### **Step 1 Turn off the system, and unplug the power cord.**

**Step 2 Remove the cover of CFast™ socket.**

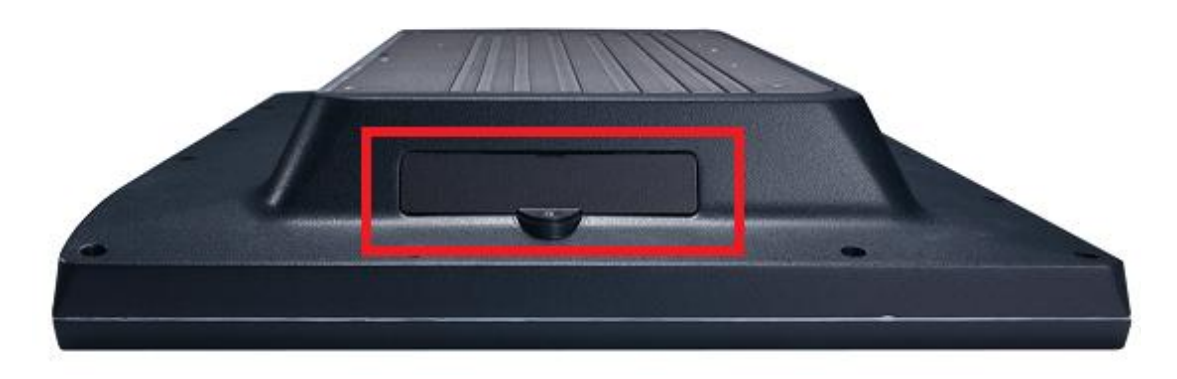

**Step 3 Locate the CFast™ socket, and insert the card into the socket.**

### <span id="page-18-0"></span>**2.2 SBC87834 Jumpers and Connectors**

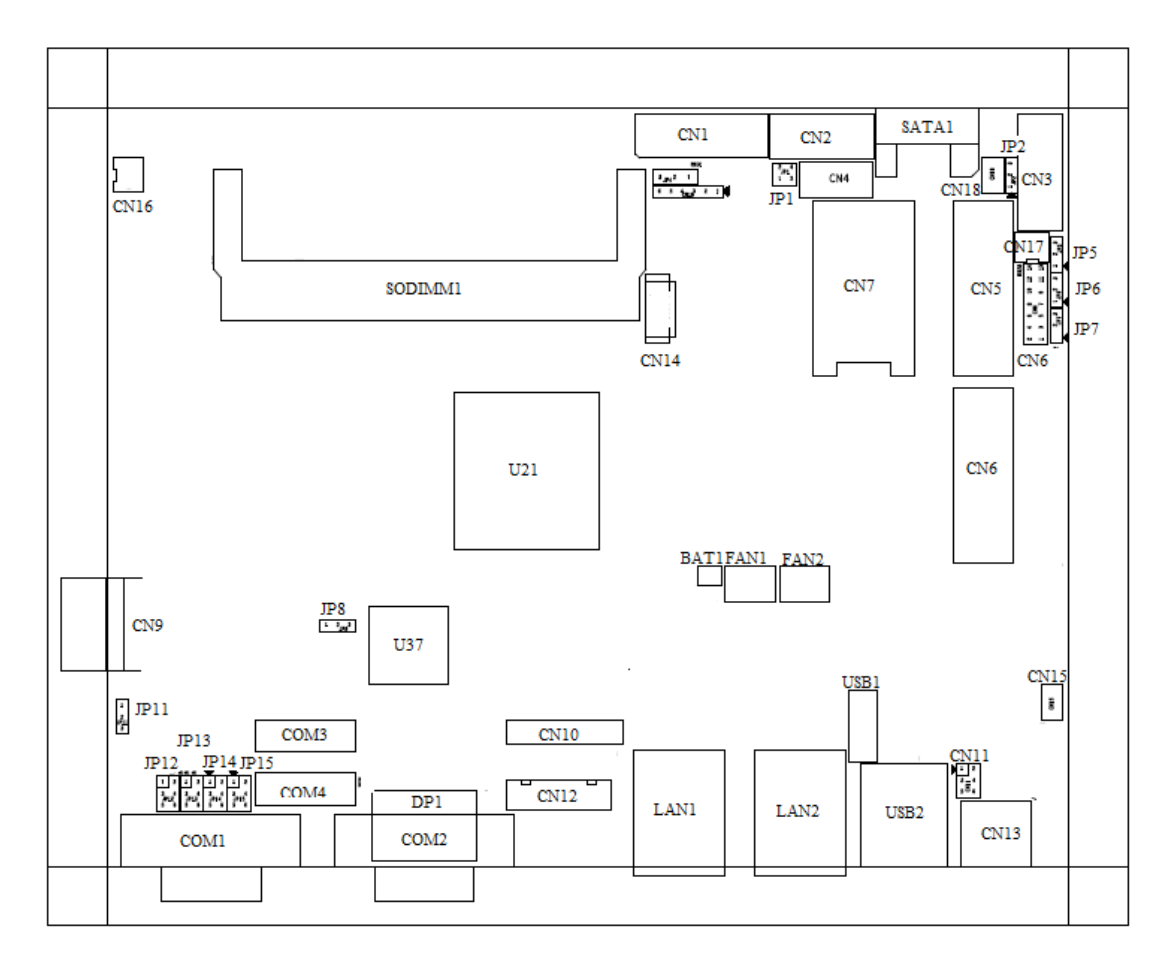

#### **Component Side**

#### **Solder Side**

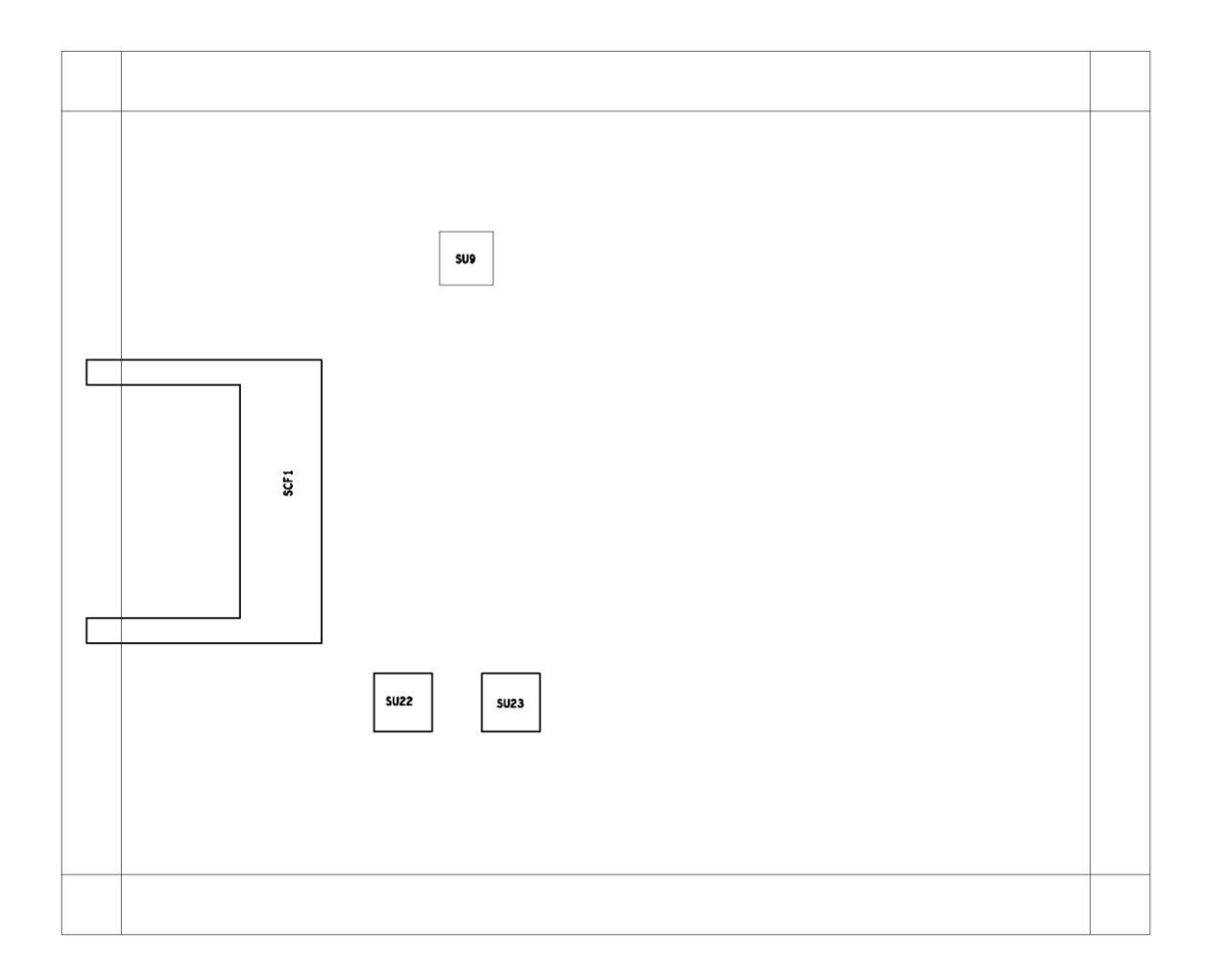

#### <span id="page-20-0"></span>**2.2.1 Jumper Settings**

Making the proper jumper settings configure the **SBC87834** to match the needs of your application.

The following table shows the default jumper settings for the onboard devices.

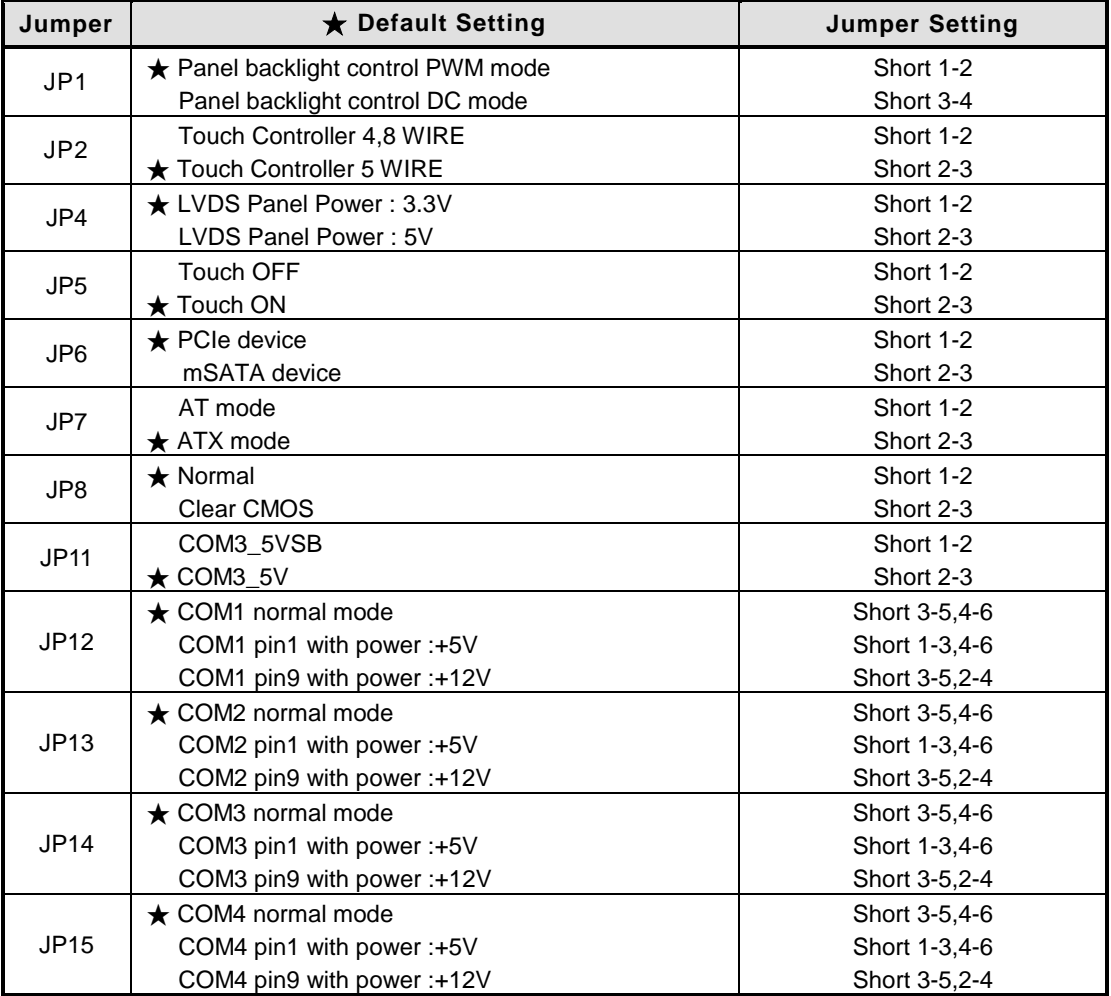

#### <span id="page-21-0"></span>**2.2.2 Connectors**

The connectors allow the CPU Board to connect with other parts of the system. Ensure that all connectors are in place and firmly attached. The following table lists the function of each connector on the **SBC87834**.

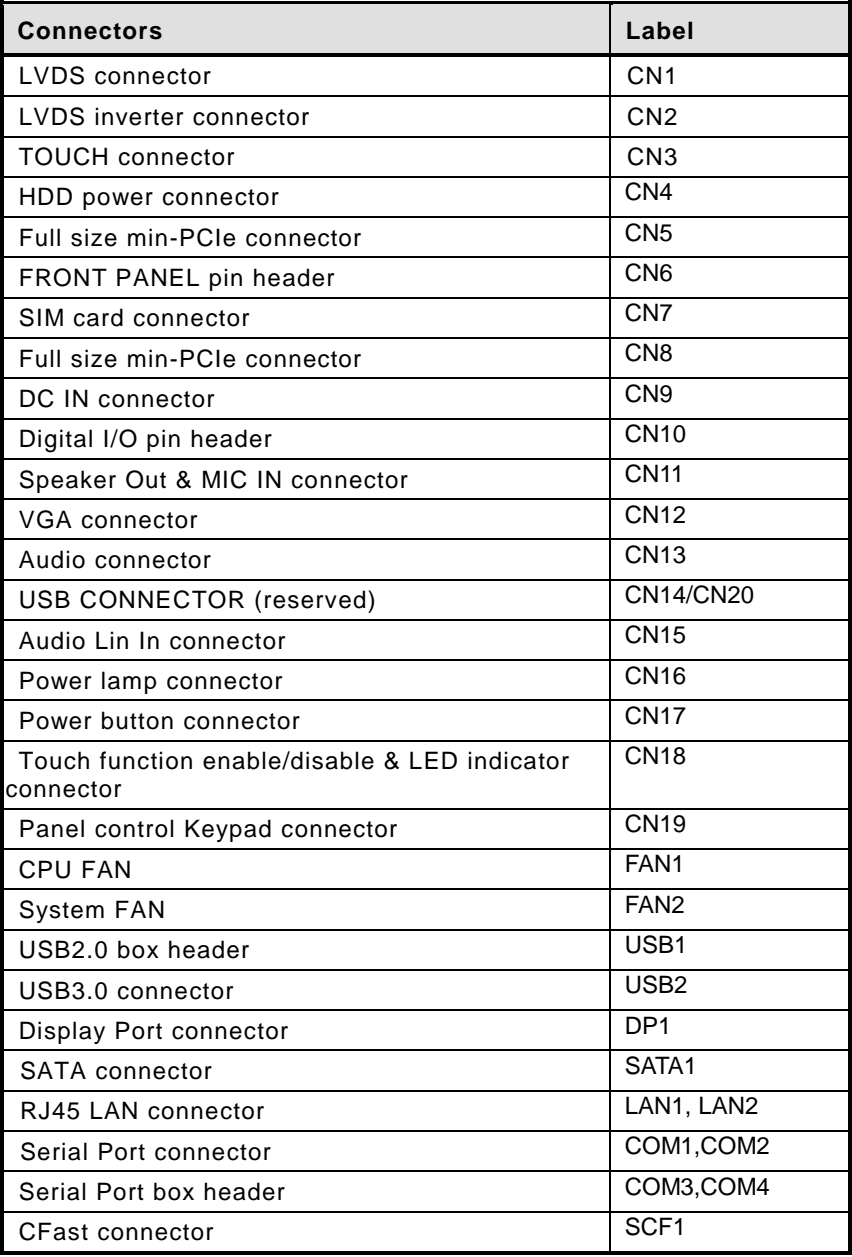

#### **LVDS connector: CN1**

#### **CN1 Pin Assignment**

#### $\mathcal{F}^{\mathbf{1}}$ é a l'altere de la partite de la partite de la partite de la partite de la partite de la partite de la partite de la partite de la partite de la partite de la partite de la partite de la partite de la parti  $\blacksquare$ IN THE REPORT OF THE RESIDENCE  $\overline{\mathbf{z}_0}$  $\overline{\mathbf{e}}$

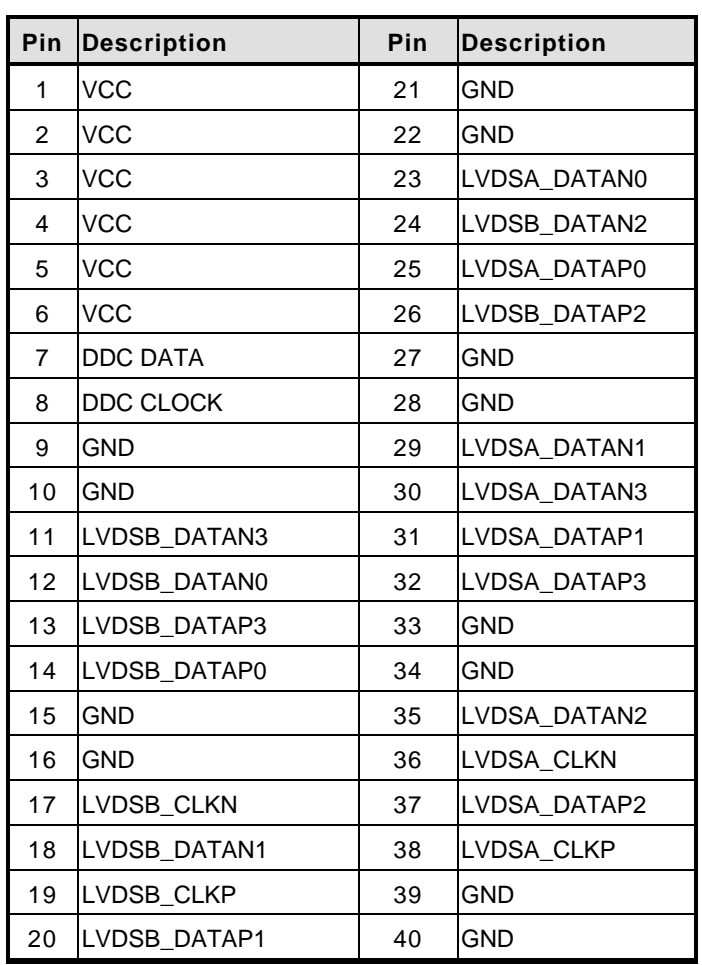

#### **LVDS inverter connector: CN2**

#### **CN2 Pin Assignment**

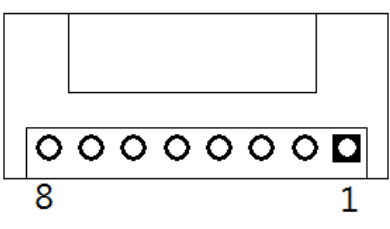

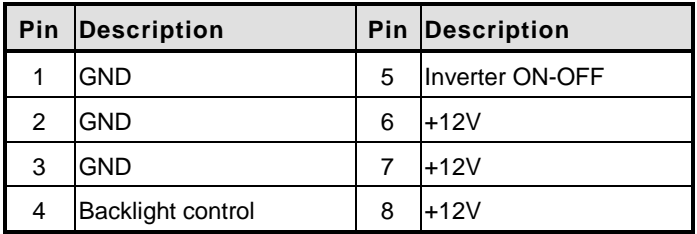

#### **TOUCH connector: CN3**

#### **CN3 Pin Assignment**

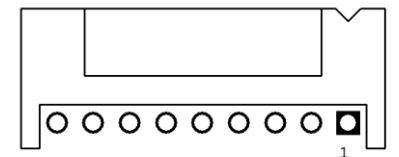

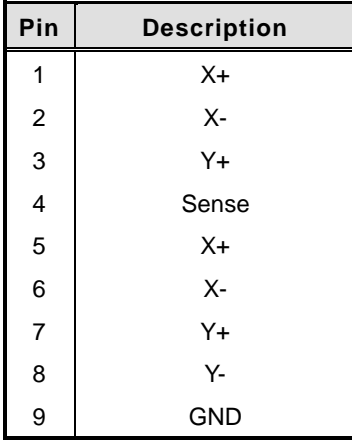

#### **HDD power connector: CN4**

#### **CN9 Pin Assignment**

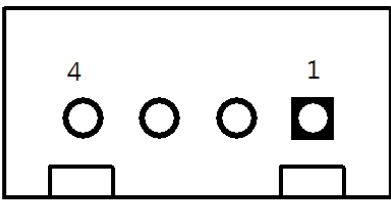

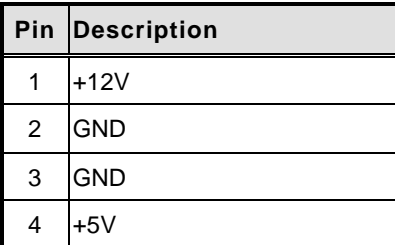

#### **FRONT PANEL pin header: CN6**

#### **CN6 Pin Assignment**

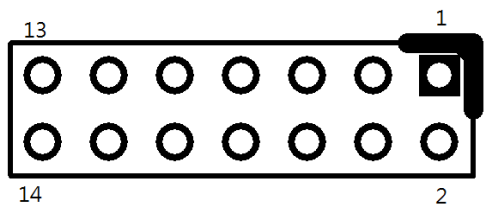

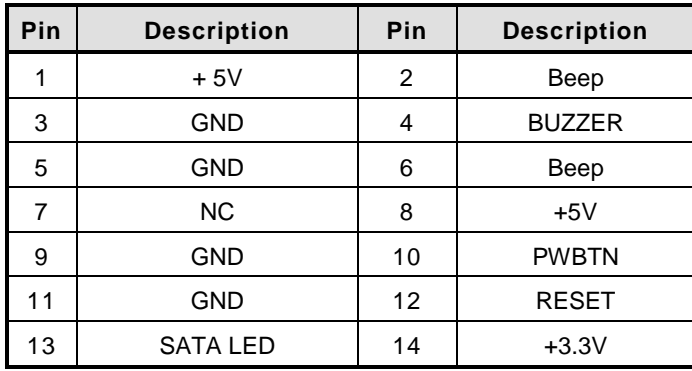

#### **SIM card connector: CN7**

#### **CN7 Pin Assignment**

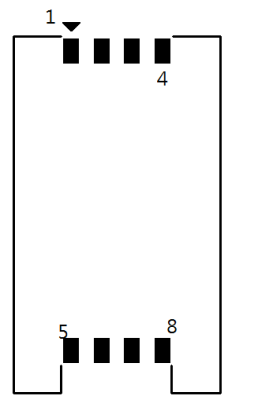

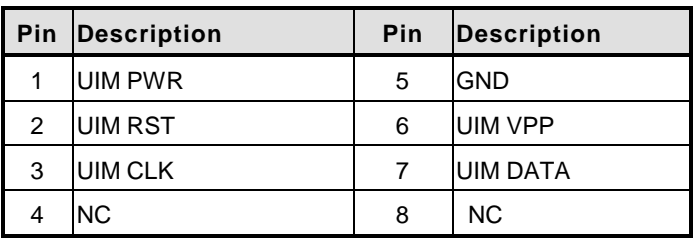

#### **Power connector: CN9**

#### **CN9 Pin Assignment**

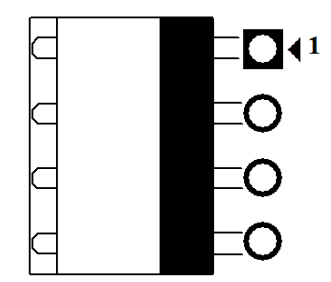

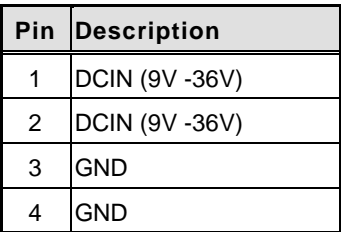

#### **Digital I/O pin header: CN10**

#### **CN10 Pin Assignment**

- $1\overline{a} \cdot a$ 'a a ,<br>∣a a ່ວ ວ  $\circ$   $\circ$
- `a a
- ∫a a
- $[a \; a]$ ∫a a
- $19[a \space o]$  20

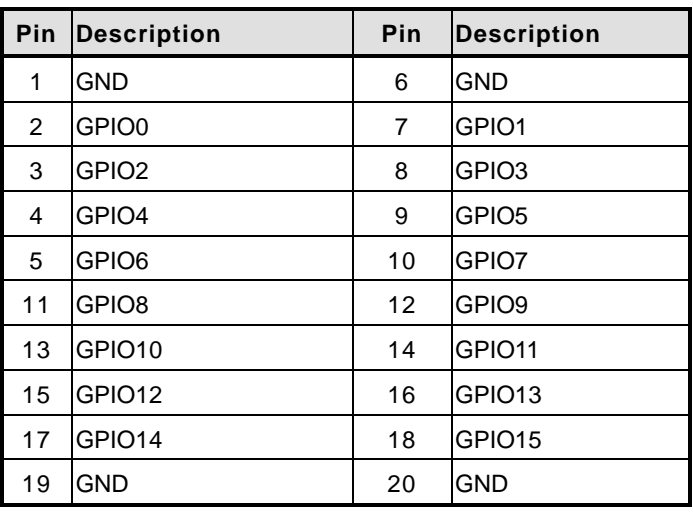

#### **Speaker Out & MIC IN connector: CN11**

#### **CN11 Pin Assignment**

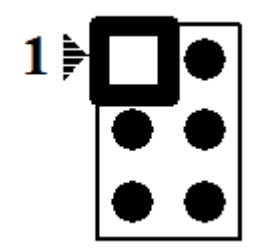

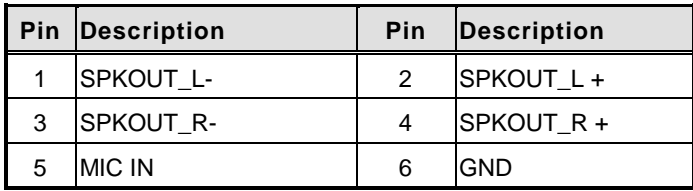

#### **VGA Cable Connector: CN12**

#### **CN12 Pin Assignment**

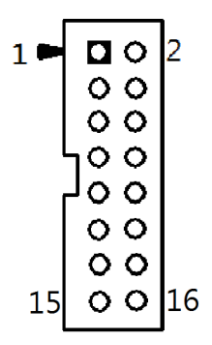

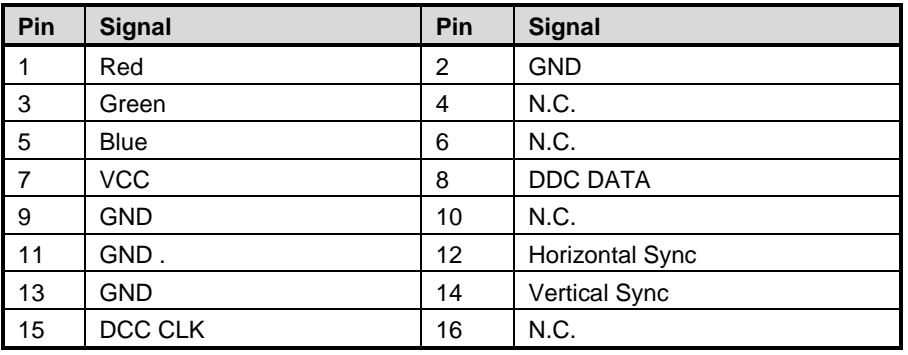

#### **USB CONNECTOR (reserved): CN14/CN20**

#### **CN14/CN20 Pin Assignment**

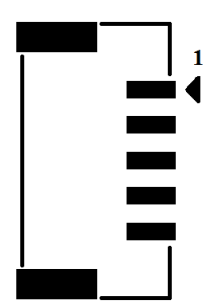

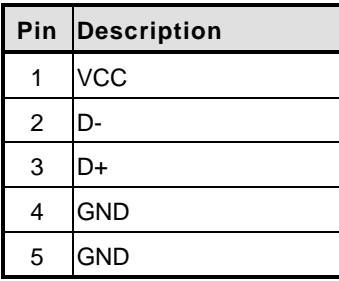

#### **Audio Lin In connector: CN15**

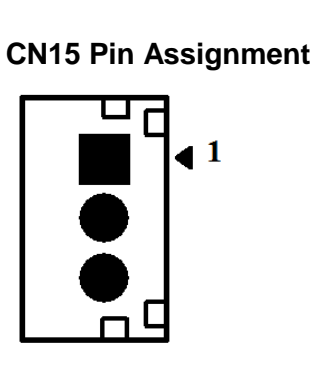

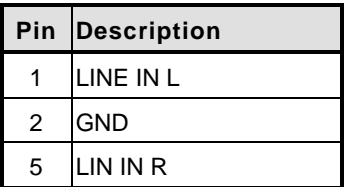

#### **Power lamp connector: CN16**

#### **CN16 Pin Assignment**

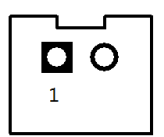

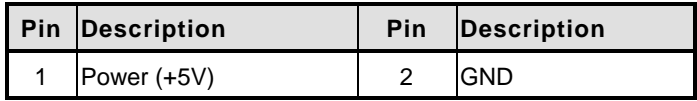

#### **Power button connector: CN17**

#### **CN17 Pin Assignment**

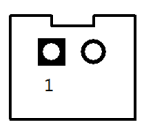

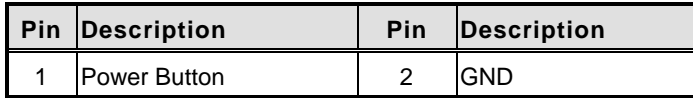

#### **Touch function enable/disable & LED indicator connector: CN18**

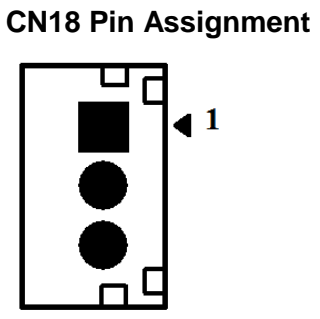

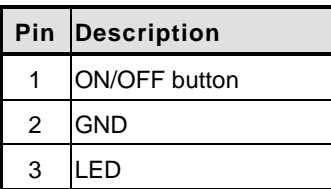

#### **Panel control Keypad connector: CN19**

#### **CN19 Pin Assignment**

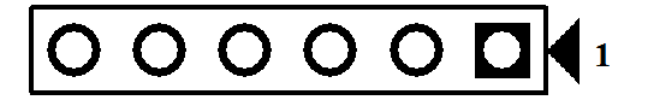

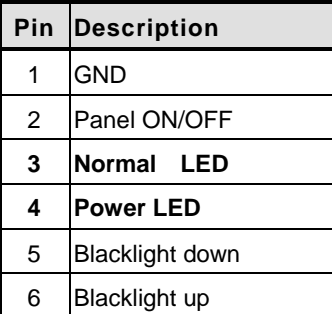

#### **USB box header: USB1**

#### **USB1 Pin Assignment**

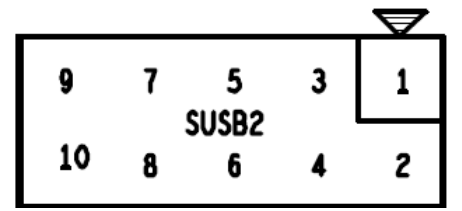

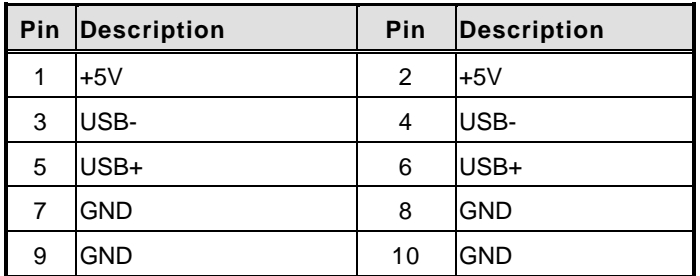

#### **Serial Port box header: COM3, COM4**

#### **COM3, COM4 Pin Assignment**

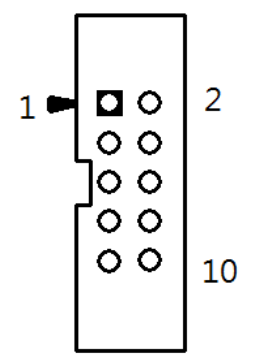

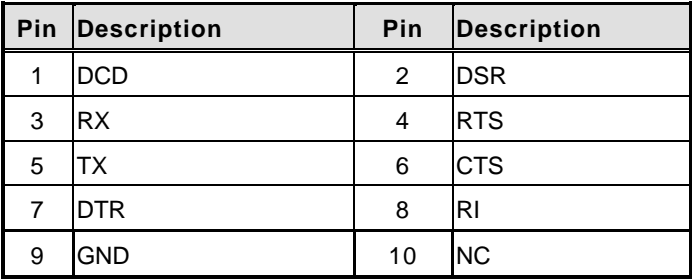

#### <span id="page-31-0"></span>**2.3 Ethernet**

The **GOT5153W-834** is equipped with two high performance Plug and Play Ethernet interfaces, full compliant with IEEE 802.3 standard, and can be connected with a RJ-45 LAN connector.

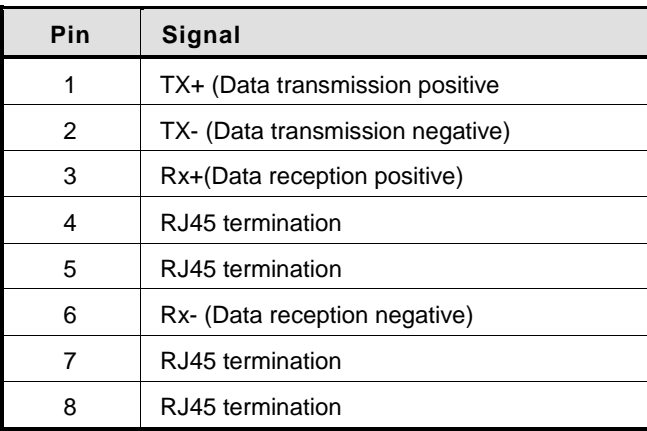

Please refer to detailed pin assignment list below:

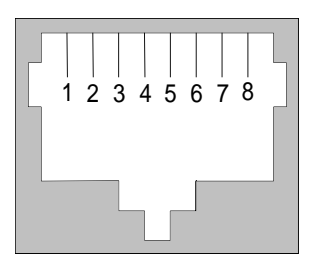

RJ-45

#### <span id="page-32-0"></span>**2.4 Mountings – Wall/Desktop/VESA**

There are several mounting ways for the GOT5153W-834, Wall, Desktop and VESA mountings.

#### <span id="page-32-1"></span>**2.4.1 Wall-Mounting**

The GOT5153W-834 is designed for Wall mounting application. Please refer to the following steps:

Fix wall mount bracket on the back of the unit.

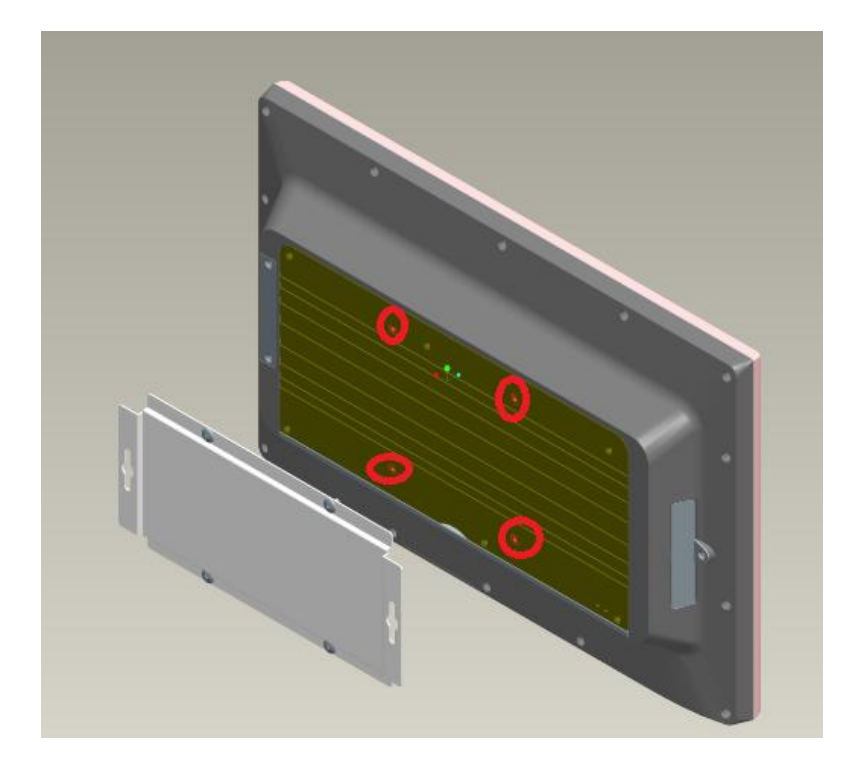

#### <span id="page-33-0"></span>**2.4.2 Desktop-Mounting**

The GOT5153W-834 is designed for desktop mounting application. Please refer to the following steps:

#### **Step 1 Find out the screws as marked on the back side of chassis.**

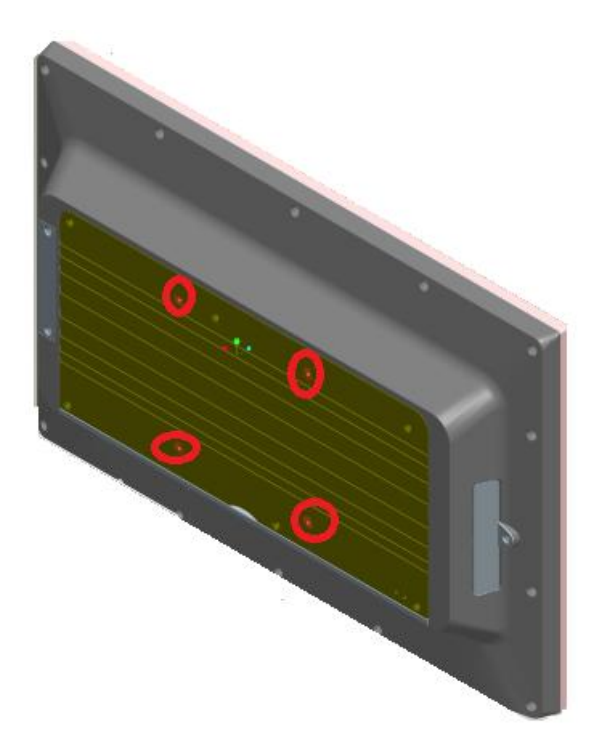

**Step 2 Assemble the desktop stand to the chassis, and fix the screws.**

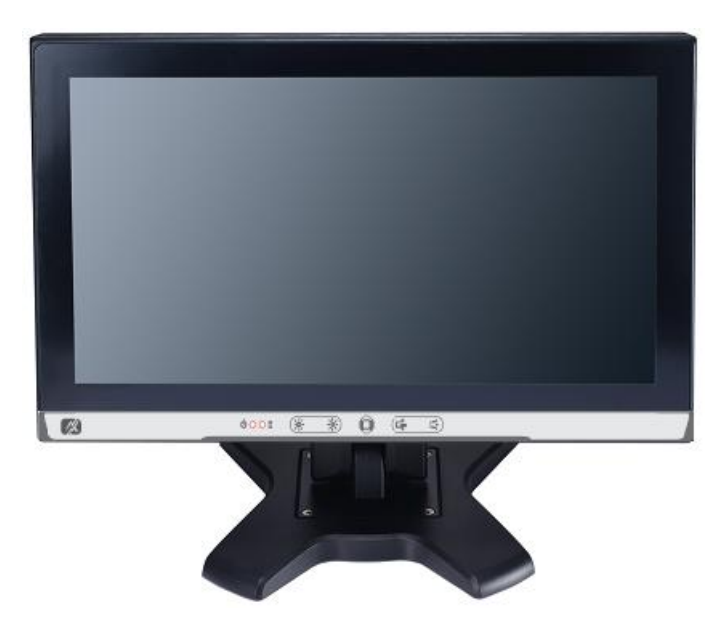

*CAUTION*: *USE RECOMMENDED/SUITABLE MOUNTING APPARATUS TO AVOID RISK OF INJURY.*

#### <span id="page-34-0"></span>**2.5 HDD Installation**

The GOT5153W-834 provides a convenient Hard Disk Drive (HDD) bracket for users to install 2.5" SATA HDD. Please follow the steps:

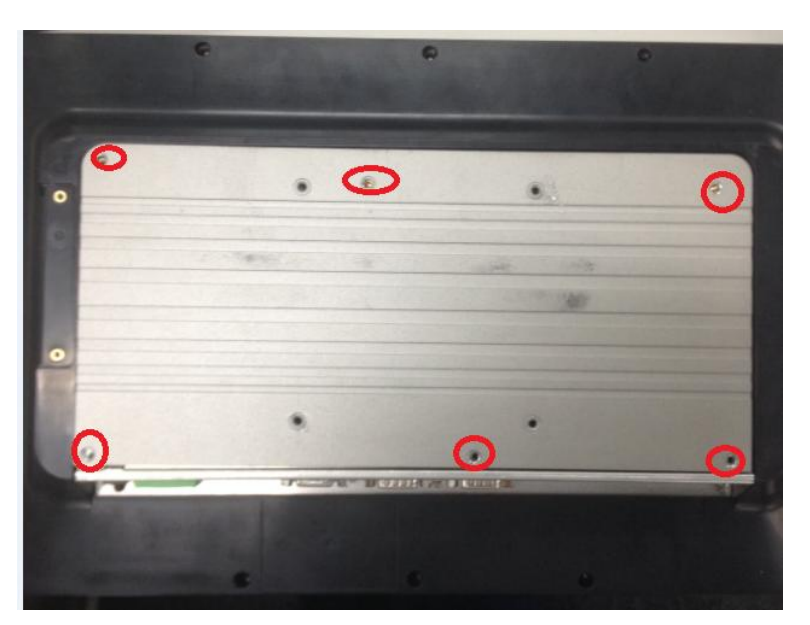

#### Step 1 **Step 1 Unscrew eight screws to remove the back cover.**

**Step 2 Unscrew 4 screws from the HDD bracket and take out HDD bracket.**

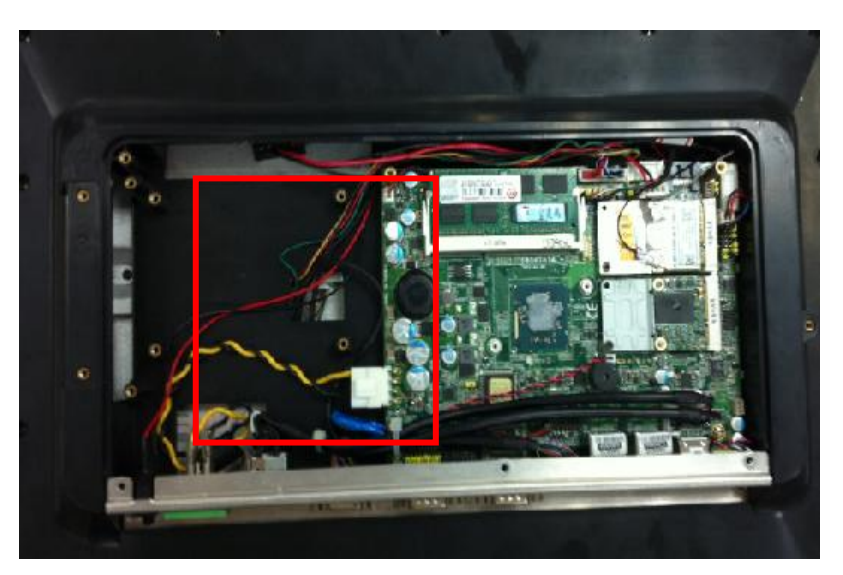

#### **Step 3 Sticks the HDD mylar on the 2.5" HDD and screws the HDD to the bracket.**

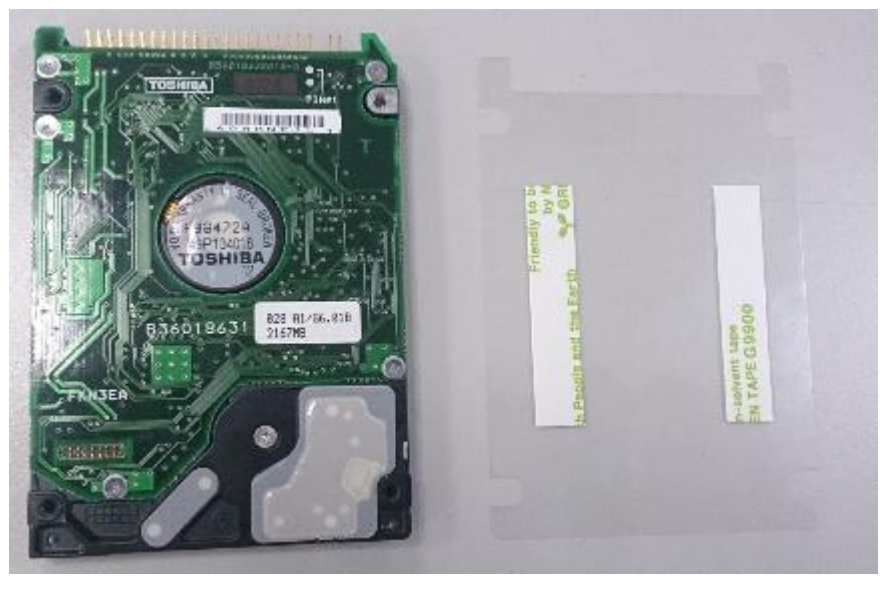

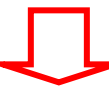

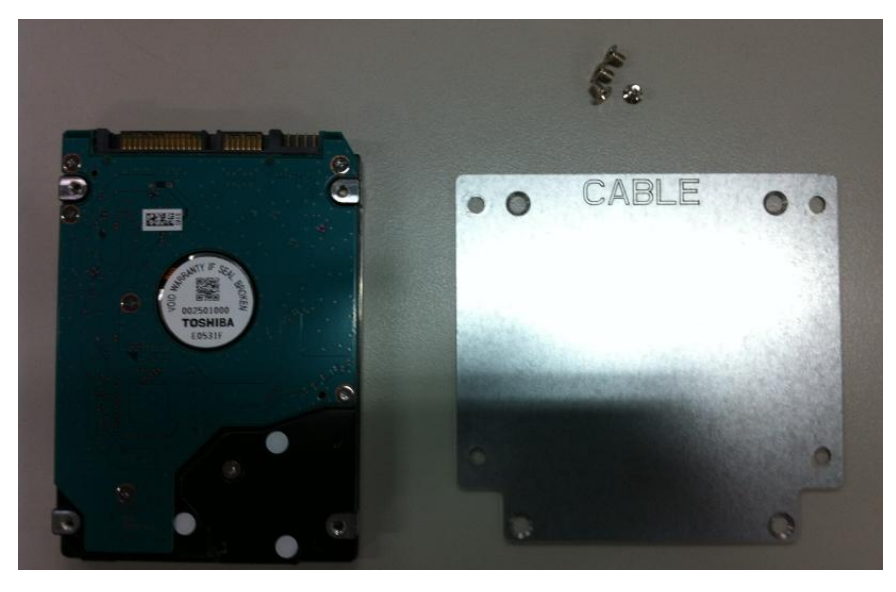
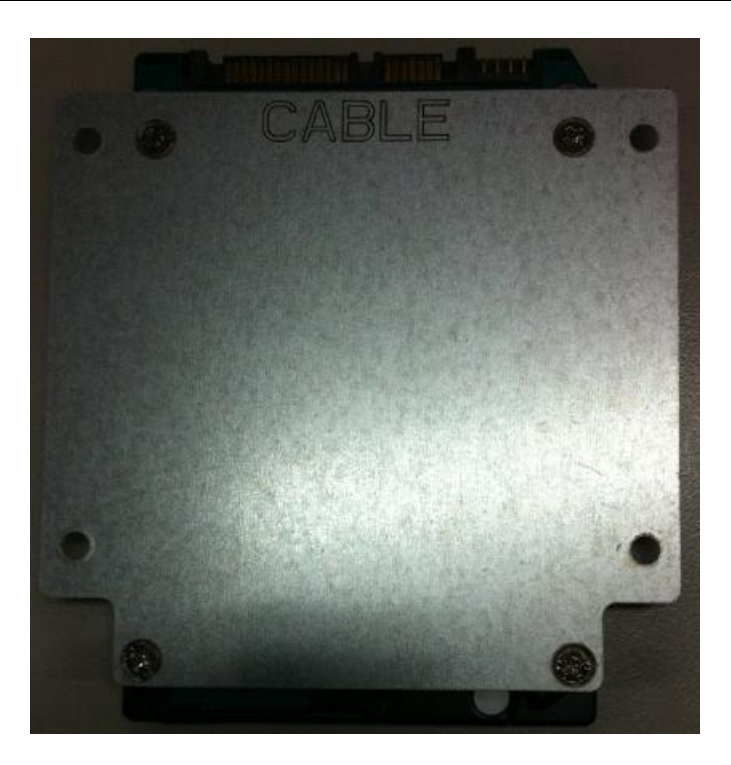

**Step 4 Fix the HDD bracket into the system, and plug the data and power cable to HDD. Installation complete.**

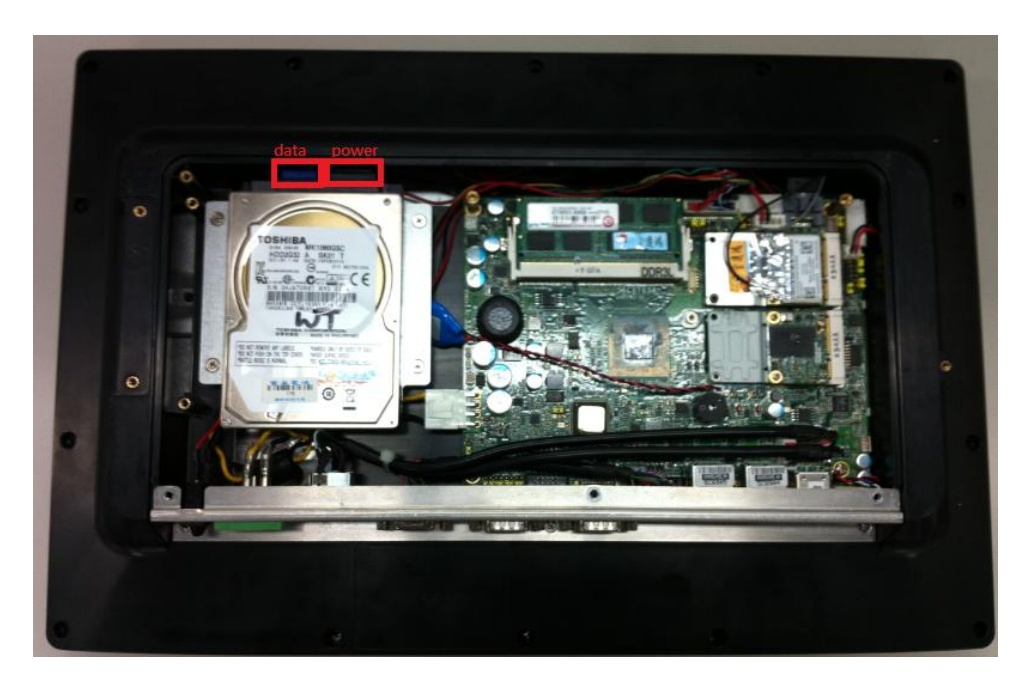

# **2.6 DRAM Installation**

The GOT5153W-834 provides one 204-pin DDR3L SODIMM socket that support system memory up to 8GB. Please follow steps below to install the memory modules:

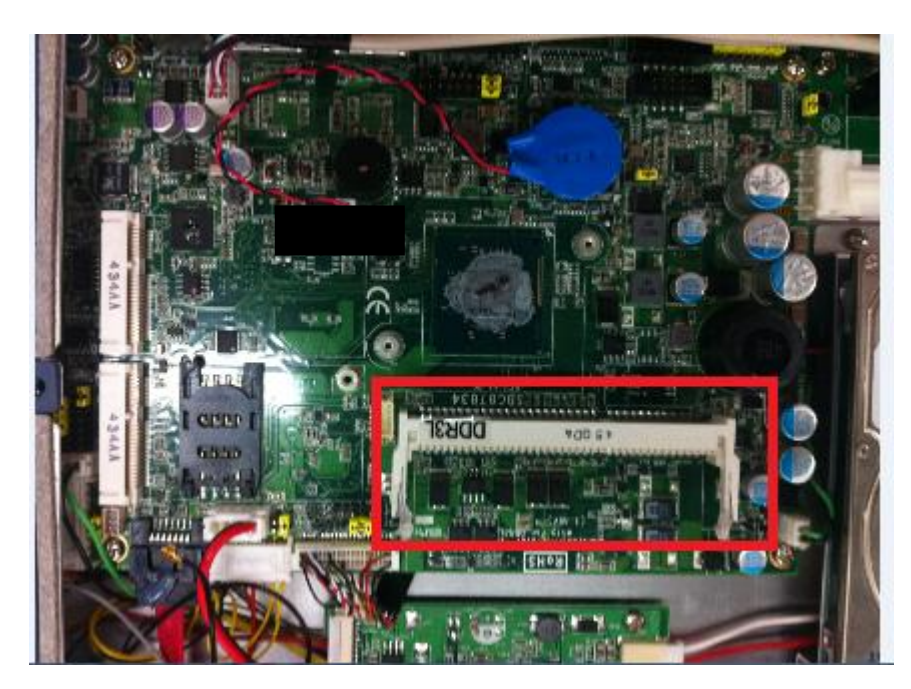

**Step 1 Open the back cover and find out the DIMM socket on main board(SBC87834).**

**Step 2 Insert the DRAM to the DIMM socket, and then push it down firmly until it is clipped by the socket.**

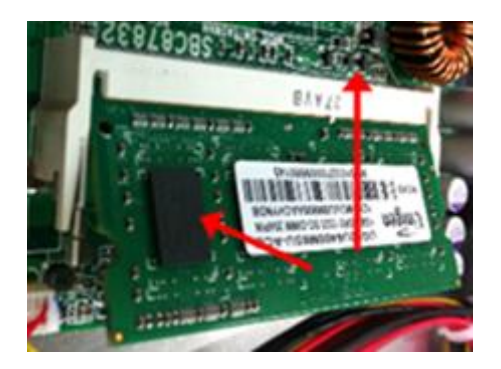

**Step 3 Install the memory module into the socket and push it firmly down until it is fully seated. The socket latches are levered upwards and clipped on to the edges of the DIMM.**

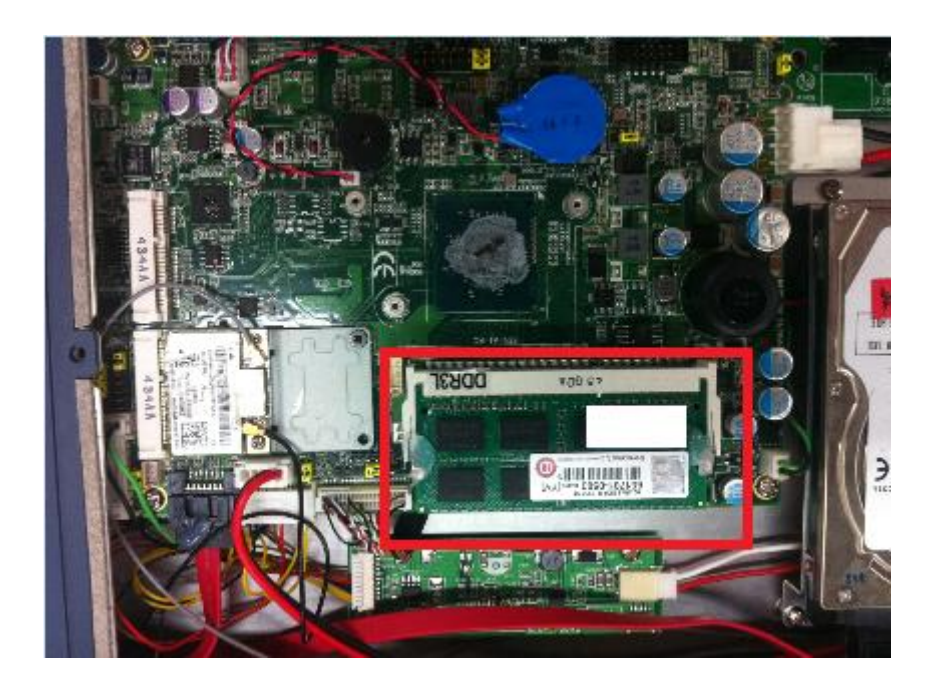

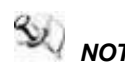

*NOTE If the operating temperature is over 40*℃*, please stick the thermal kit on the back cover and rip the red mylar from it.*

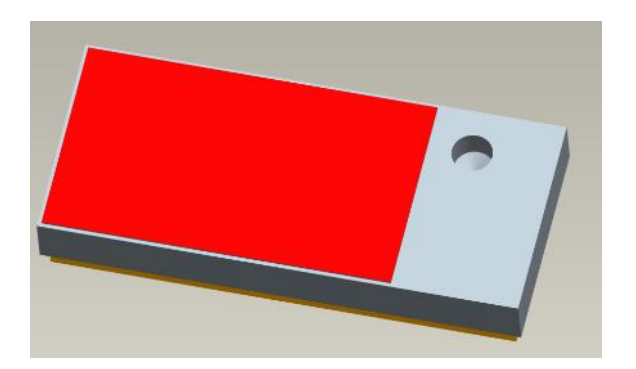

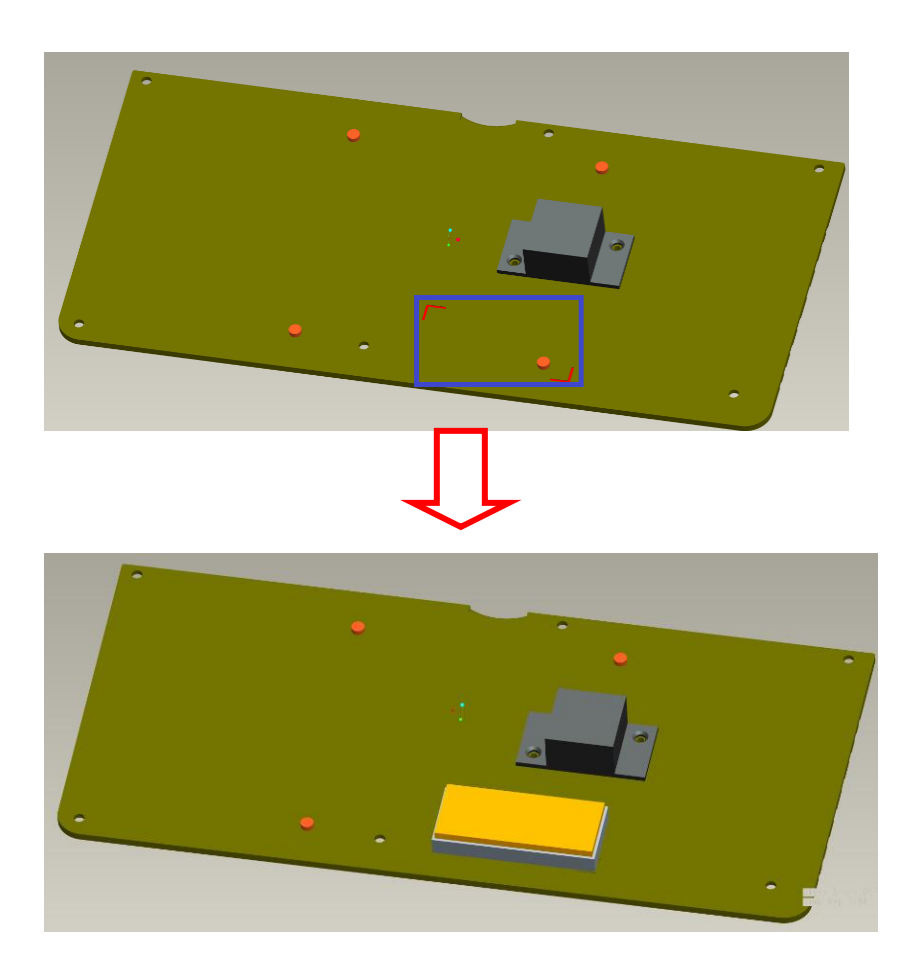

# **2.7 Mini cards Card Installation**

## **2.7.1 Wireless LAN Card Installation**

The GOT5153W-834 provides two Mini card slots for user to install wireless LAN cards. You can choose either slot 1 or slot 2 to install the wireless LAN card and refer to the following instructions and illustration:

#### **Step 1 Open the back cover and find out the mini-card slot on main board.**

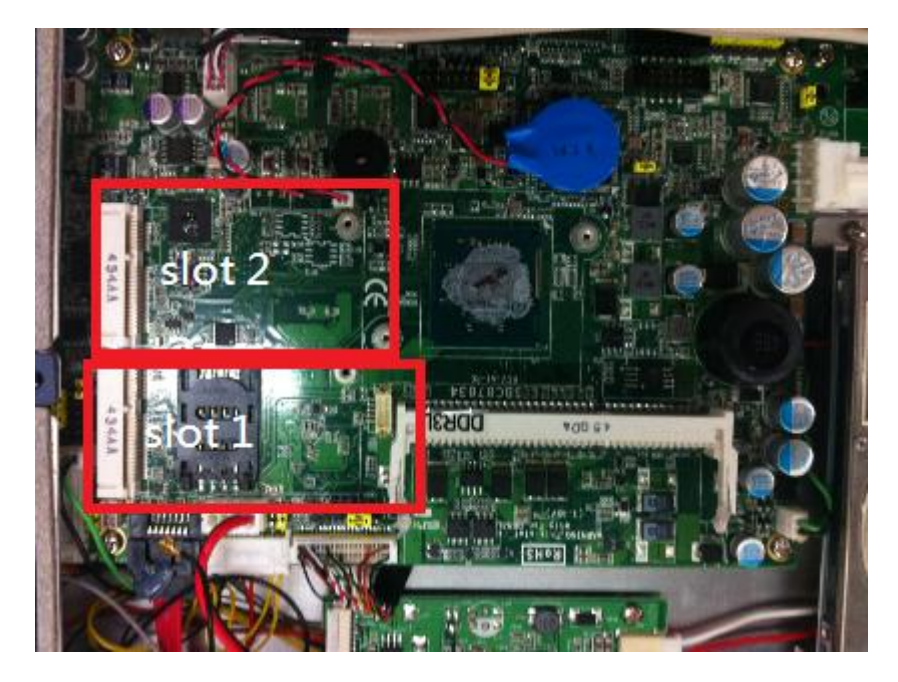

**Step 2 Insert the wireless LAN card to the slot. Screw it firmly on the slot.**

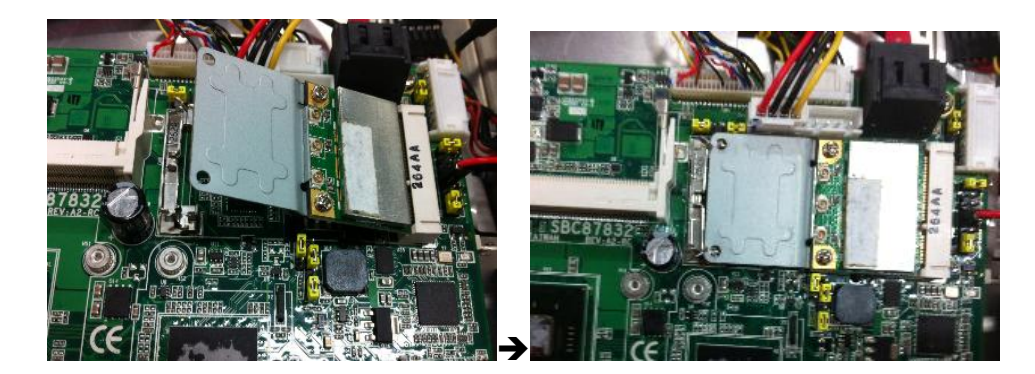

**Step 3 Find the built-in Antenna cable.** 

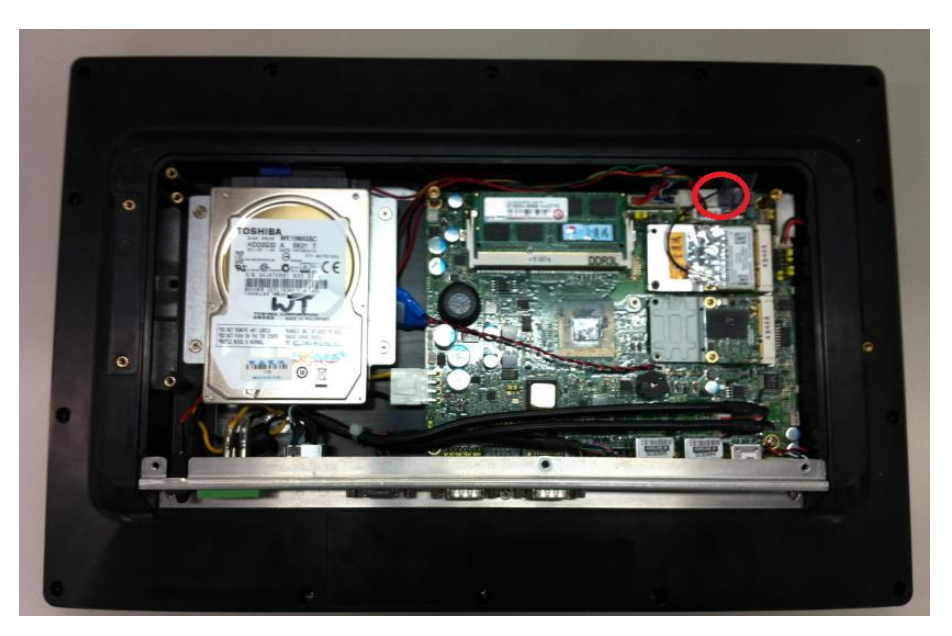

**Step 4 There are two connectors on wireless LAN card. One is MAIN, and the other is auxiliary. Connect antenna cable to MAIN connector on wireless LAN card.**

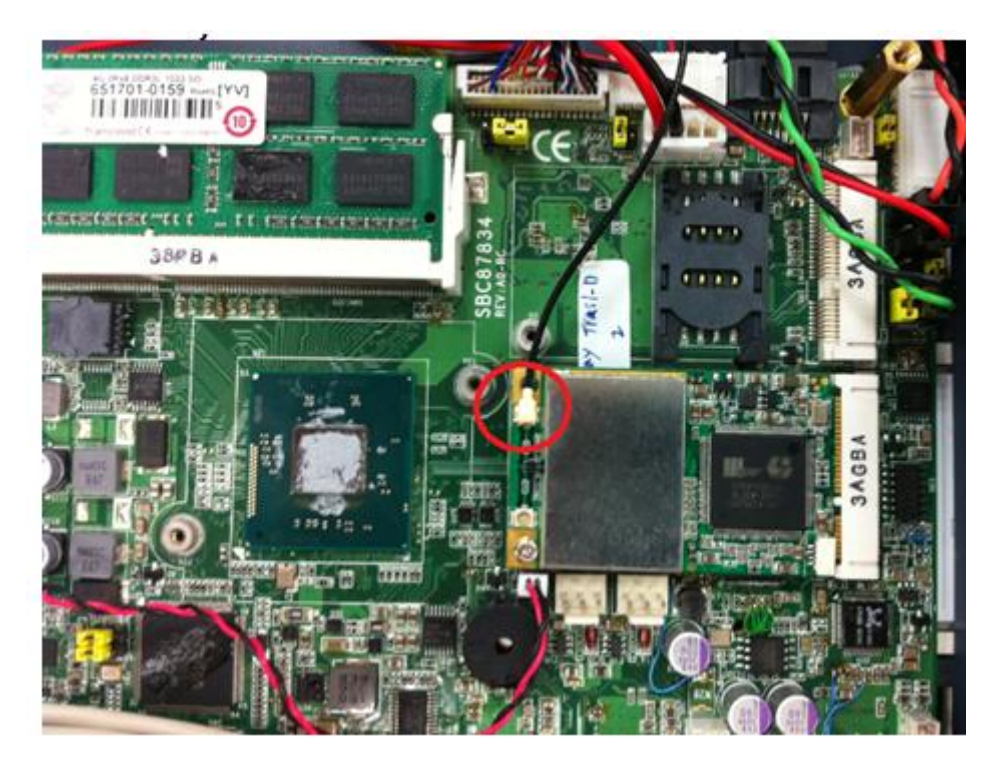

## **2.7.2 mSATA Card Installation**

The GOT5153W-834 provides one Mini card slot for user to install mSATA. Please choose the slot 2 when installing the mSATA card and refer to the following instructions and illustration:

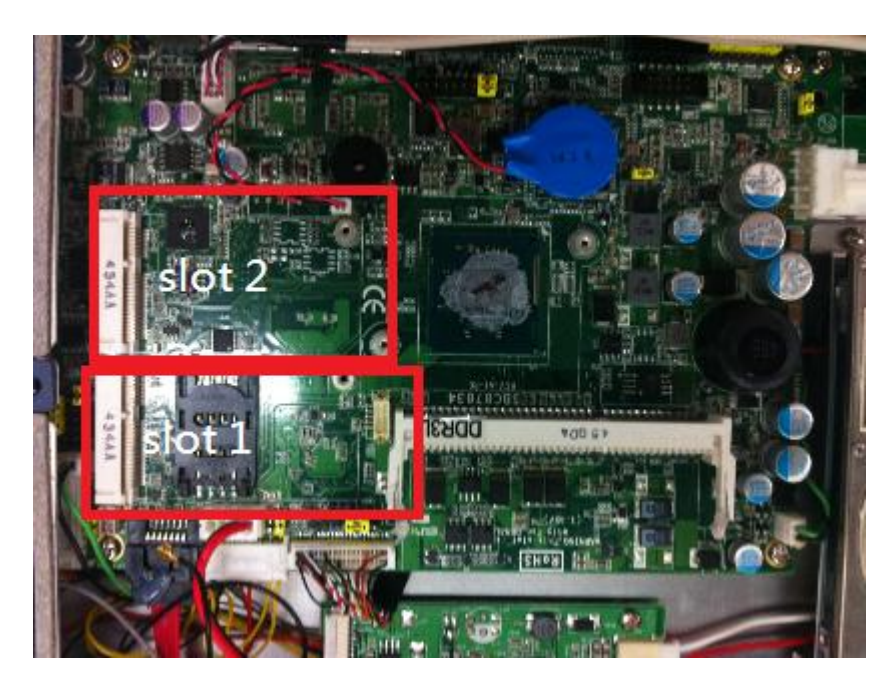

**Step 1 Open the back cover and find out the mini-card slot on main board.**

**Step 2 Insert the mSATA card to the slot 2. Screw it firmly on the slot.**

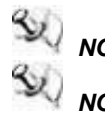

*NOTE Please set the jumper JP6 in 2-3 when using the mSATA.*

*NOTE The screws of mini card slots are M12 type.*

# **2.8 Power Input (Phoenix type)**

GOT5153W-834 equips with a phoenix type power connector. It adopts 9VDC to 36VDC. Please follow the signs on power connector to connect DC power source.

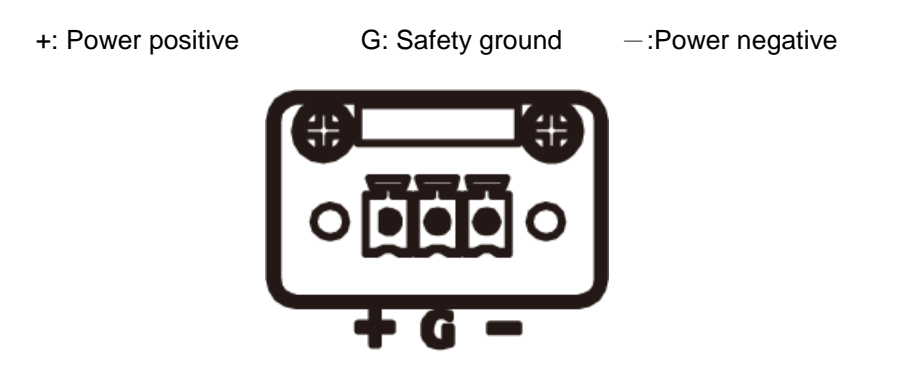

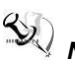

*NOTE* The safety ground must be connected to ensure the unit working appropriately.

# **Chapter 3 AMI BIOS Setup Utility**

This chapter provides users with detailed description how to set up basic system configuration through the AMIBIOS8 BIOS setup utility.

# **3.1 Navigation Keys**

The BIOS setup/utility uses a key-based navigation system called hot keys. Most of the BIOS setup utility hot keys can be used at any time during the setup navigation process. These keys include <F1>, <F2>, <F3>, <F4>, <Enter>, <ESC>, <Arrow> keys, and so on.

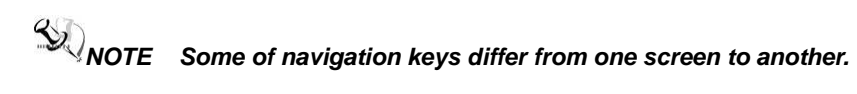

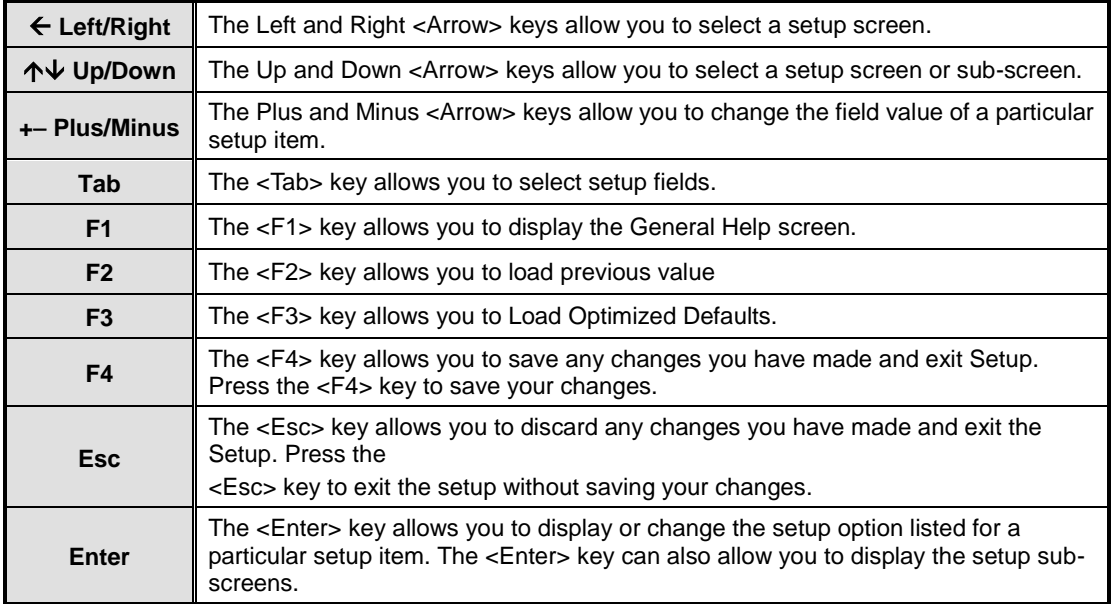

# **3.2 Main Menu**

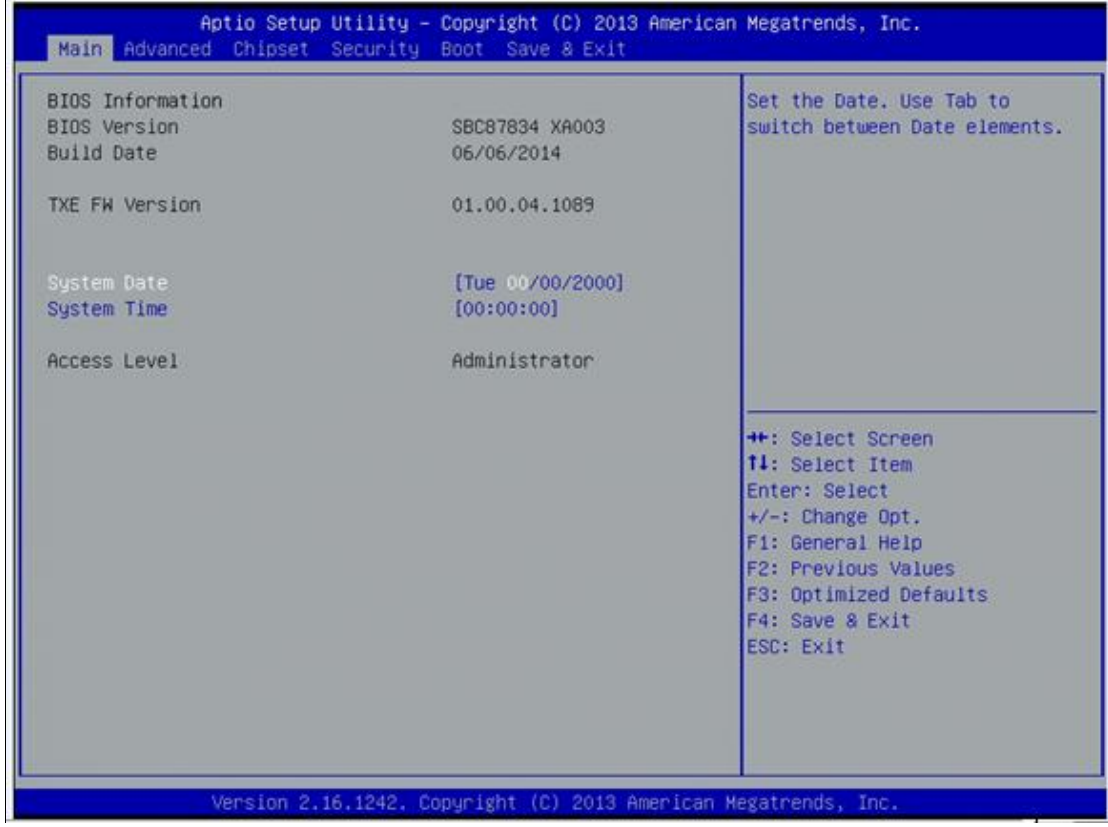

#### **System Time/Date**

Use this option to change the system time and date. Highlight *System Time* or *System Date*  using the <Arrow> keys. Enter new values through the keyboard. Press the <Tab> key or the <Arrow> keys to move between fields. The date must be entered in MM/DD/YY format. The time is entered in HH:MM:SS format.

## **3.3 Advanced Menu**

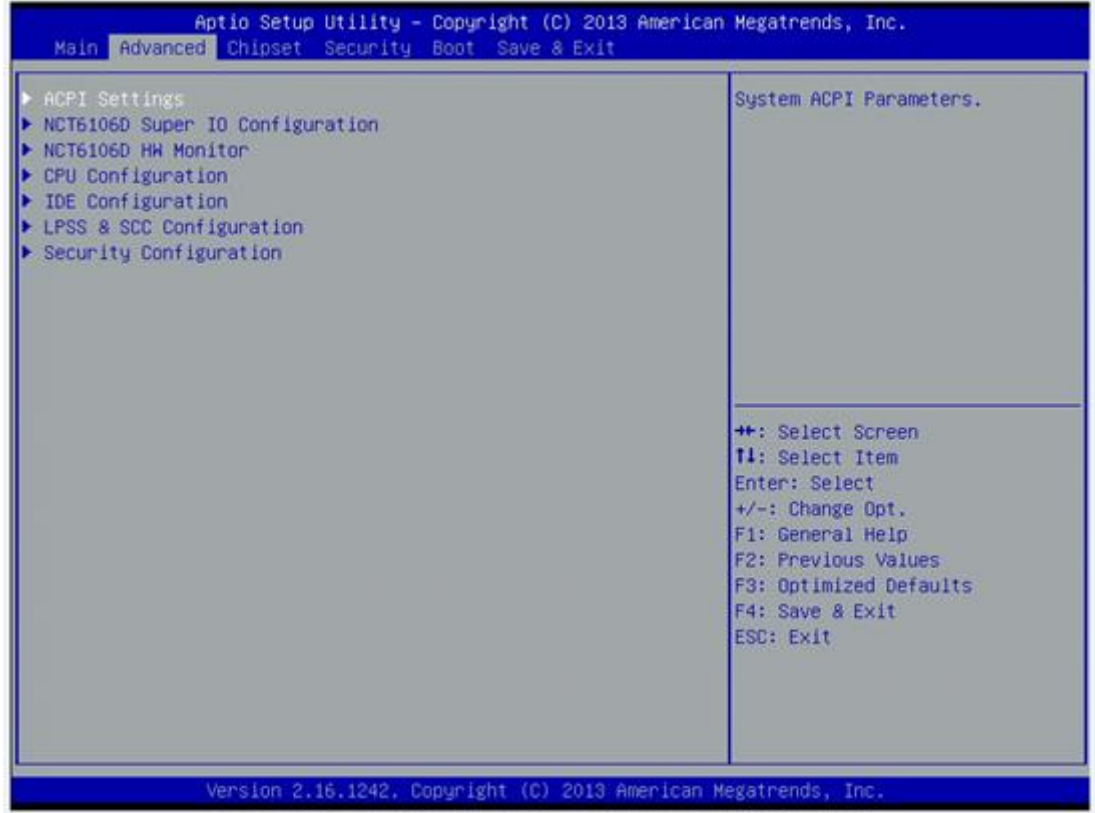

The Advanced menu allows users to set configuration of the CPU and other system devices. You can select any of the items in the left frame of the screen to go to the sub menus:

- **ACPI Settings**
- NCT6106D Super IO Configuration
- NCT6106D H/W Monitor
- CPU Configuration
- **IDE** Configuration
- **USB** configuration
- **Intel TXE Configuration**
- **E** LPSS & SCC Configuration

For items marked with " $\blacktriangleright$ ", please press <Enter> for more options.'

#### **ACPI Settings**

You can use this screen to select options for the ACPI Configuration, and change the value of the selected option. A description of the selected item appears on the right side of the screen.

#### **ACPI Sleep State**

Allow you to select the Advanced Configuration and Power Interface (ACPI) state to be used for system suspend. Here are the options for your selection, Suspend disable and S3 (Suspend to RAM).

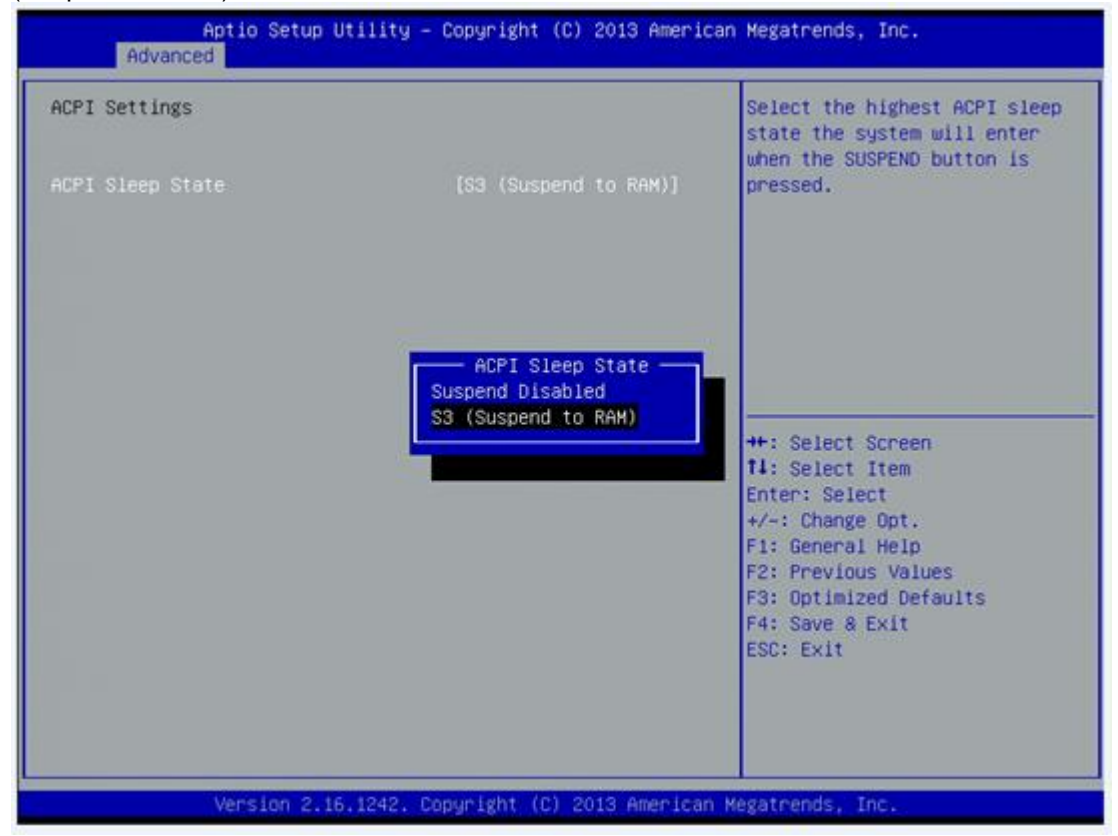

#### **NCT6106D Super IO Configuration**

Use this screen to select options for the Super IO Configuration, and change the value of the selected option

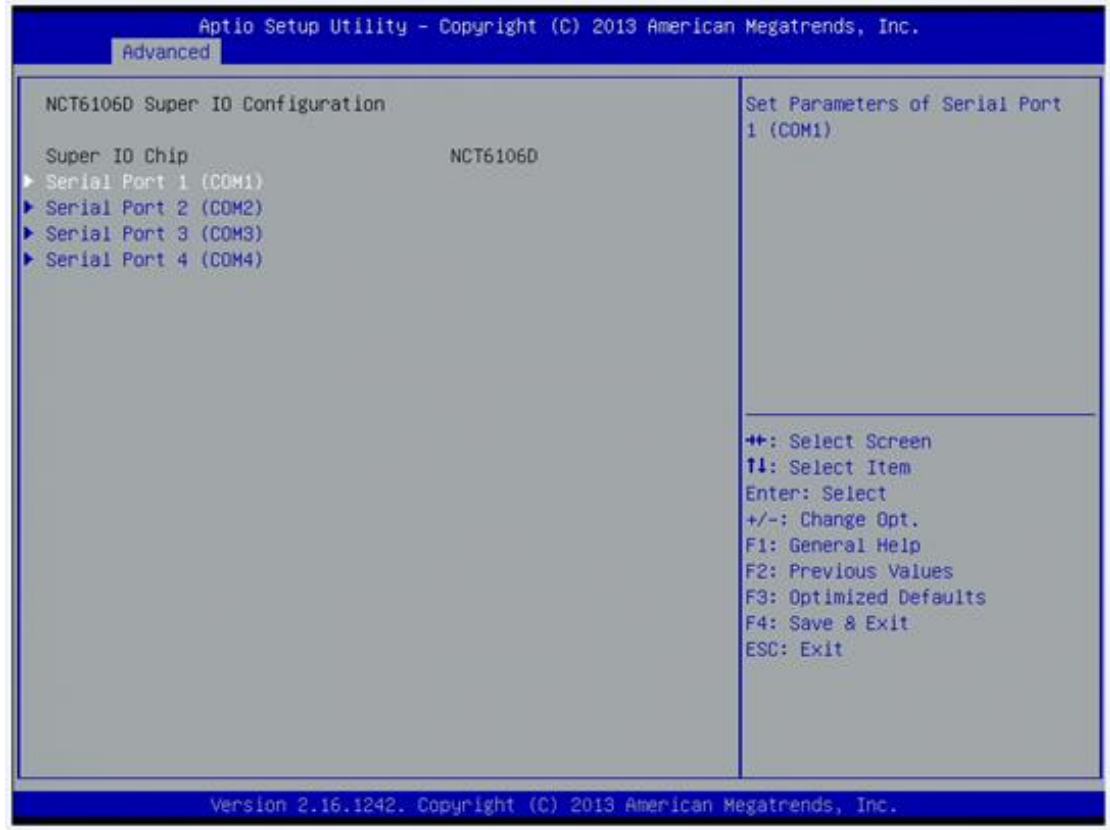

#### **Serial Port 1-4 configuration**

#### **Serial port:**

This option used to enable or disable the serial port.

#### **Device Setting:**

This item specifies the base I/O port address and Interrupt Request address of serial port. The port 0 Optimal setting is *3F8/IRQ4*. The port 1 Optimal setting is *2F8/IRQ3.* The port 2 Optimal setting is *3E8/IRQ7*

The port 3 Optimal setting is *2E8/IRQ5*.

## **Serial type**

## This option used to select RS232/422/485 function.

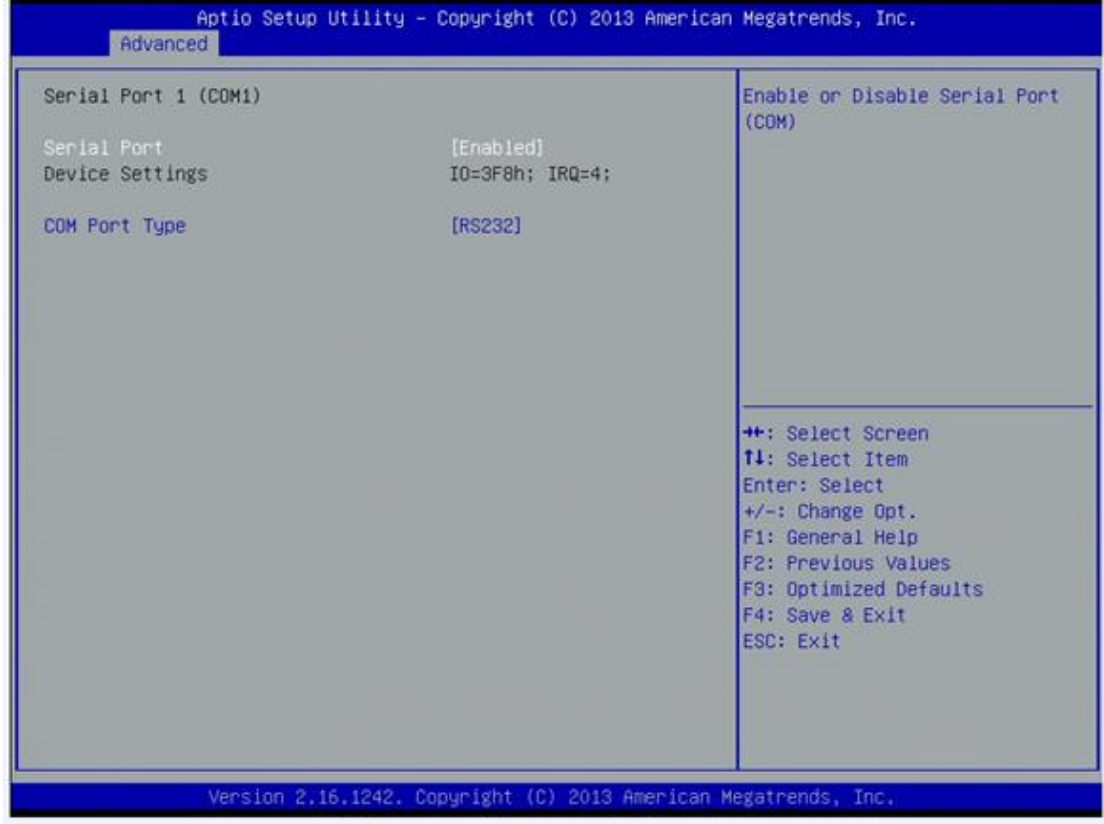

### **NCT6106D H/W Monitor**

This screen shows the Hardware Health Configuration.

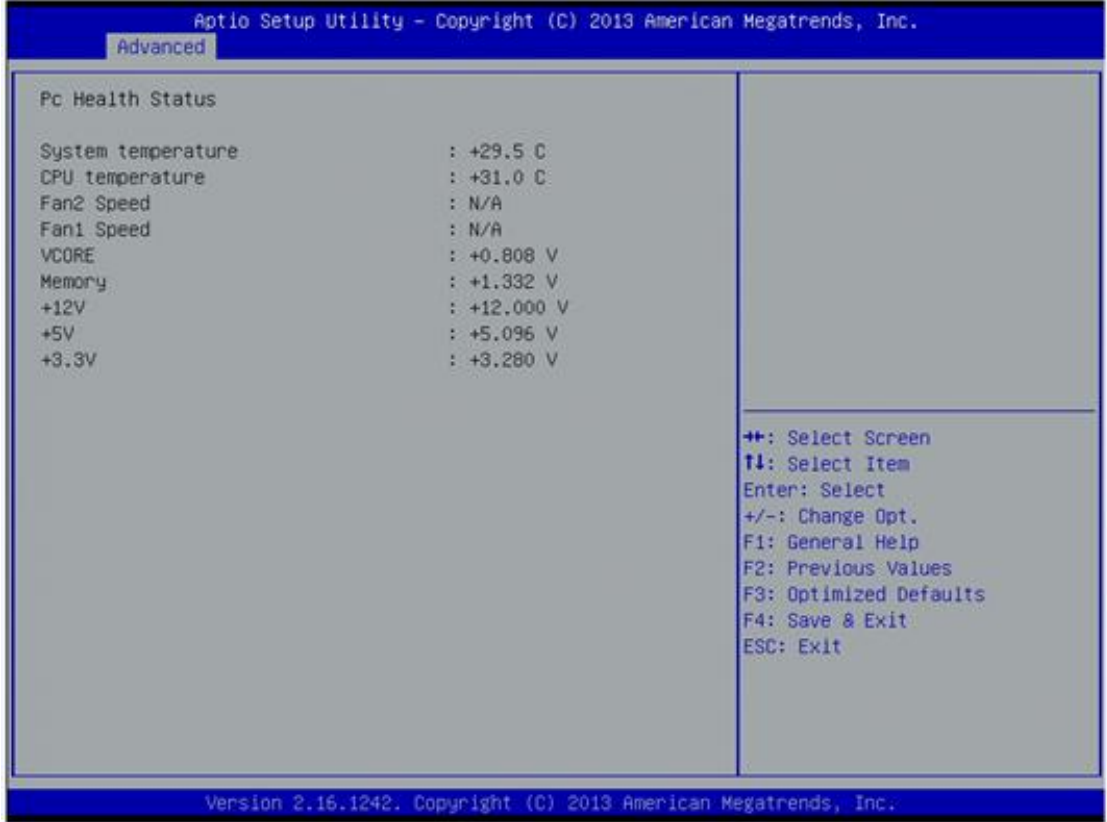

#### **CPU Configuration**

This screen shows the CPU Configuration and Intel virtualization technology enable/disable selected

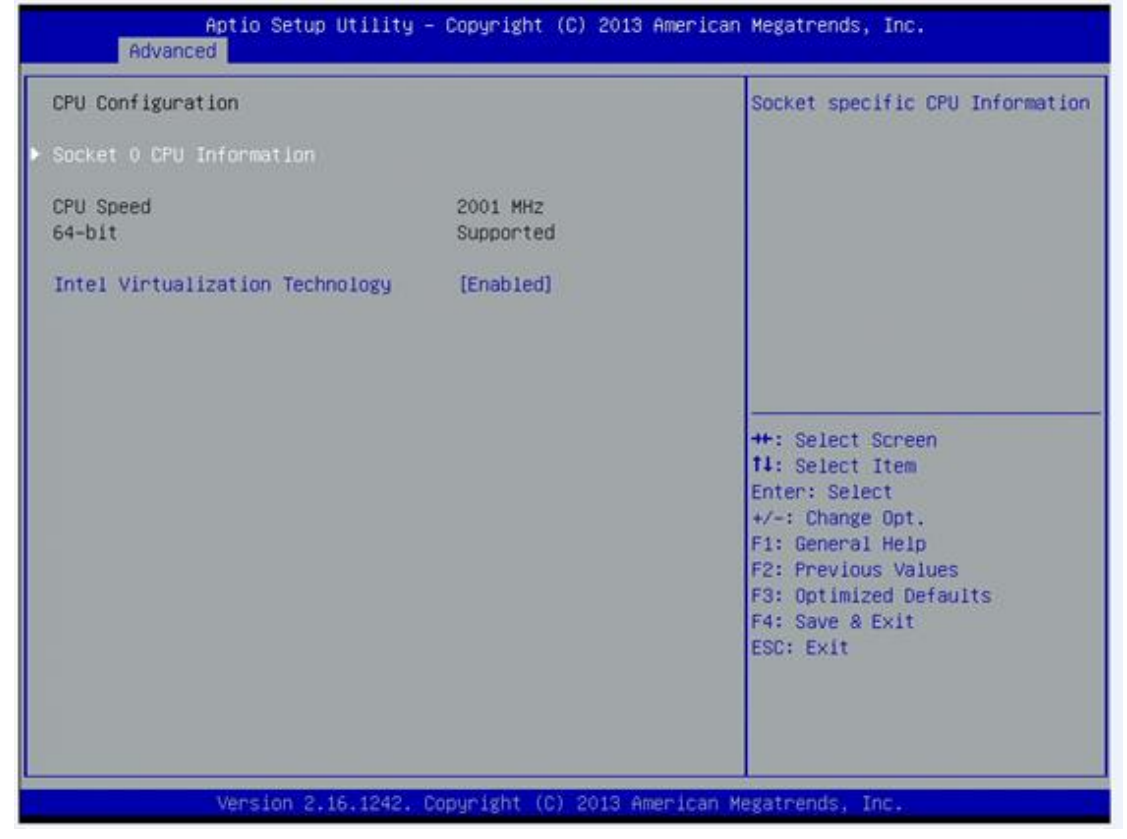

### **IDE Configuration**

You can use this screen to select options for the SATA Configuration, and change the value of the selected option.

#### **SATA Mode**

Use this item to choose the SATA operation mode. Here are the options for your selection, IDE Mode, AHCI Mode.

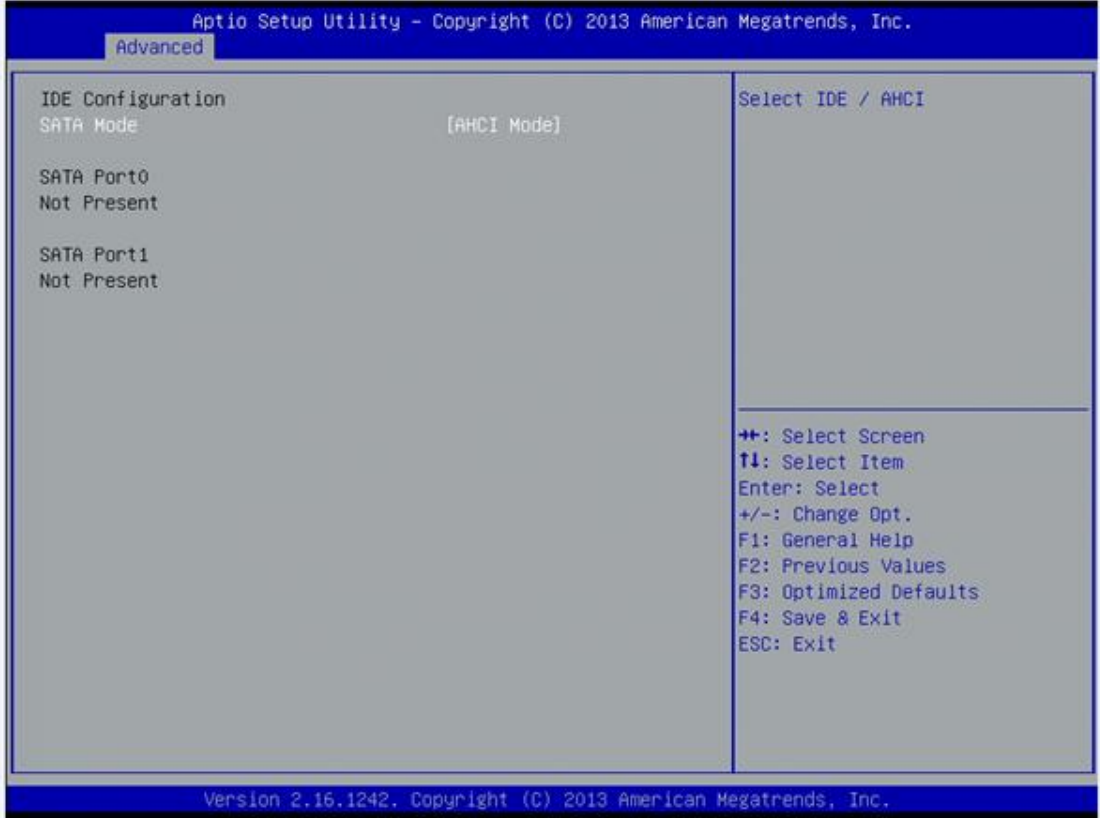

#### **USB Configuration**

You can use this screen to select options for the USB Configuration, If USB3.0 function used, XHCI Mode must enable and EHCI must disable. \*\*XHCI default is Auto.

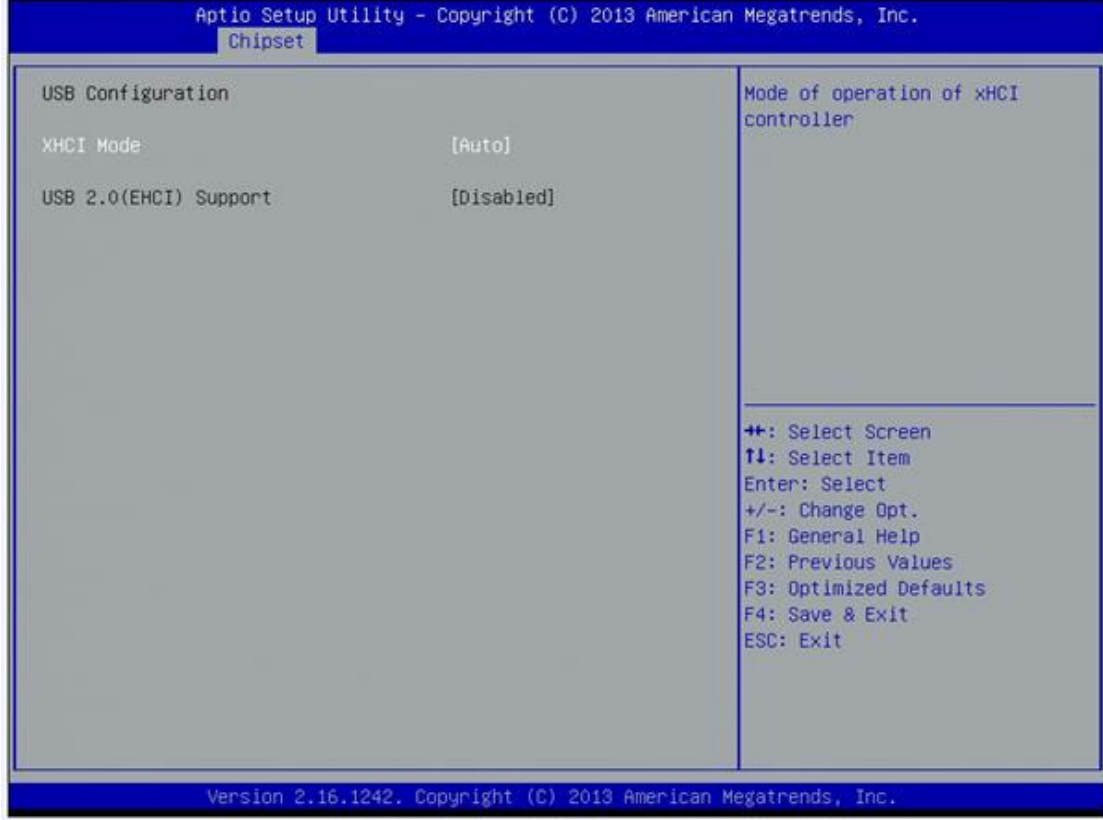

### **LPSS & SCC Configuration**

You can select any of the items in the frame of the screen to change the OS, the default setting is Win 7.

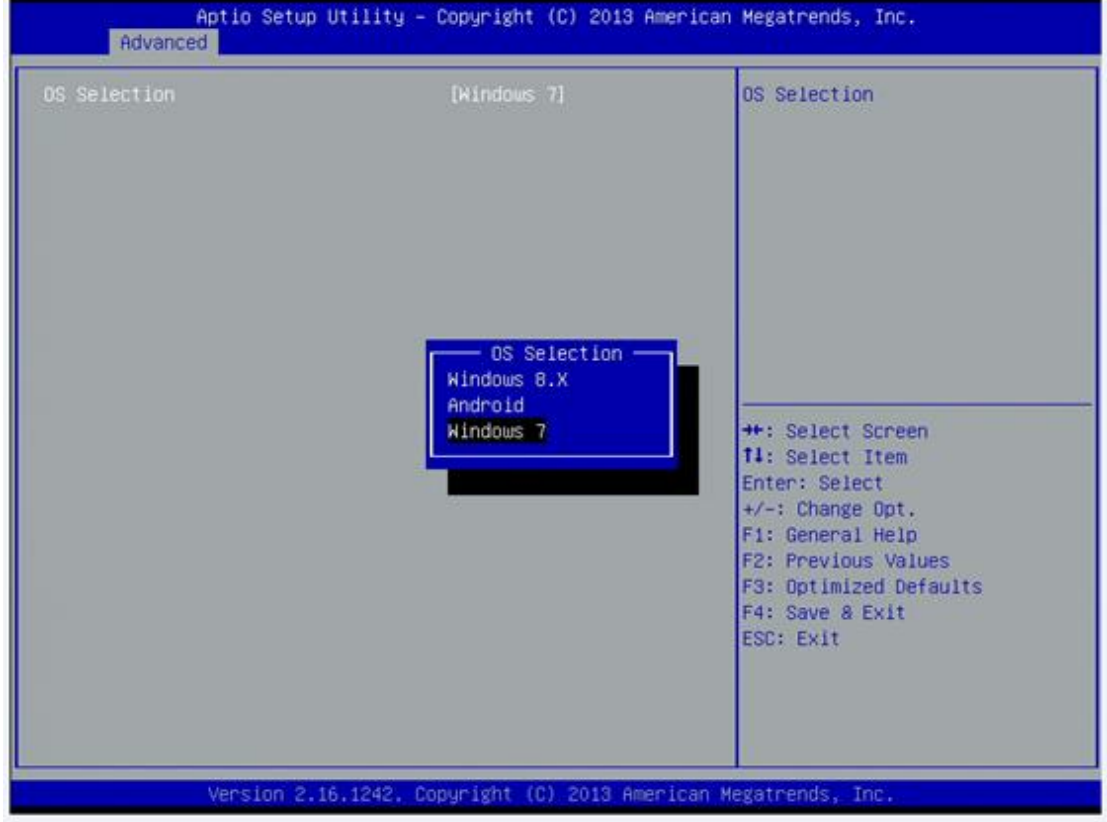

Please be informed to select the Windows 8.x when installing Win 8 or Win 8.1.

**If using the Android OS, please refer to** <https://01.org/android-ia>**.**

## **•** Security Configuration

The Advanced menu allows users to update the TXE firmware.

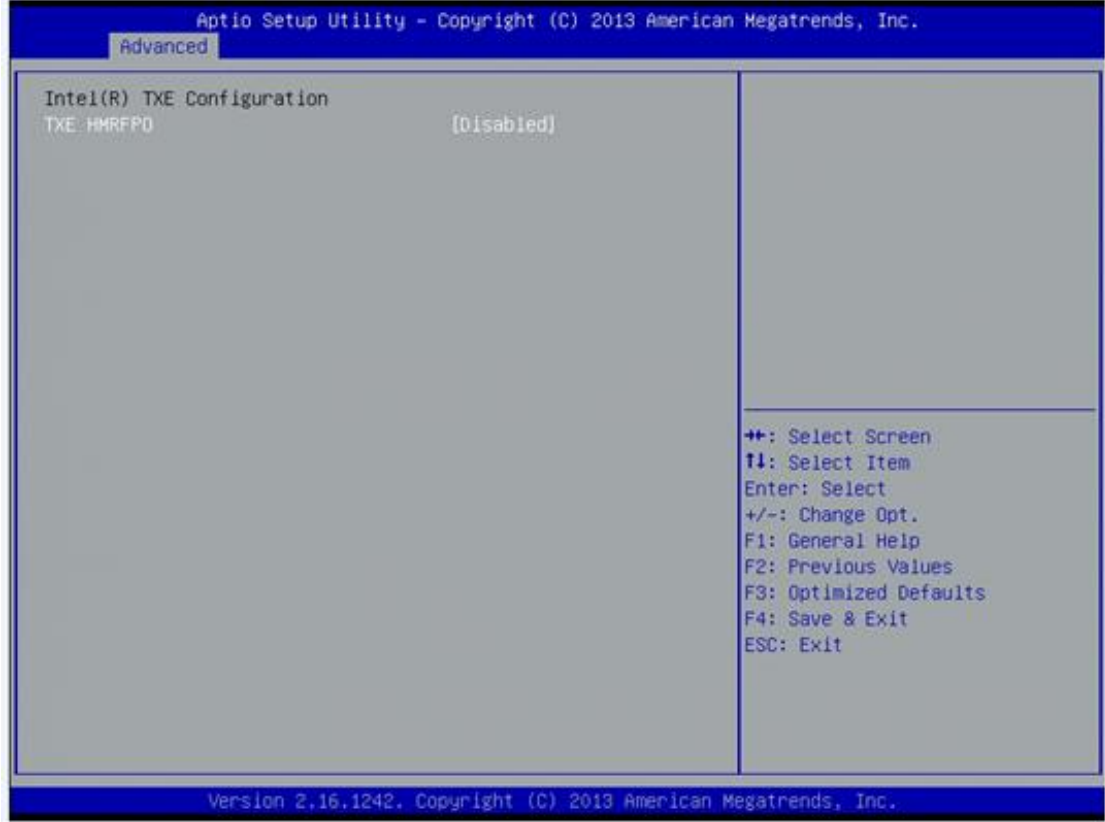

# **3.4 Chipset Menu**

The Chipset menu allows users to change the advanced chipset settings.

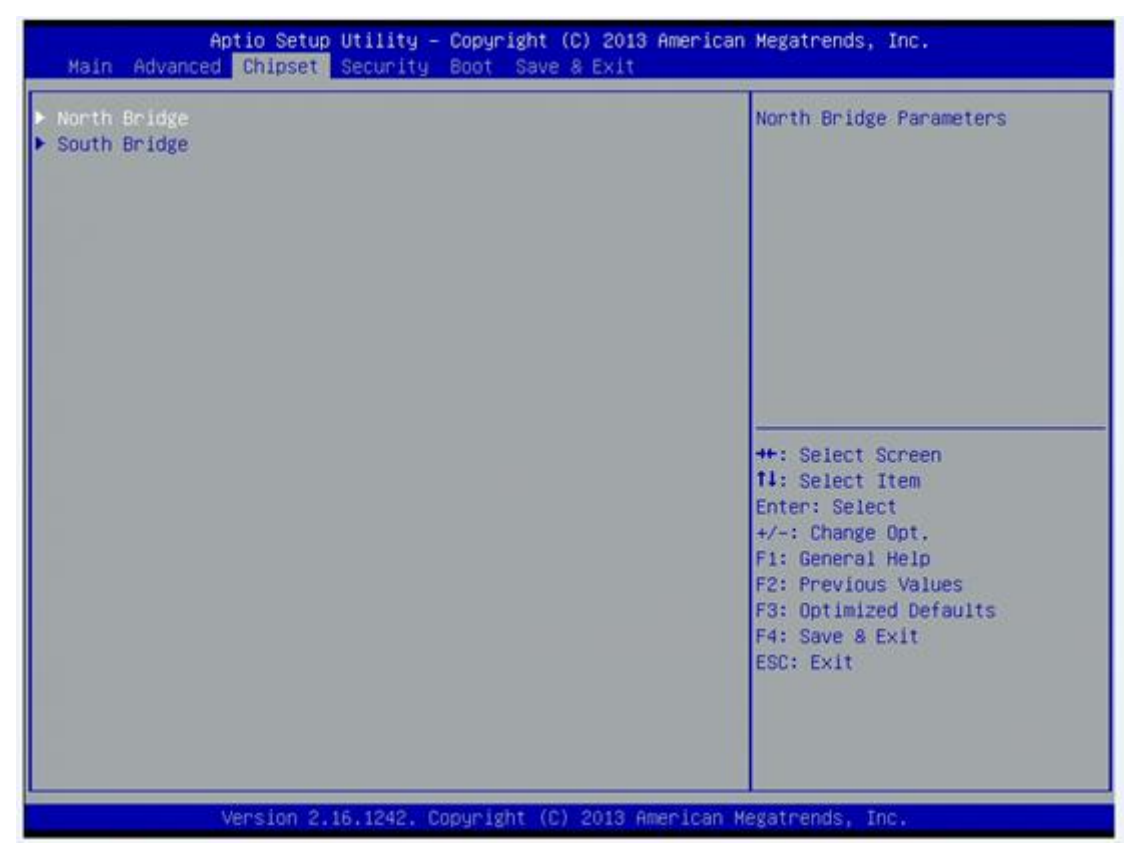

## **North Bridge**

## This screen shows the North Bridge memory information.

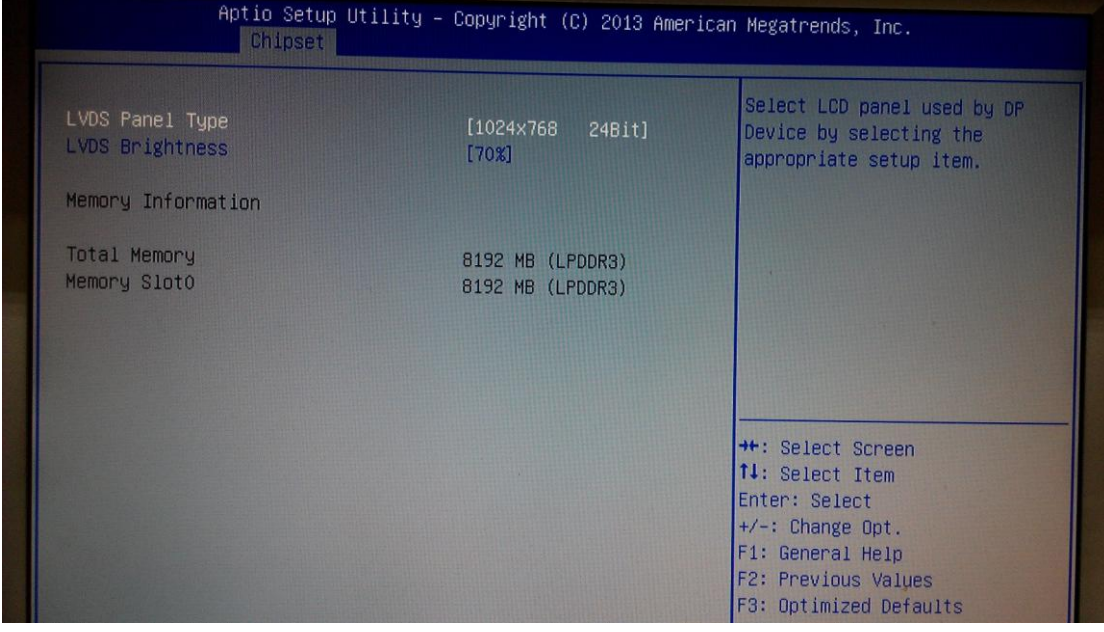

## **South Bridge**

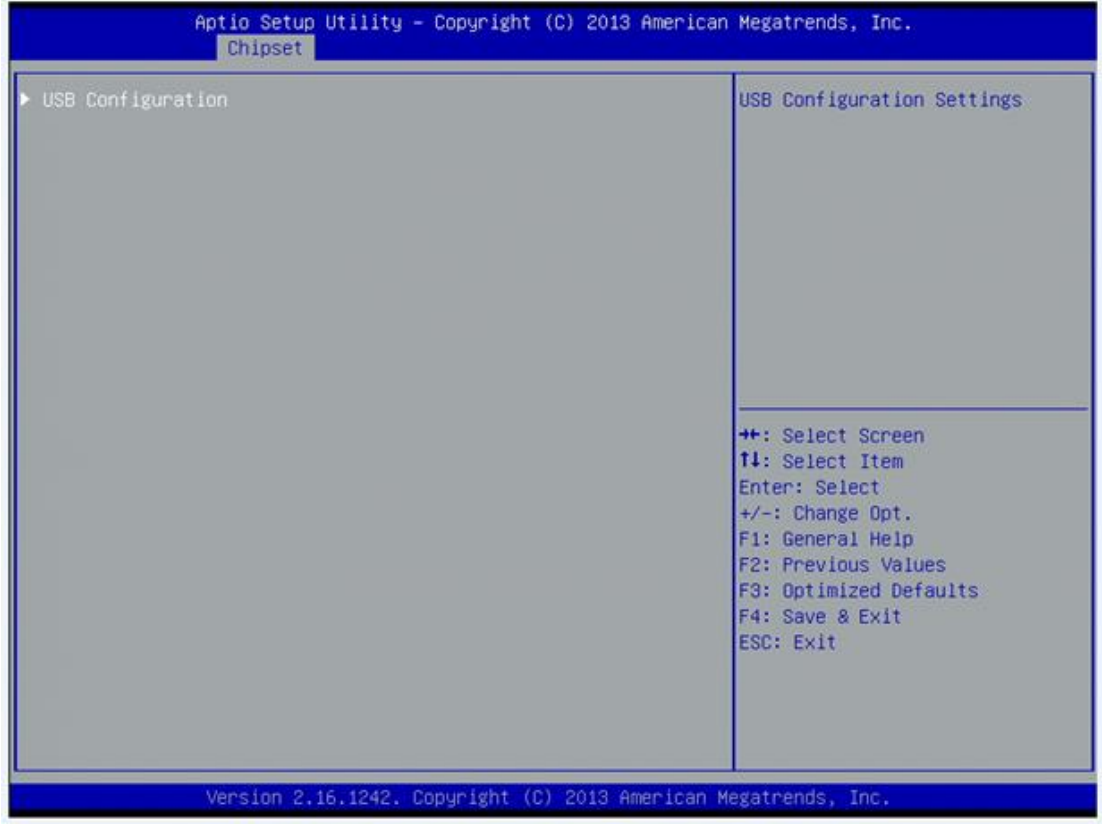

# **3.5 Security**

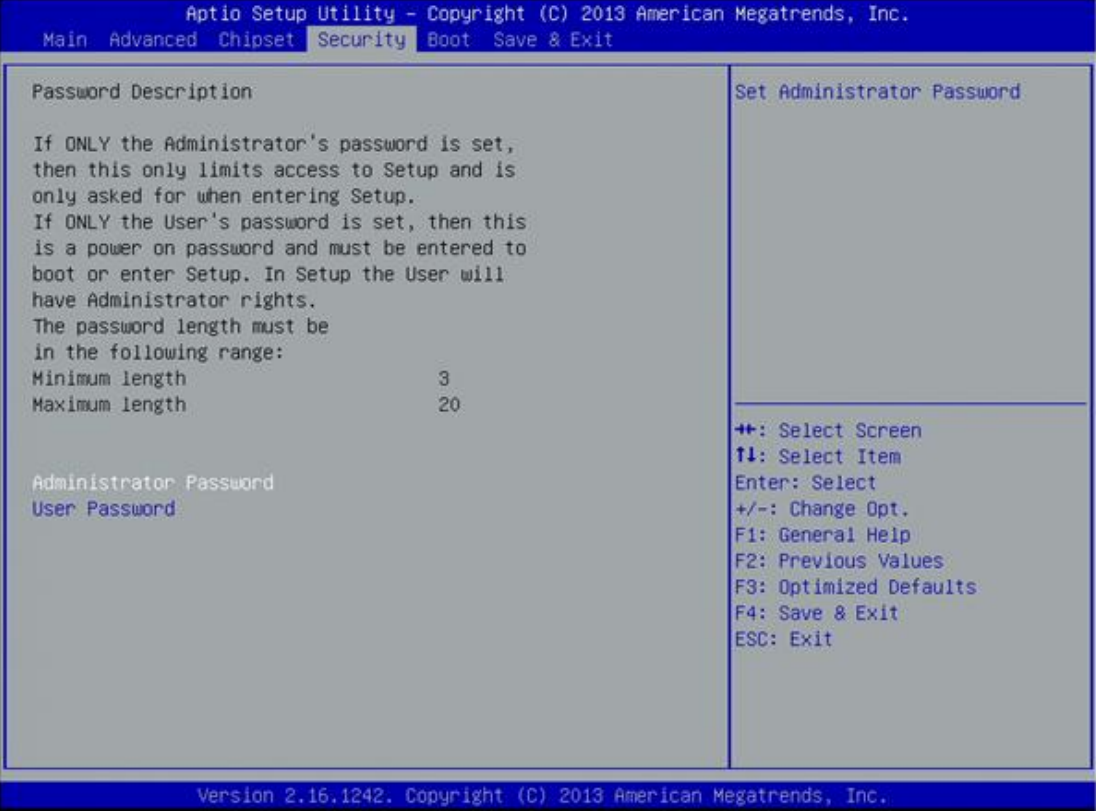

# **3.6 Boot Menu**

The Boot menu allows users to change boot options of the system. You can select any of the items in the left frame of the screen to go to the sub menus:

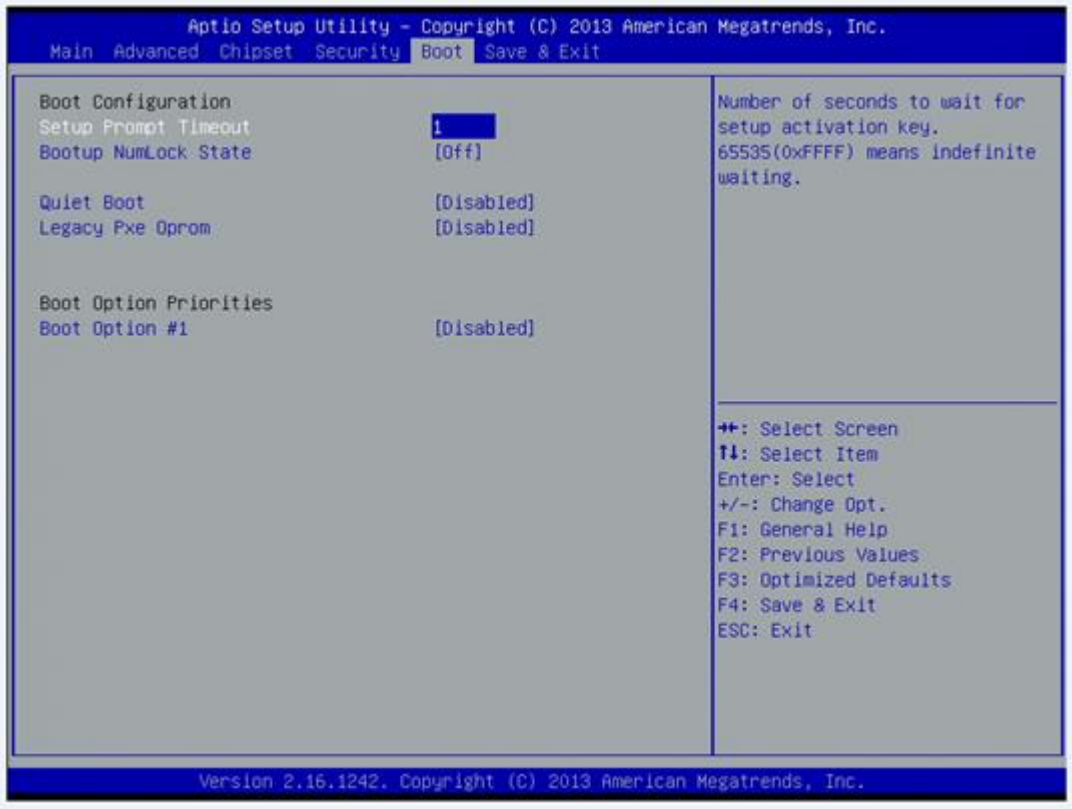

#### **Setup Prompt Timeout**

Set the Timeout for wait press key to enter Setup Menu.

#### **Bootup NumLock State**

Use this item to select the power-on state for the NumLock. The default setting is on.

#### **Quiet Boot**

Use this item to enable or disable the Quite Boot state. The default setting is disable.

#### **Legacy Pxe OPROM**

Use this item to enable or disable the reboot Execution Environment. The default setting is disable.

#### **Boot Option Priorities**

Specifies the overall boot order from the available devices.

# **3.7 Save&Exit**

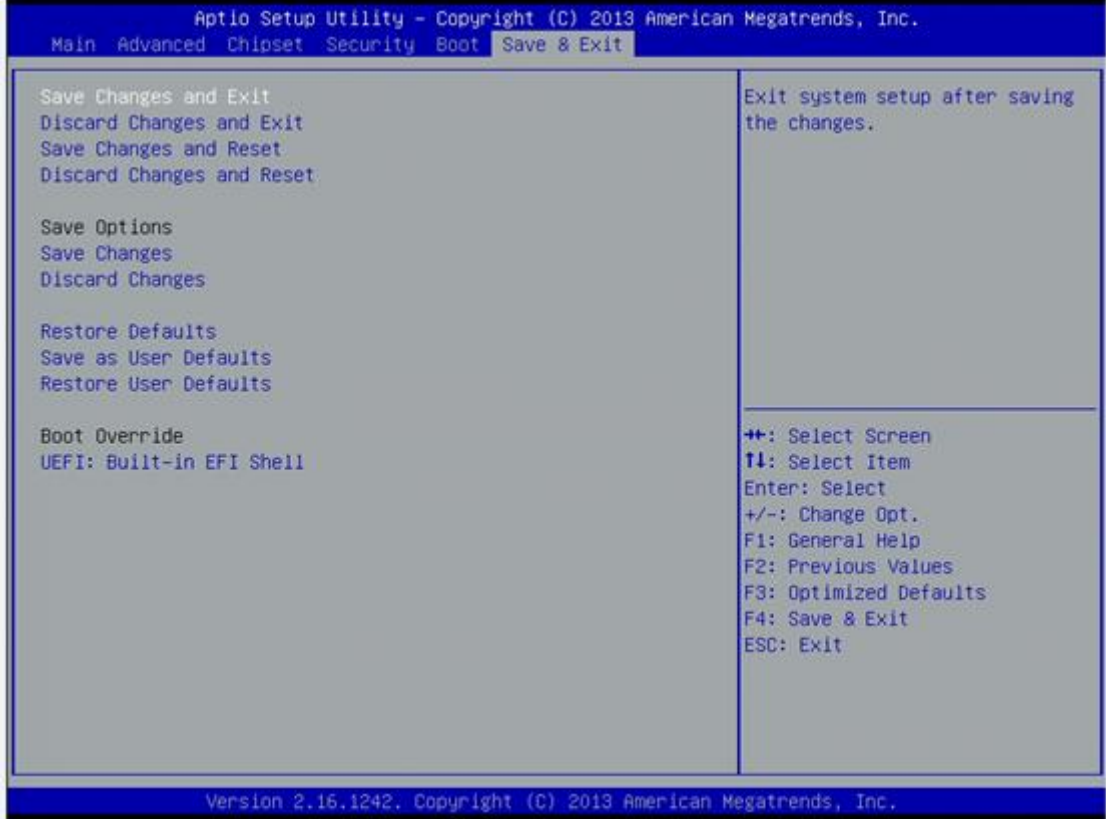

**This page is intentionally left blank**.

# **Chapter 4 Drivers Installation**

# **4.1 System**

GOT5153W-834 supports Windows 7, Windows 8/8.1 ,WES 7 and WE8S. To facilitate the installation of system driver, please carefully read the instructions in this chapter before start installing.

## **4.1.1 Win 7**

1. Insert Driver CD and select the "\Drivers".

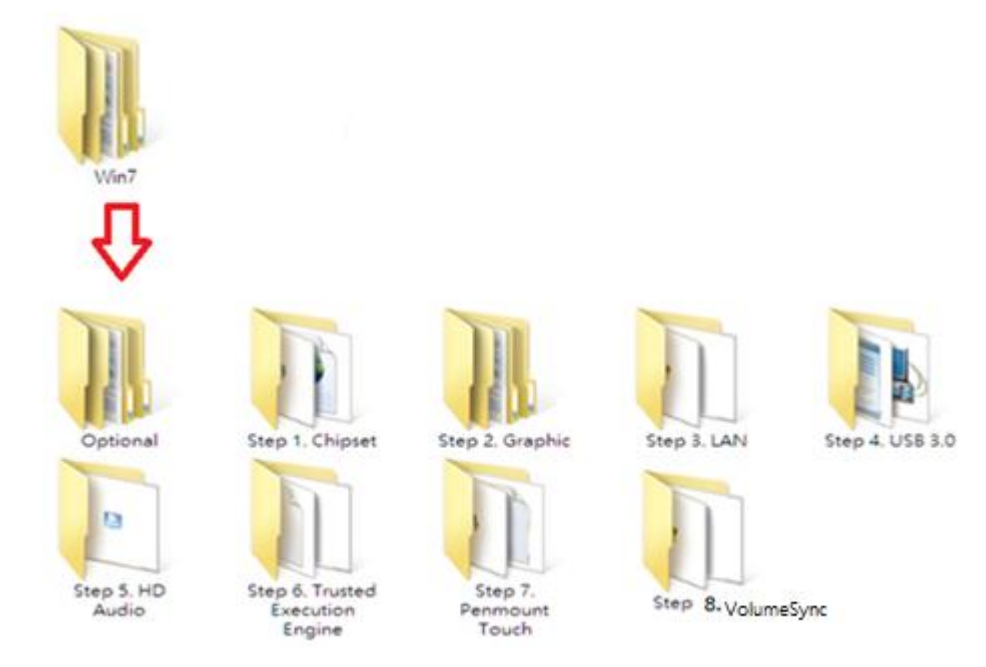

- 2. Select all files and follow the installing procedure.
- *NOTE Please install Microsoft KB2685811 before TXE installation under Windows 7, then installing the drivers.*
- *NOTE If graphic driver isn't installed under Win7 or Win 8.x, only VGA function can be*  waked up when VGA and DP in hibernate mode. In order to solve this issue, user *needs to re-start the computer or ensure the graphic driver is installed properly.*

*NOTE Causing of OS limitation, only single touch function is supported under WES 7E.*

## **4.1.2 Win 8/8.x**

1. Insert Driver CD and select the "\Drivers".

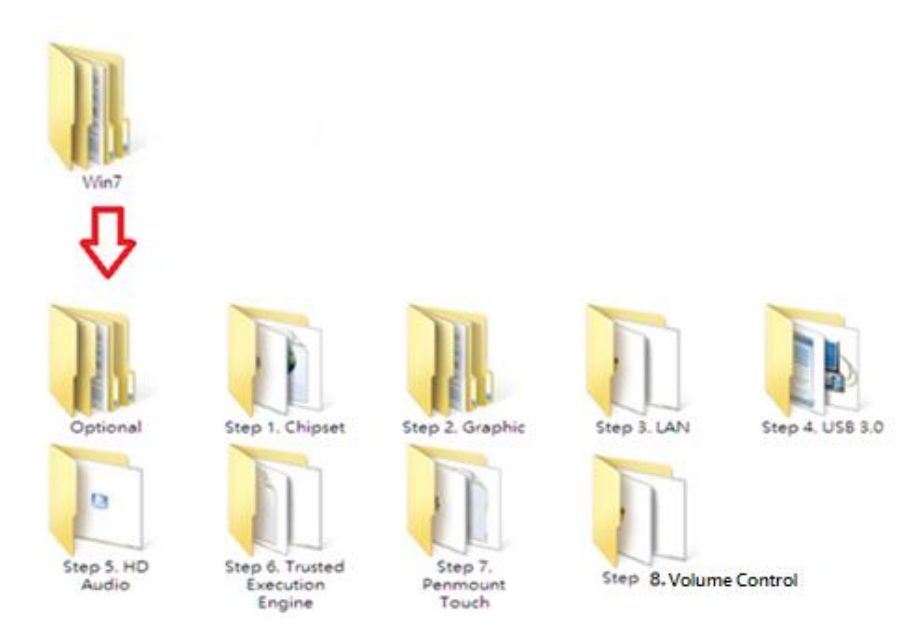

2. Select all files and follow the installing procedure.

# **4.2 Touch Screen**

The GOT5153W-834 uses either 5-wire analog resistive or projected capacitive multi-touch . There are the specification and driver installation which are listed below.

It also can drive the touch panel to get two fingers touch function thatbased on the Windows 7 support.

# **4.2.1 Specification**

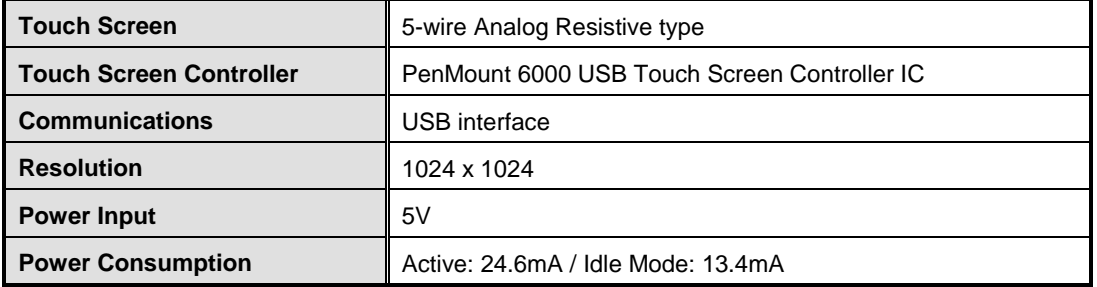

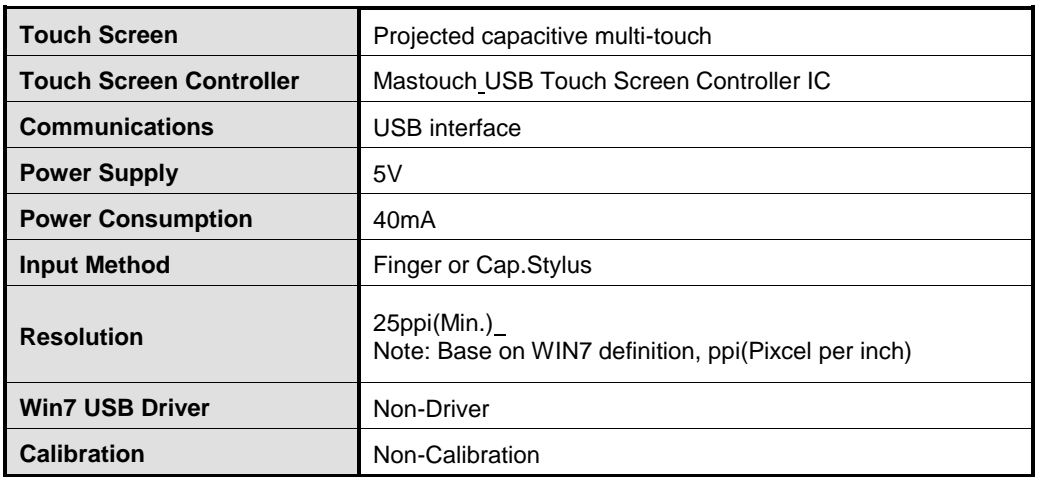

*NOTE The projected capacitive multi-touch can drive the touch panel to get two fingers touch function that based on the Windows 7 & Windows 8.x support.*

## <span id="page-64-0"></span>**4.2.2 [Driver Installation-](#page-64-0) Windows 7/8.x**

The GOT5153W-834 provides a touch screen driver that users can install it under the operating system Windows 7/8.x. To facilitate installation of the touch screen driver, you should read the instructions in this chapter carefully before you attempt installation.

1. Insert Driver CD and follow the path to select the "\Drivers\Step 7 - Touch".

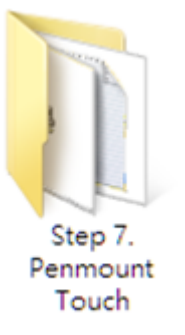

2. Follow the installing procedure and press OK.

The following procedures are the calibration steps for GOT5153W-834-FR.

3. Click Start menu and select "PenMount Utilities"; and then, a "PenMount Control Panel" pops out.

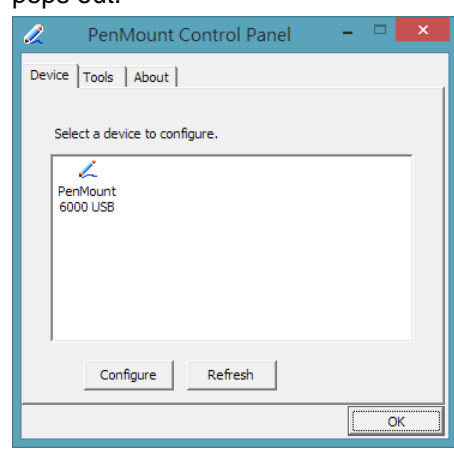

*Drivers Installation* 59

4. Select the "Standard Calibrate" tab.

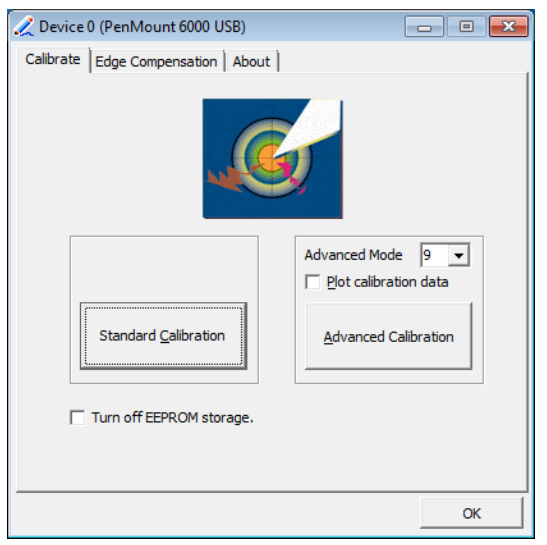

5. Calibration:

To adjust the display with touch panel, click "Calibration" and follow the calibrate point to do calibration; there are five points on screen for calibration.

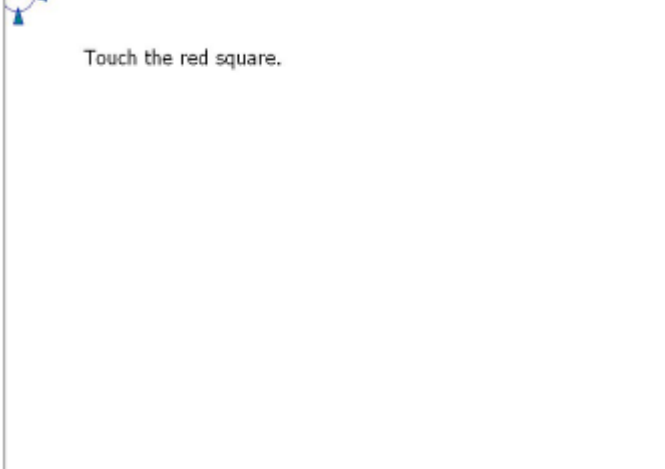

6. Press OK.

# **4.3 Embedded O.S.**

The GOT5153W-834 provides the WES 7 and WE8S Embedded. The O.S. is supported devices which are listed below.

## **4.3.1 WES 7 & WE8S**

Here are supported onboard devices:

- **DEDITION** Onboard Multi<sub>I/O</sub>
- SATA HDD
- USB
- **CRT/LCD** display
- $\blacksquare$  10/100/1000 base-T Ethernet
- CFast<sup>TM</sup> or mSATA
- **DR** Onboard Audio
- **Touch Screen**

#### **PenMount Touch screen**

Before you can use and calibrate it, here is what you should do:

- 1. Set up Penmount touch device driver by executing C:\Penmount\ Windows 2000-XP V5.0\setup.exe. When the installation is finished, an icon "PM" appears on the Taskbar.
- 2. Calibrate Penmount touch by clicking on the "PM" icon, and the go on the calibration.
- 3. Restart the computer.

**This page is intentionally left blank**.

# **Appendix A Watchdog Timer**

# **About Watchdog Timer**

Software stability is major issue in most application. Some embedded systems are not watched by human for 24 hours. It is usually too slow to wait for someone to reboot when computer hangs. The systems need to be able to reset automatically when things go wrong. The watchdog timer gives us solution.

The watchdog timer is a counter that triggers a system reset when it counts down to zero from a preset value. The software starts counter with an initial value and must reset it periodically. If the counter ever reaches zero which means the software has crashed, the system will reboot.

# **How to Use Watchdog Timer**

The I/O port base addresses of watchdog timer are 2E (hex) and 2F (hex). The 2E (hex) and 2F (hex) are address and data port respectively.

Assume that program A is put in a loop that must execute at least once every 10ms. Initialize watchdog timer with a value bigger than 10ms. If the software has no problems; watchdog timer will never expire because software will always restart the counter before it reaches zero.

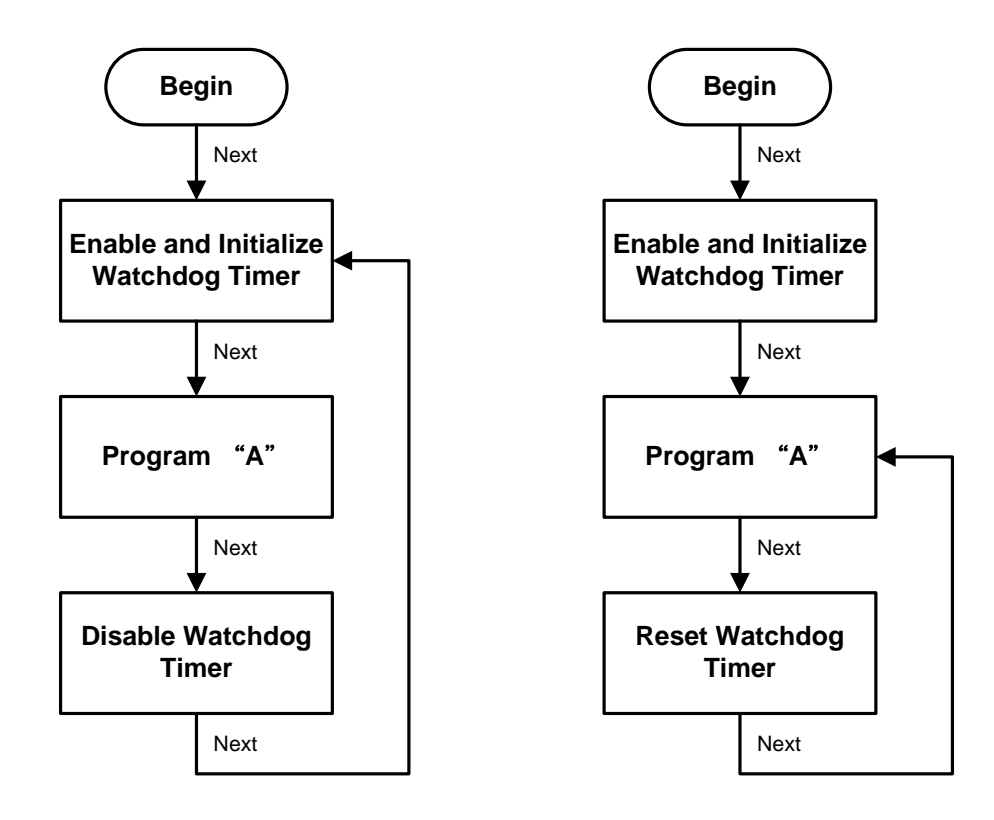

## **WDT Sample Program**

Enable WDT 1.Enable configuration -O 2E 87 -O 2E 87 2. Select Logic device: -O 2E 07 -O 2F 08 3. WDT Device Enable -O 2E 30 -O 2F 01 4. Set timer unit -O 2E F0  $-O$  2F 00  $\rightarrow$  (00: Sec; 08: Minute) 5. Set base timer: -O 2E F1 -O 2F 0A → Set Reset Time (Ex.0A:10 Sec) Disable WDT 1.Enable configuration -O 2E 87 -O 2E 87 2. Select Logic device:  $-$ O 2E 07 -O 2F 08 3. WDT Device Disable -O 2E 30 -O 2F 00 **Digital I/O Software Programming**

## I2C to GPIO PCA9535PW GPIO

● I2C address: 0b01000000.

#### **Command byte**

The command byte is the first byte to follow the address byte during a write transmission. It is used as a pointer to determine which of the following registers will be written or read.

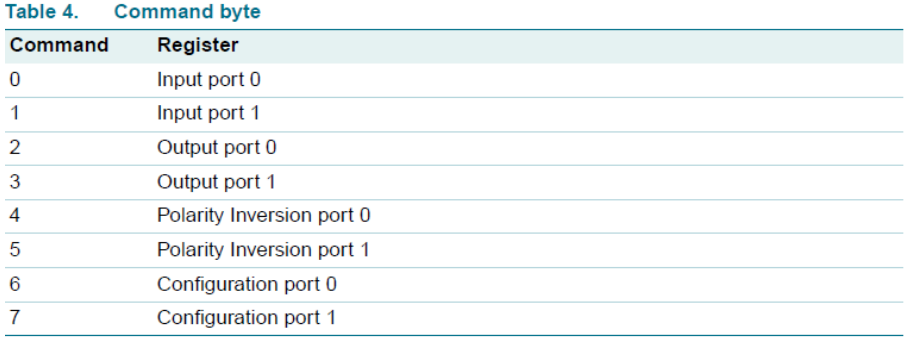

#### Registers 0 and 1: Input port registers

This register is an input-only port. It reflects the incoming logic levels of the pins, regardless of whether the pin is defined as an input or an output by Register 3. Writes to this register have no effect.

The default value 'X' is determined by the externally applied logic level.

#### Table 5. Input port 0 Register

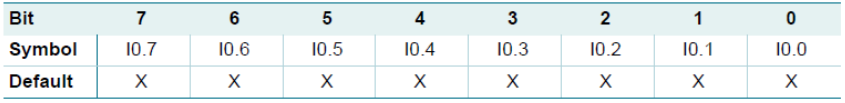

#### Table 6. Input port 1 register

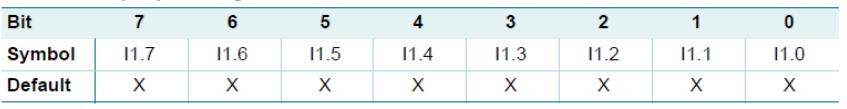

#### **Registers 2 and 3: Output port registers**

This register is an output-only port. It reflects the outgoing logic levels of the pins defined as outputs by Registers 6 and 7. Bit values in this register have no effect on pins defined as inputs. In turn, reads from this register reflect the value that is in the flip-flop controlling the output selection, not the actual pin value.

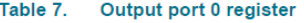

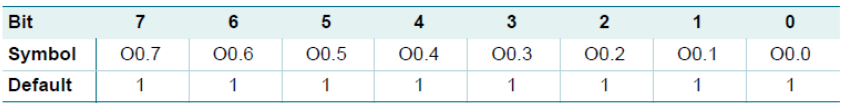

#### Table 8. Output port 1 register

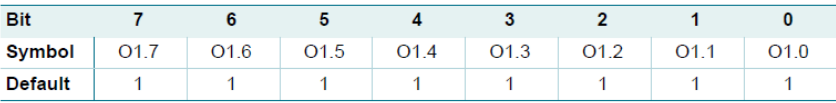

#### Registers 4 and 5: Polarity Inversion registers

This register allows the user to invert the polarity of the Input port register data. If a bit in this register is set (written with '1'), the Input port data polarity is inverted. If a bit in this register is cleared (written with a '0'), the Input port data polarity is retained.

#### Table 9. Polarity Inversion port 0 register

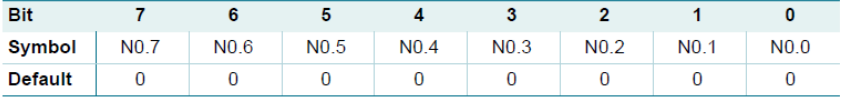

#### Table 10. Polarity Inversion port 1 register

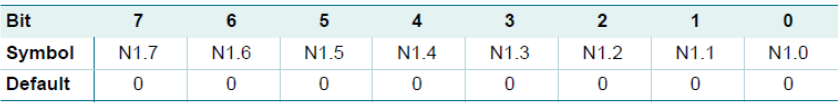

#### Registers 6 and 7: Configuration registers

This register configures the directions of the I/O pins. If a bit in this register is set (written with '1'), the corresponding port pin is enabled as an input with high-impedance output driver. If a bit in this register is cleared (written with '0'), the corresponding port pin is enabled as an output. At reset, the device's ports are inputs.

#### Table 11. Configuration port 0 register

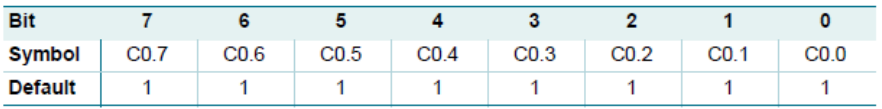

#### Table 12. Configuration port 1 register

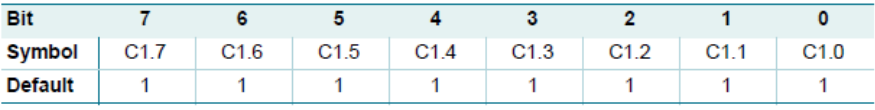
# **Appendix B Volume Control**

# **About Volume Control**

Axiomtek offers the volume control tool under Windows 7 and Windows 8, people can adjust the system volume depending on your personal taste and the amount of ambient volume in the room after installing the volume control tool.

# **How to Use Volume Control**

**Step 1 According to the OS version, please insert the driver CD and follow the path to select the proper driver, "\Driver\Win8.x\Step 8 – VolumeSync" or \Driver\Win7\Step 8 - VolumeSync".**

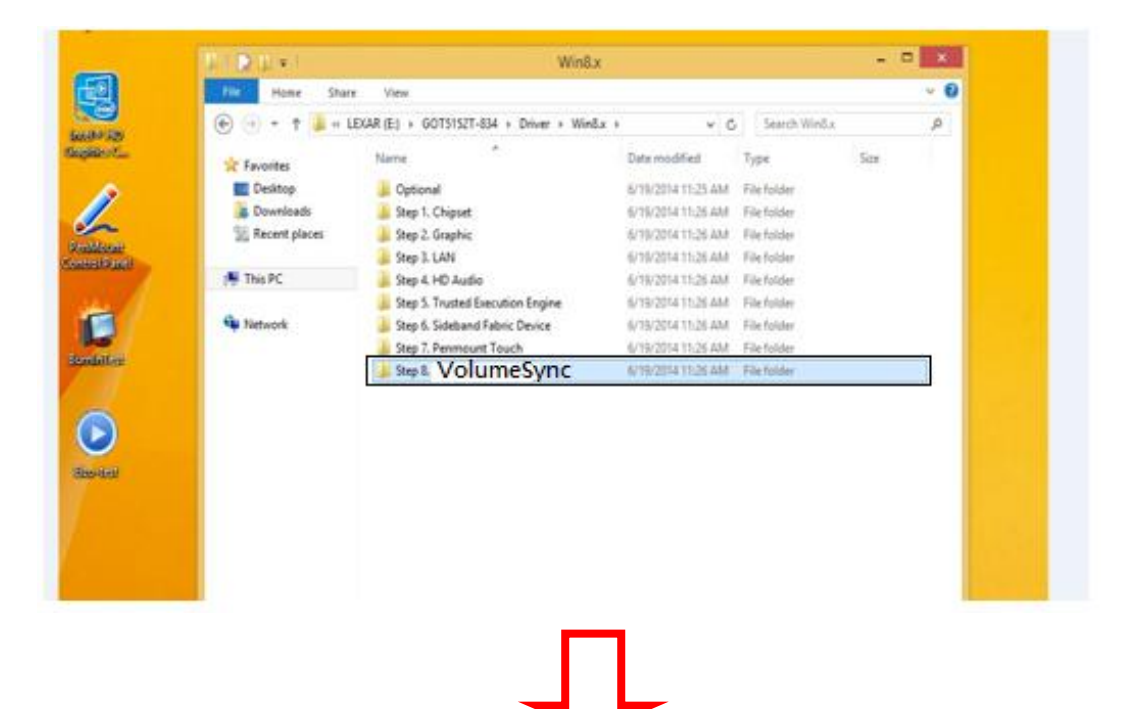

### *GOT5153W-834 User's Manual*

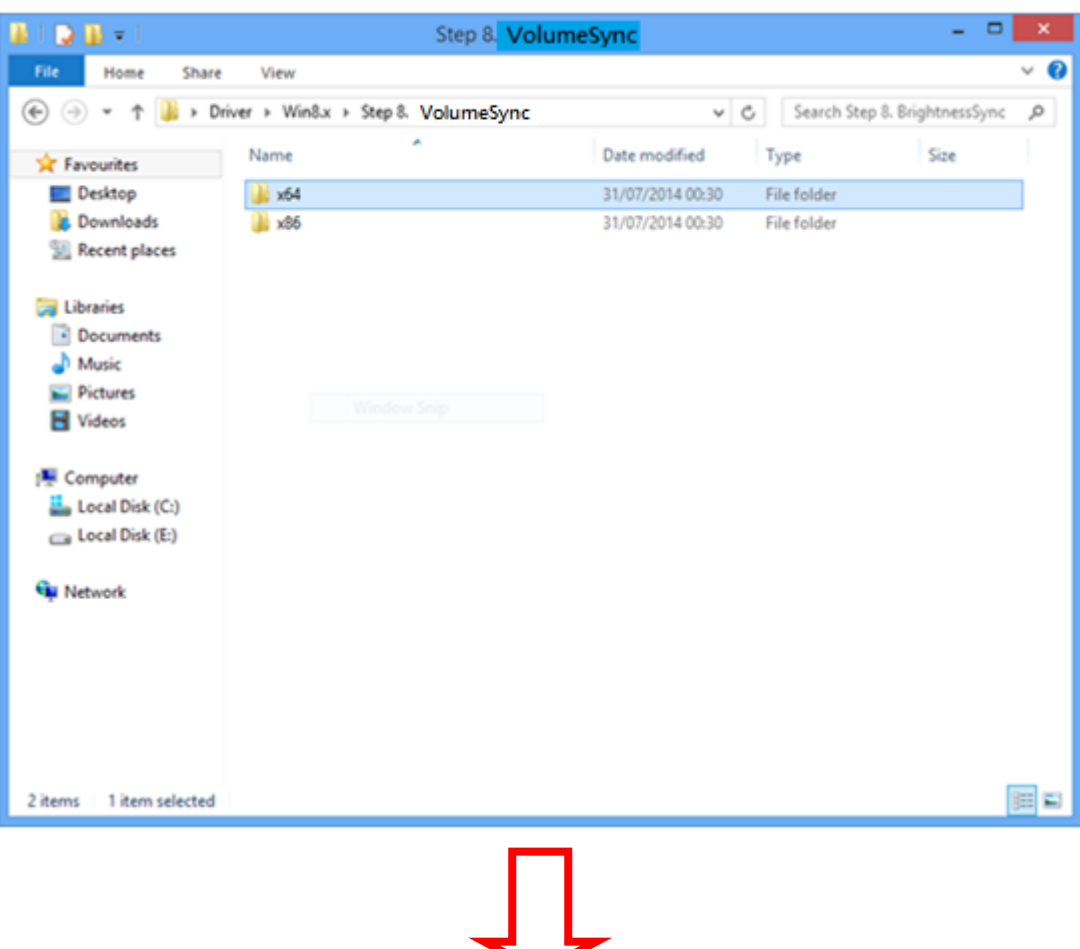

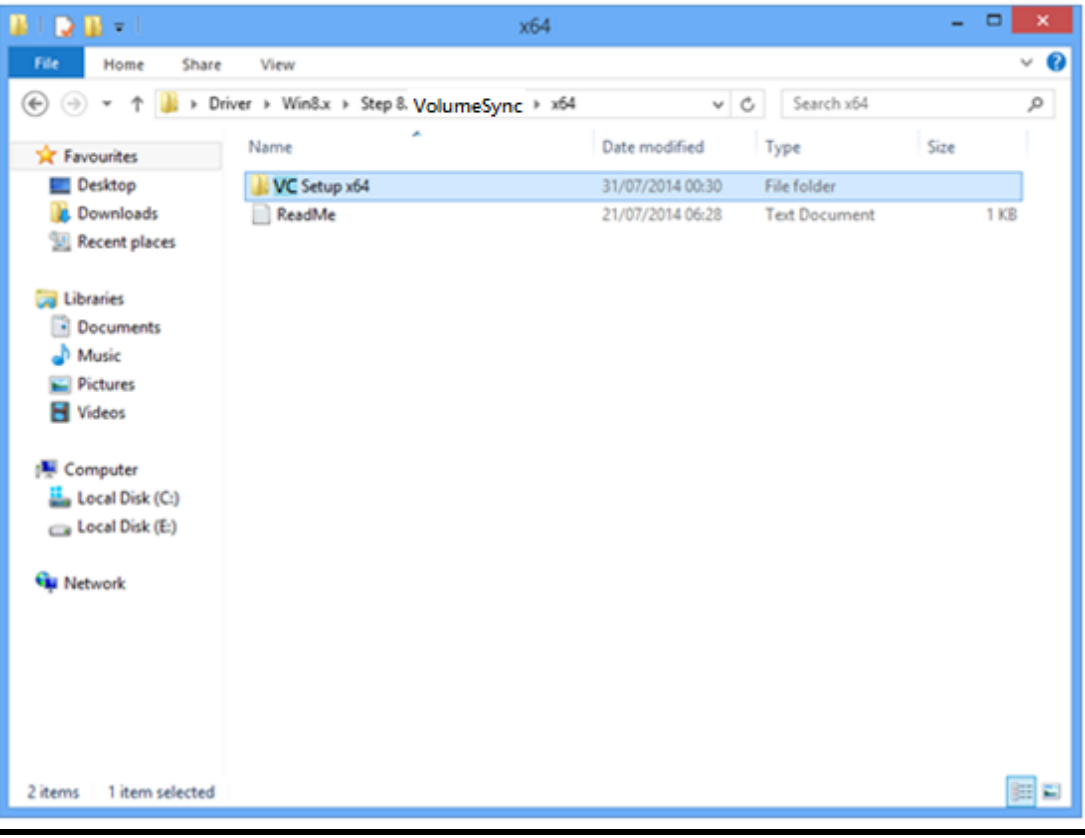

68 *Volume Control*

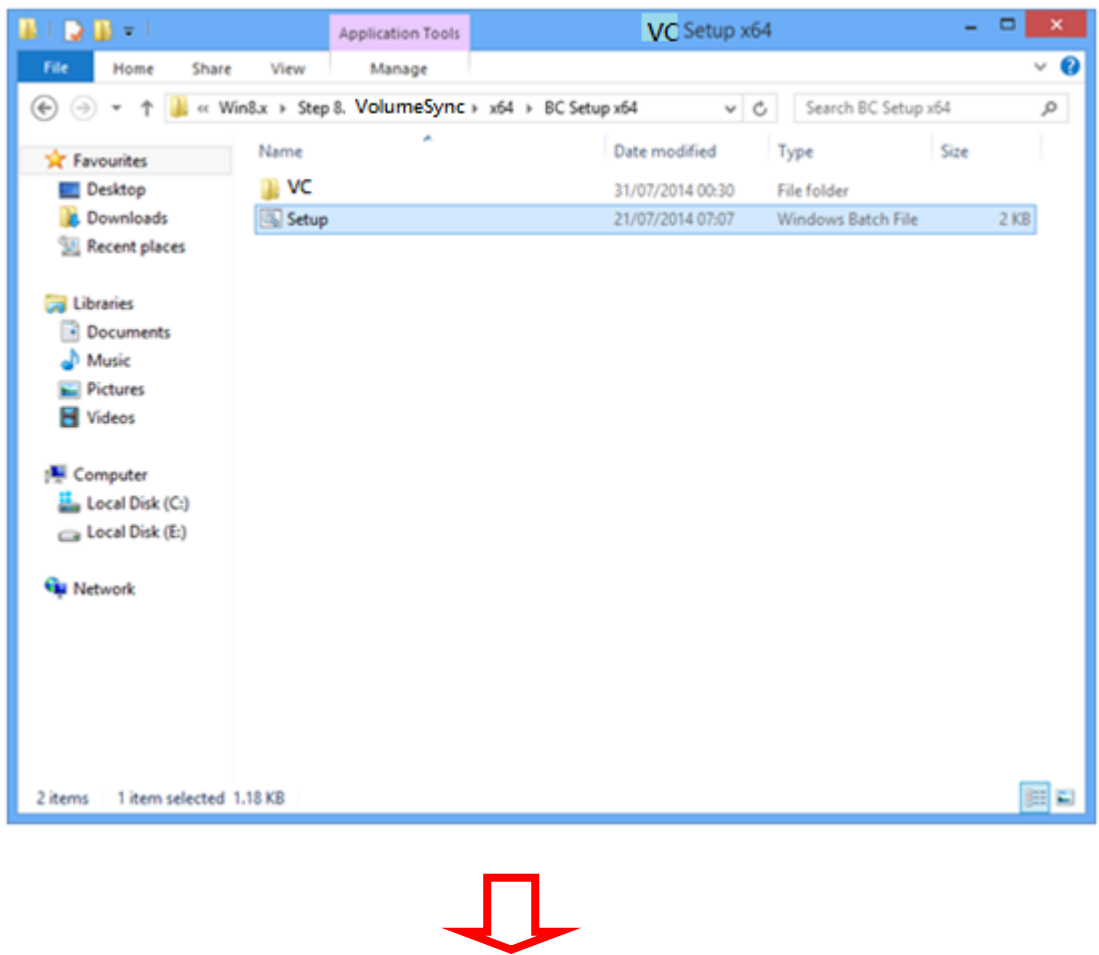

## **Step 2 Follow the installing procedures and press "Close".**

## *GOT5153W-834 User's Manual*

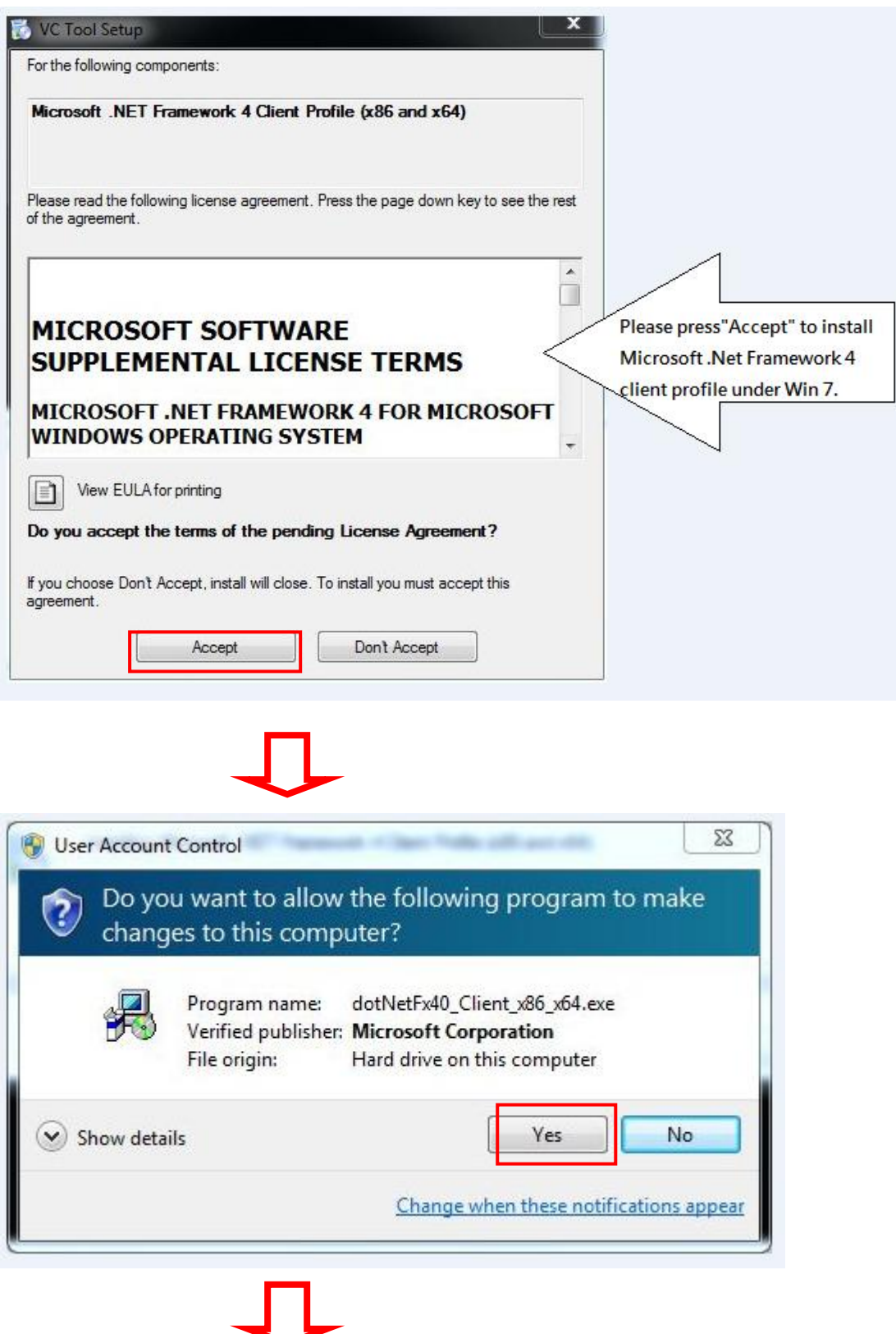

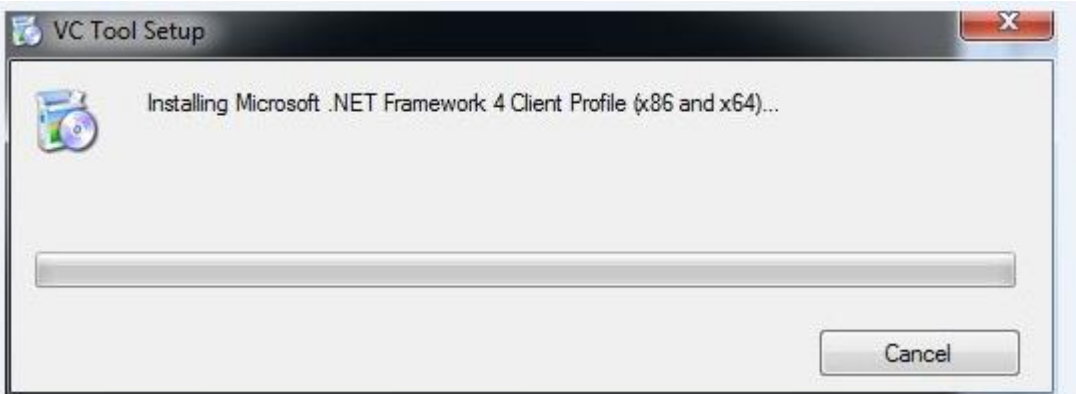

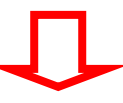

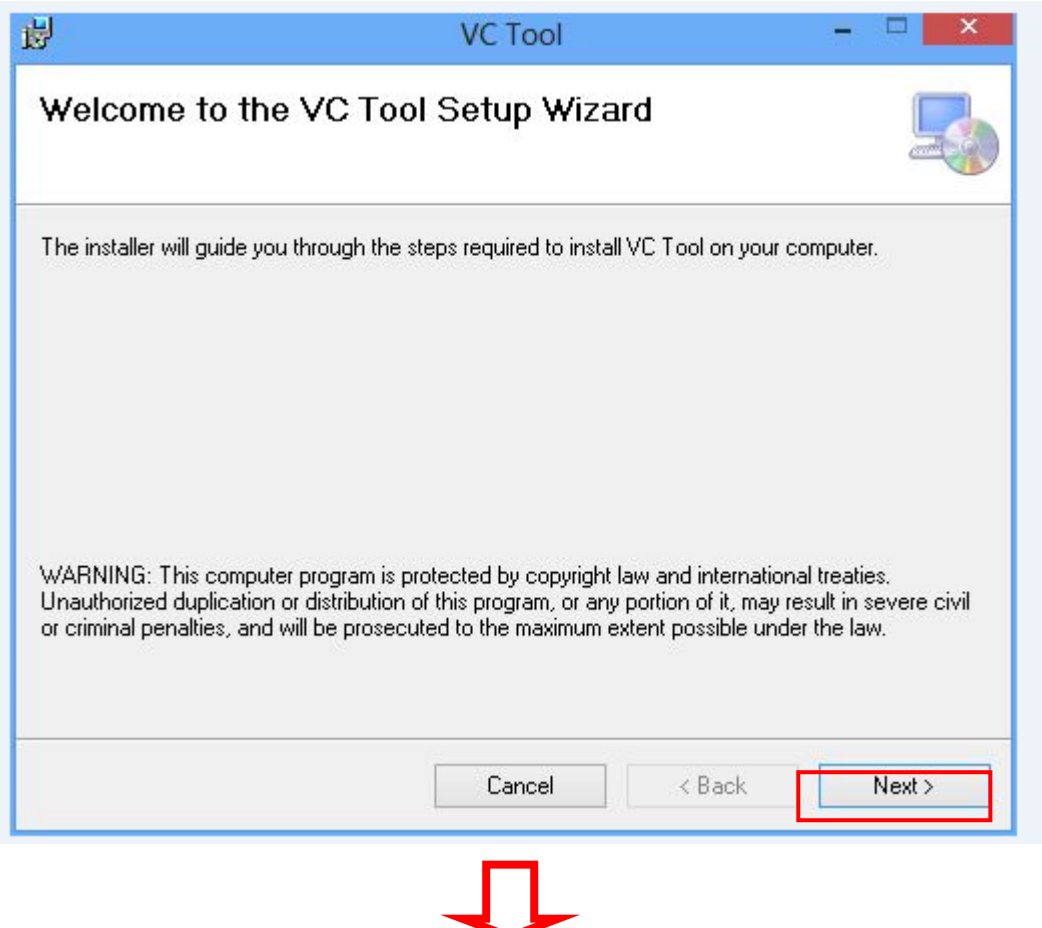

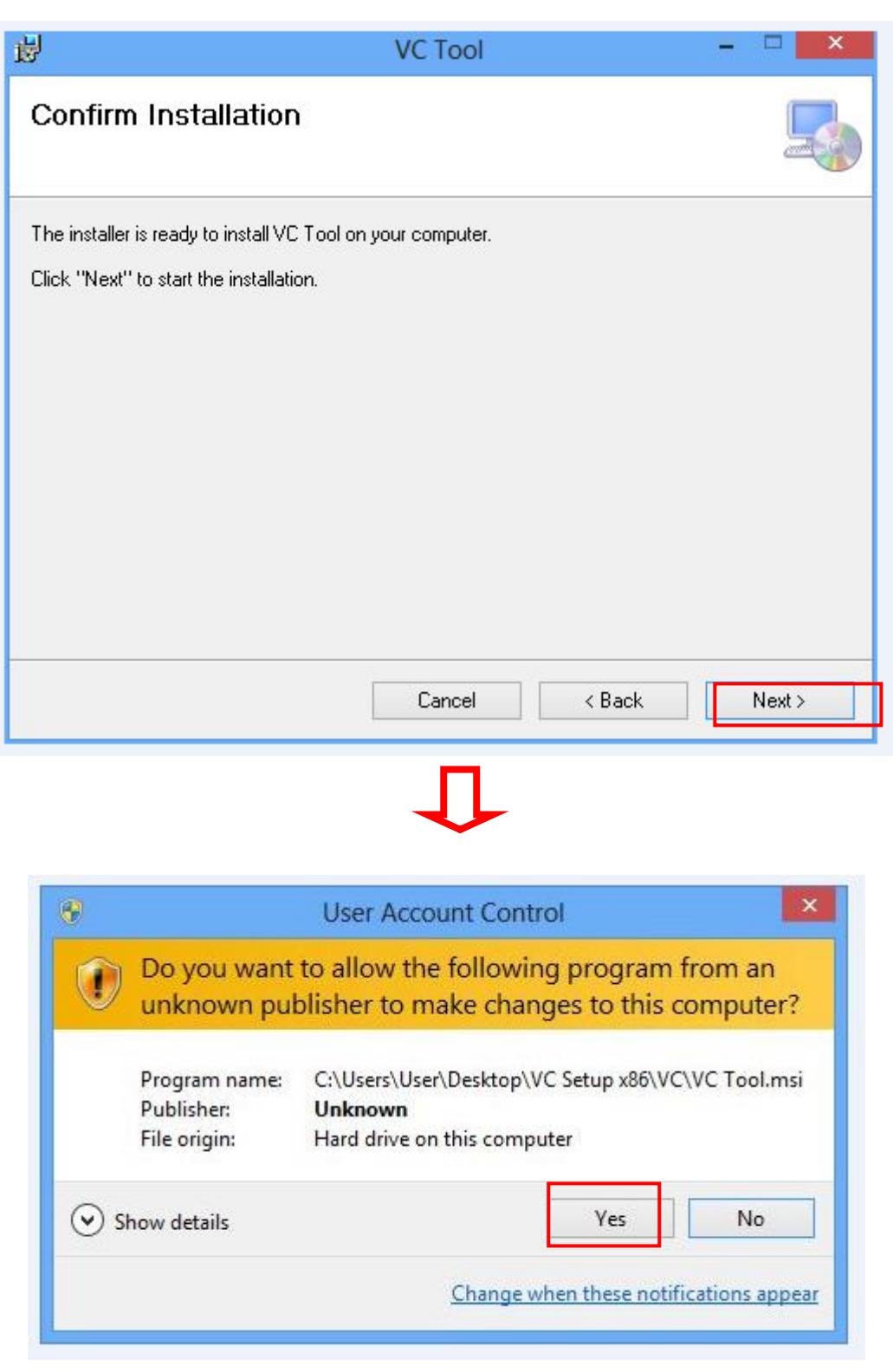

л

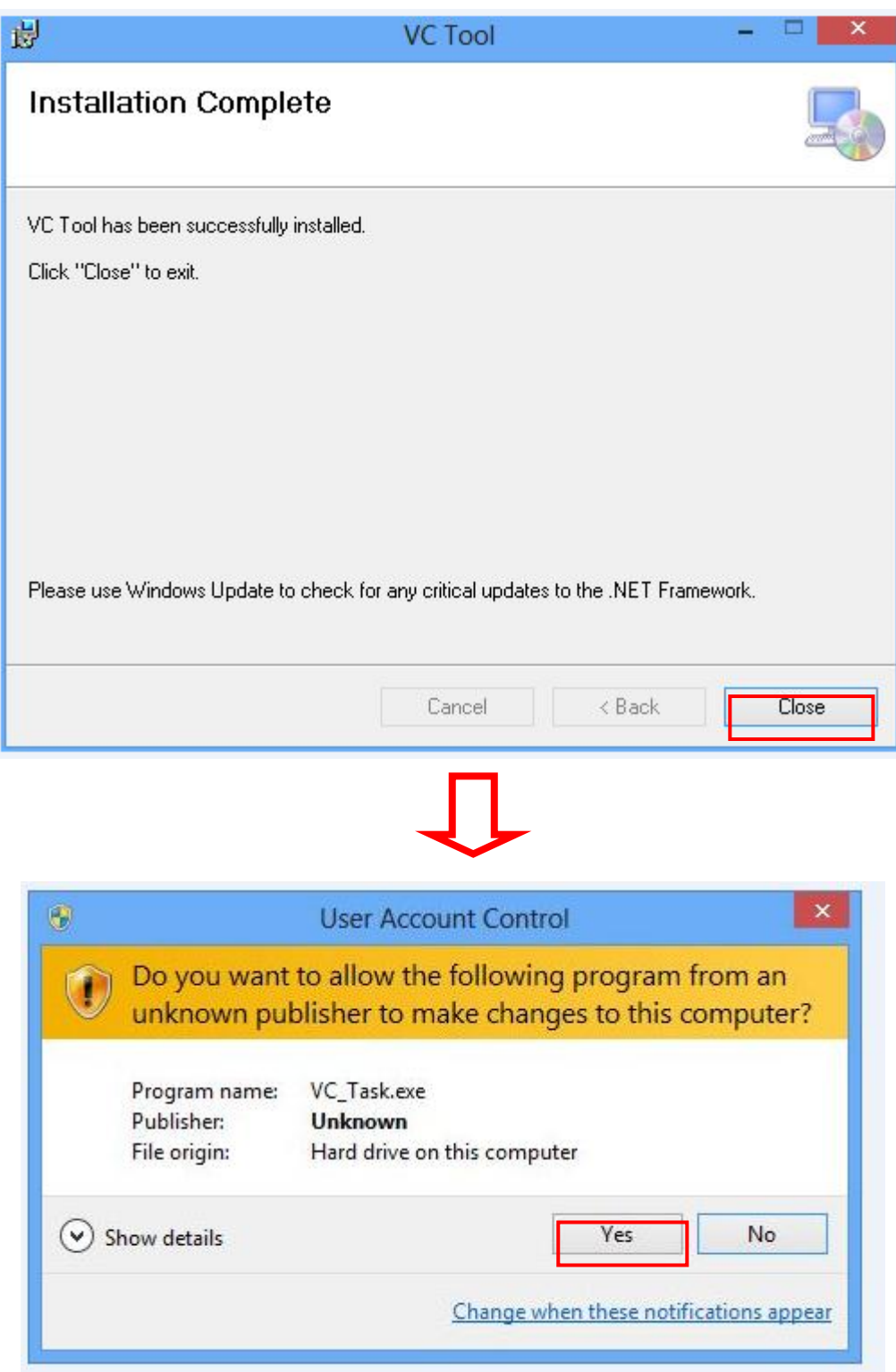

**Step 3 System auto reboot, installation completed.**

**Step 4 Select "**△**" icon then finding out the "Axiomtek" to ensure the volume driver is installed appropriately.** 

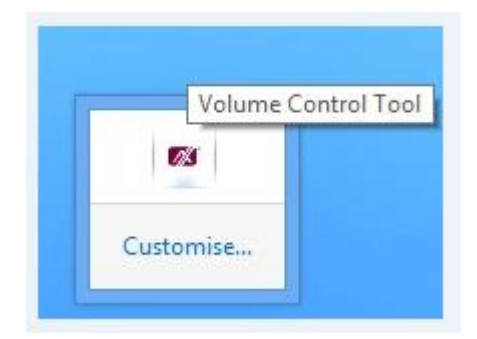

### **Step 5 How to use the Volume Control**

Select volume +- to adjust the system volume.

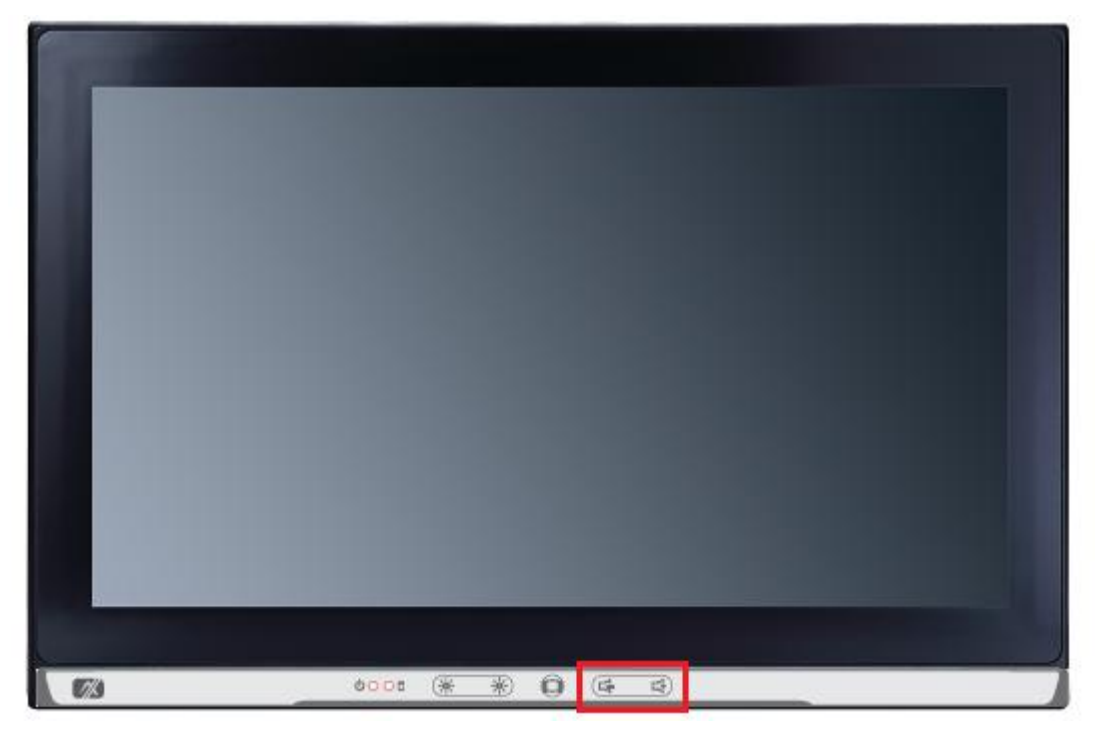

## **Removed Volume Control Tool**

**Step 1 According to the OS version, please insert the driver CD and follow the path to select the proper driver, "\Driver\Win8.x\Step 8 – Setup" or \Driver\Win7\Step 8 - Setup".**

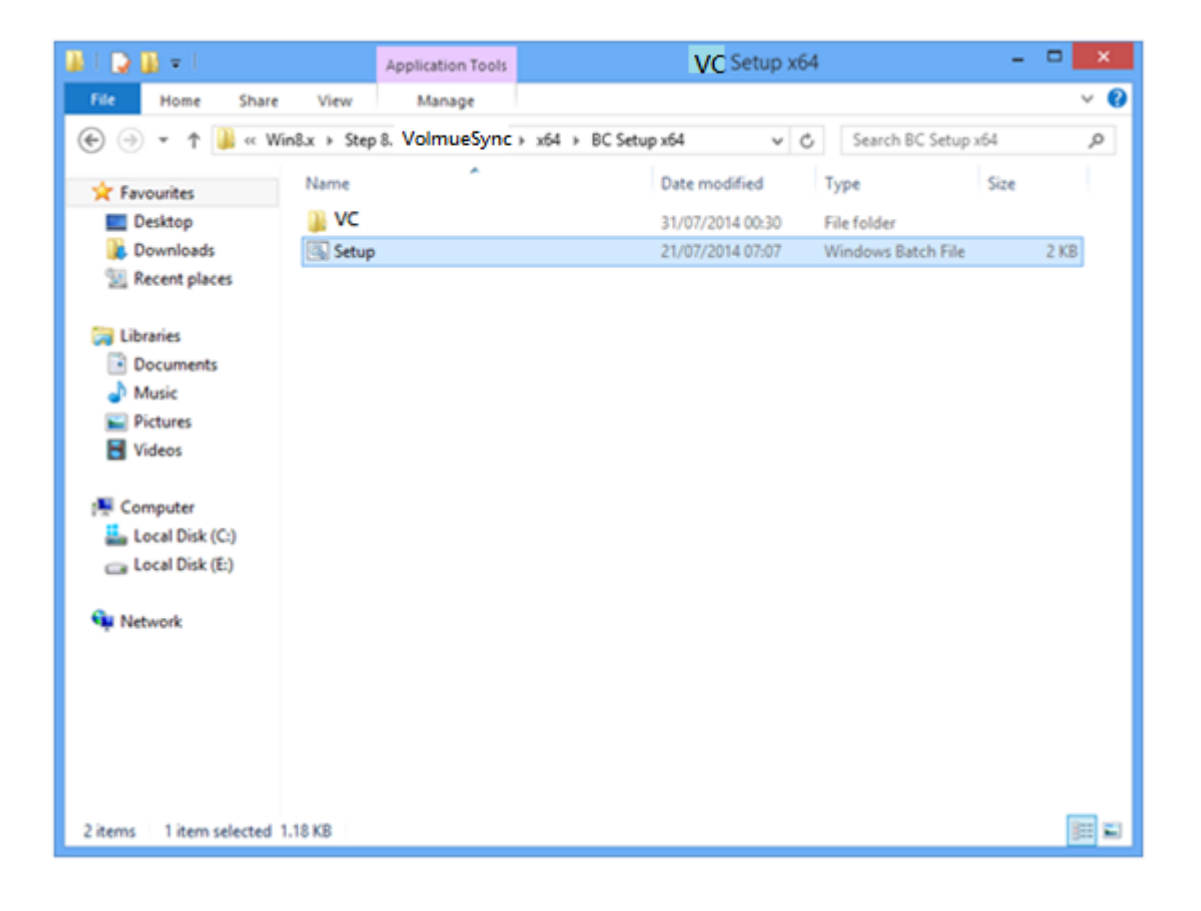

**Step 2 Follow the procedures and press "Close".**

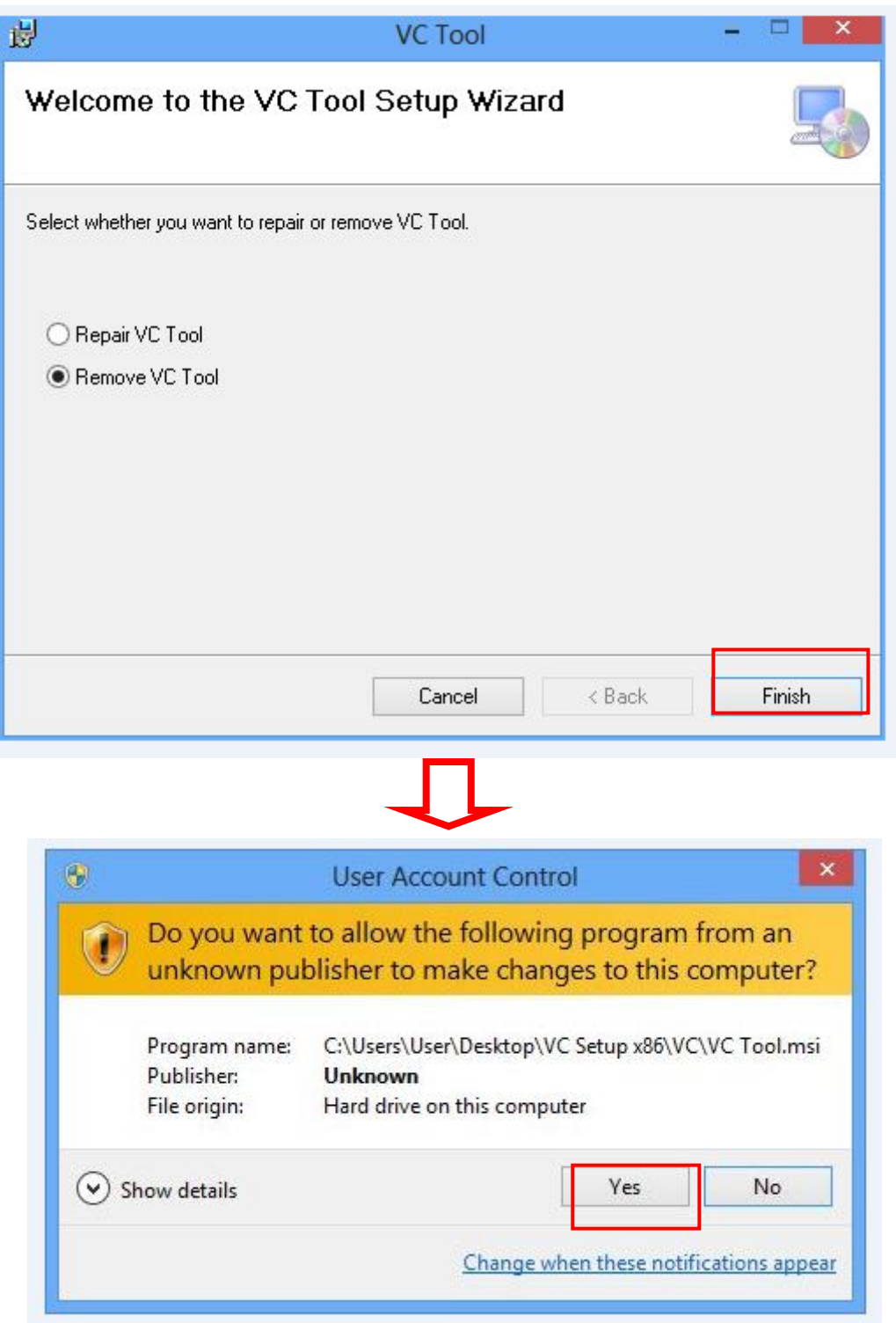

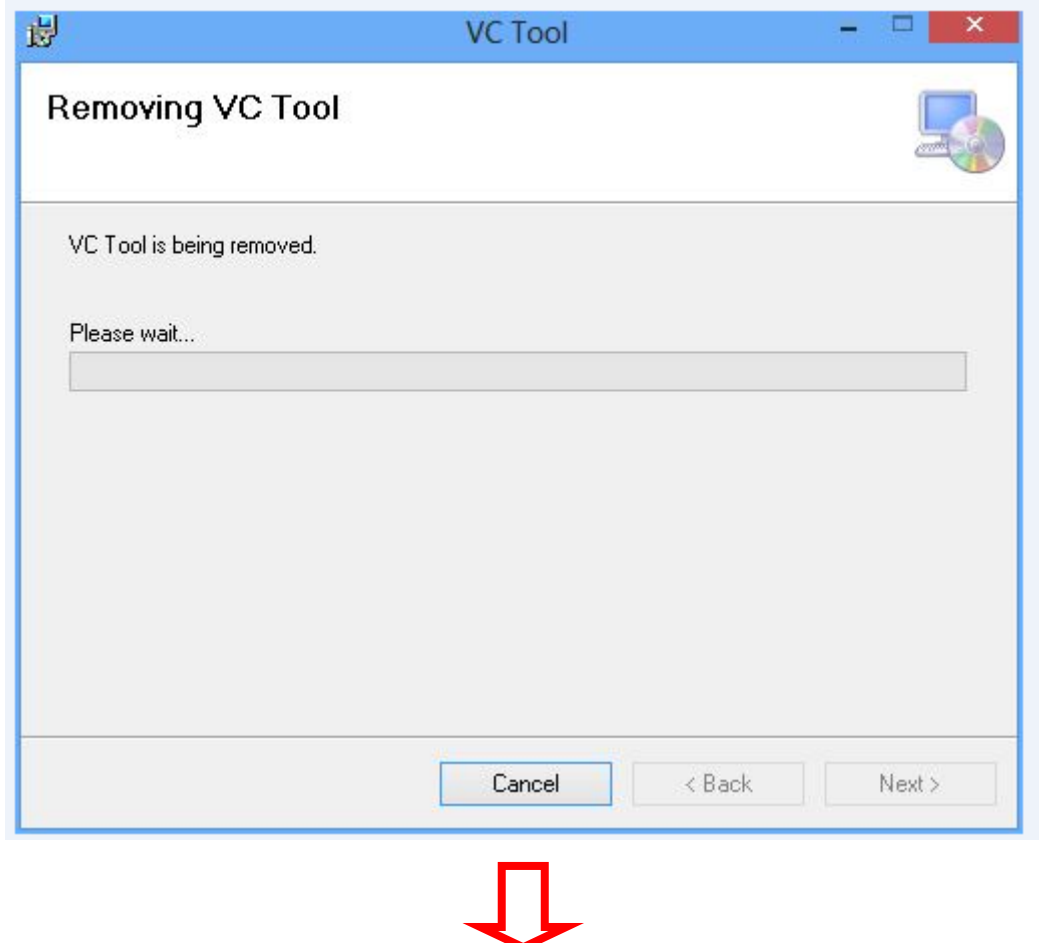

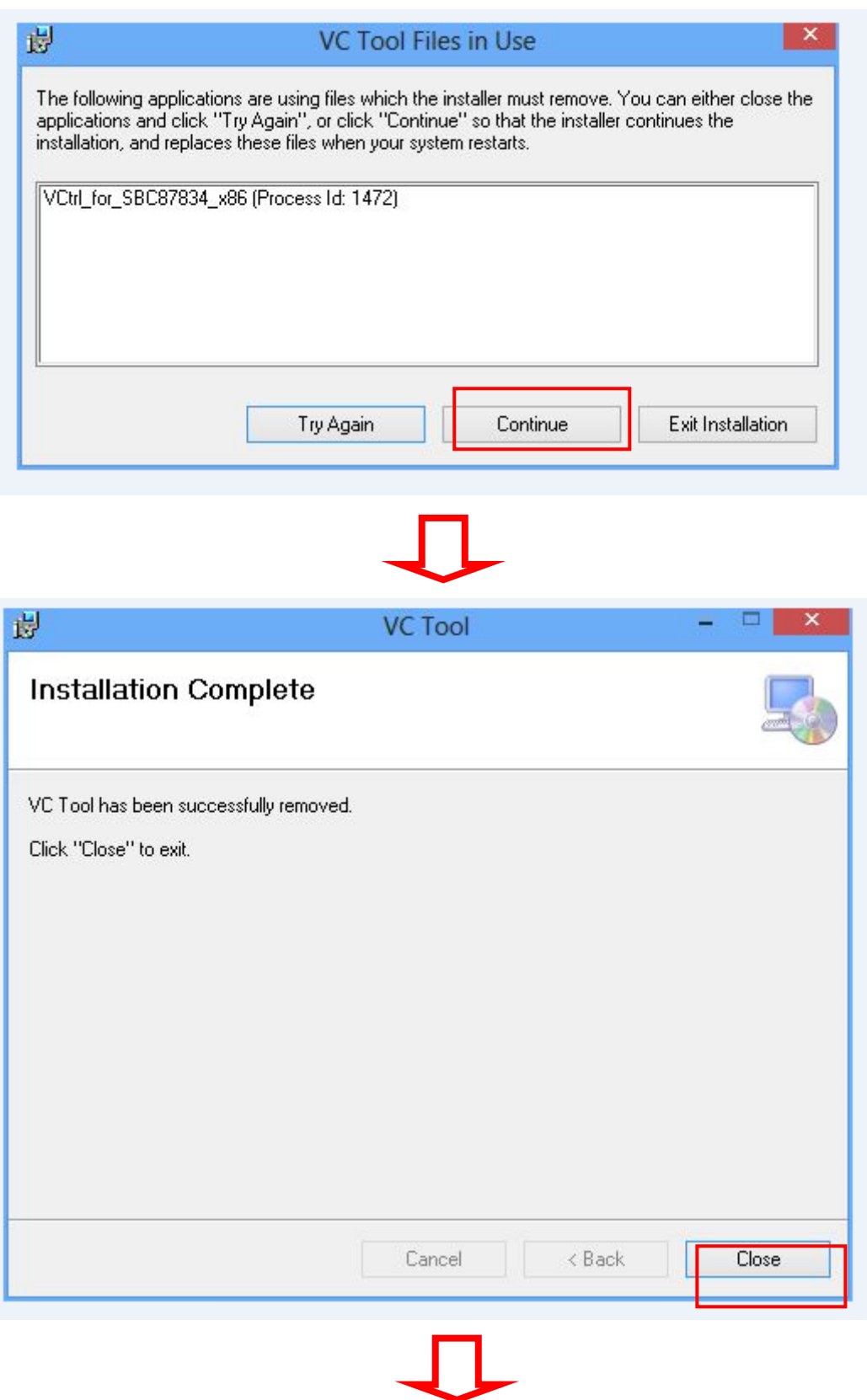

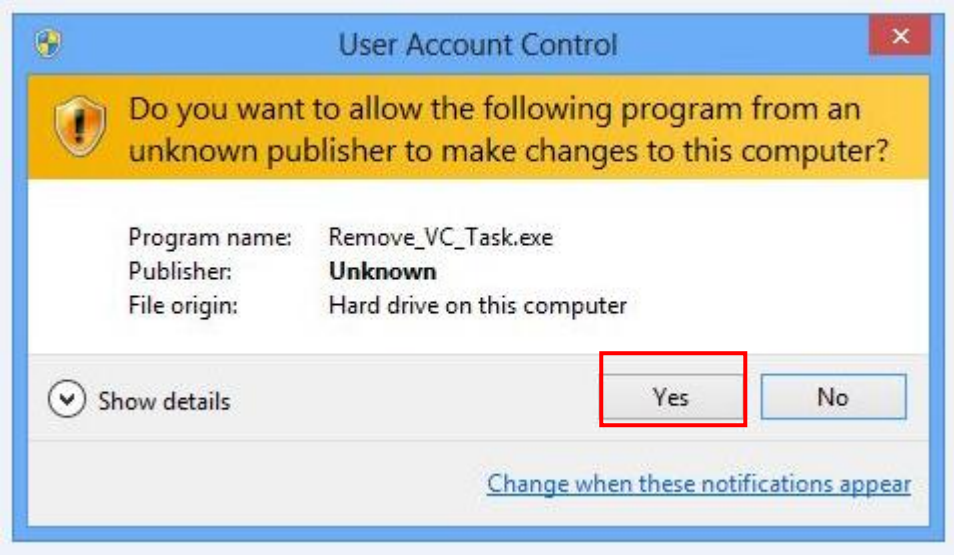

**Step 3 System auto reboot, uninstallation completed.**